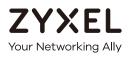

# User's Guide

## NBG6604

#### AC1200 Dual-Band Wireless Router

#### **Default Login Details**

| LAN IP<br>Address | http://myrouter (Router Mode)<br>http://192.168.1.2 (Access Point<br>Mode) |  |
|-------------------|----------------------------------------------------------------------------|--|
| Password          | 1234                                                                       |  |

Version 1.00 Edition 1, 08/2017

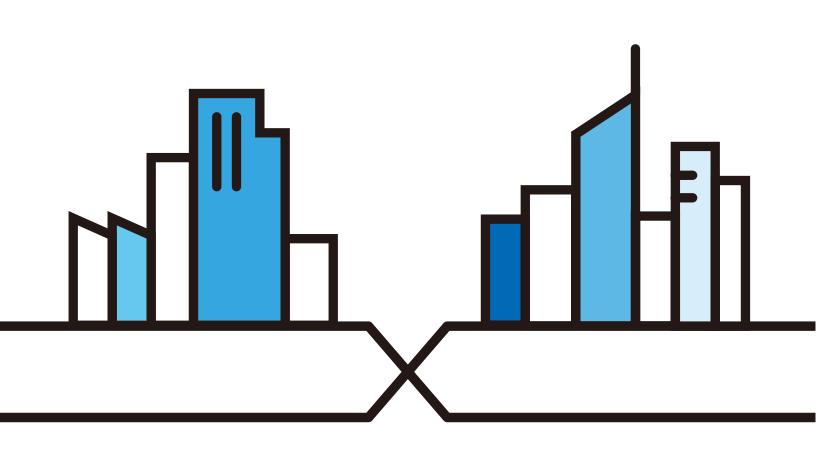

#### **IMPORTANT!**

#### READ CAREFULLY BEFORE USE.

#### KEEP THIS GUIDE FOR FUTURE REFERENCE.

Screenshots and graphics in this book may differ slightly from your product due to differences in your product firmware or your computer operating system. Every effort has been made to ensure that the information in this manual is accurate.

#### **Related Documentation**

• Quick Start Guide

The Quick Start Guide shows how to connect the NBG6604 and access the Web Configurator wizards. It contains information on setting up your network and configuring for Internet access.

• More Information

Go to support.zyxel.com to find other information on the NBG6604.

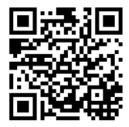

## **Document Conventions**

#### Warnings and Notes

These are how warnings and notes are shown in this guide.

#### Warnings tell you about things that could harm you or your device.

Note: Notes tell you other important information (for example, other things you may need to configure or helpful tips) or recommendations.

#### Syntax Conventions

- The NBG6604 may be referred to as the "NBG6604" or the "device" in this guide.
- Product labels, screen names, field labels and field choices are all in **bold** font.
- A right angle bracket ( > ) within a screen name denotes a mouse click. For example, WAN > Internet Connection: IPoE Encapsulation means you first click WAN in the navigation panel, then the Internet Connection sub menu and finally select the IPoE Encapsulation option to get to that screen.

#### Icons Used in Figures

Figures in this user guide may use the following generic icons. The NBG6604 icon is not an exact representation of your device.

| NBG6604 | Generic Router or Modem | Wireless Signal |
|---------|-------------------------|-----------------|
| Switch  | Firewall                | Printer         |
| Server  |                         |                 |

## **Contents Overview**

| Introduction                     | 9  |
|----------------------------------|----|
| Introducing the Web Configurator | 14 |
| eaZy 123 Wizard                  | 17 |
| Operating Modes                  | 25 |
| Router Mode                      |    |
| Access Point Mode                |    |
| Tutorials                        |    |
| Status                           |    |
| WAN                              | 50 |
| Wireless LAN                     | 63 |
| LAN                              |    |
| Applications                     |    |
| Security                         |    |
| Maintenance                      |    |
| Troubleshooting                  |    |

## Table of Contents

| Document Conventions                          | 3  |
|-----------------------------------------------|----|
| Contents Overview                             | 4  |
| Table of Contents                             | 5  |
| Chapter 1<br>Introduction                     | 9  |
| 1.1 Overview                                  | 9  |
| 1.2 Applications                              |    |
| 1.3 Ways to Manage the NBG6604                |    |
| 1.4 Good Habits for Managing the NBG6604      |    |
| 1.5 Resetting the NBG6604                     |    |
| 1.5.1 How to Use the RESET Button             |    |
| 1.6 The WPS Button                            |    |
| 1.7 LEDs                                      |    |
| 1.8 Wall Mounting                             |    |
| Chapter 2<br>Introducing the Web Configurator | 14 |
| 2.1 Overview                                  | 14 |
| 2.2 Accessing the Web Configurator            |    |
| 2.2.1 Login Screen                            |    |
| 2.2.2 Change Default Password Screen          |    |
| Chapter 3<br>eaZy 123 Wizard                  | 17 |
| 3.1 Overview                                  |    |
| 3.2 Accessing the eaZy 123 Wizard             |    |
| 3.3 Internet Type                             |    |
| 3.3.1 WAN Selection Type: Automatic - DHCP    |    |
| 3.3.2 WAN Selection Type: PPPoE               |    |
| 3.3.3 WAN Selection Type: Static              |    |
| 3.4 Wireless Network                          |    |
| Chapter 4                                     |    |
| Operating Modes                               | 25 |
| 4.1 Overview                                  |    |
| 4.1.1 Operating Modes                         |    |

| Chapter 5<br>Router Mode                                  | 26 |
|-----------------------------------------------------------|----|
| 5.1 Overview                                              | 26 |
| 5.2 Router Mode Status Screen                             |    |
| 5.2.1 Navigation Panel                                    |    |
| Chapter 6<br>Access Point Mode                            | 31 |
| 6.1 Overview                                              |    |
| 6.2 What You Can Do                                       |    |
| 6.3 What You Need to Know                                 |    |
| 6.3.1 Setting your NBG6604 to AP Mode                     |    |
| 6.3.2 Accessing the Web Configurator in Access Point Mode |    |
| 6.3.3 Configuring your WLAN and Maintenance Settings      |    |
| 6.4 AP Mode Status Screen                                 |    |
| 6.4.1 Navigation Panel                                    |    |
| 6.5 LAN Screen                                            |    |
| Chapter 7<br>Tutorials                                    |    |
|                                                           | 00 |
|                                                           |    |
| 7.2 Set Up a Wireless Network Using WPS                   |    |
| 7.2.1 Push Button Configuration (PBC)                     |    |
| 7.2.2 PIN Configuration                                   |    |
| 7.3 Connect to NBG6604 Wireless Network without WPS       |    |
| 7.3.1 Configure Your Notebook                             |    |
| 7.4 Using Guest SSIDs on the NBG6604                      |    |
| 7.4.1 Configuring Security Settings of Guest SSIDs        |    |
| Chapter 8<br>Status                                       | 48 |
| 8.1 Overview                                              |    |
| 8.1.1 What You Can Do                                     |    |
| 8.2 Client Tables Screen                                  |    |
| Chapter 9<br>WAN                                          | 50 |
| 9.1 Overview                                              |    |
| 9.2 What You Can Do                                       |    |
| 9.3 What You Need To Know                                 |    |
| 9.3.1 Configuring Your Internet Connection                |    |
| 9.4 Internet Connection Screen                            |    |
| 9.4.1 IPoE Encapsulation                                  |    |
|                                                           |    |

NBG6604 User's Guide

| 9.4.2 PPPoE Encapsulation   |    |
|-----------------------------|----|
| 9.5 NAT                     |    |
| 9.5.1 General Screen        |    |
| 9.5.2 Port Trigger Screen   |    |
| 9.5.3 Passthrough Screen    |    |
| 9.6 Dynamic DNS Screen      |    |
| Chapter 10                  |    |
| Chapter 10<br>Wireless LAN  | 63 |
|                             |    |
| 10.1 Overview               |    |
| 10.1.1 What You Can Do      |    |
| 10.1.2 What You Should Know |    |
| 10.2 Wireless Screen        |    |
| 10.3 Wireless Security      |    |
| 10.3.1 No Security          |    |
| 10.3.2 WPA-PSK/WPA2-PSK     |    |
| 10.4 Guest Wireless Screen  |    |
| 10.4.1 Guest Wireless Edit  |    |
| 10.5 MAC Filter Screen      |    |
| 10.6 Advanced Screen        |    |
| 10.7 WPS Screen             |    |
| 10.8 Scheduling Screen      |    |
| Chapter 11                  |    |
| LAN                         |    |
|                             |    |
| 11.1 Overview               |    |
| 11.2 What You Can Do        |    |
| 11.3 What You Need To Know  |    |
| 11.4 LAN IP Screen          |    |
| 11.5 Static DHCP Screen     |    |
| Chapter 12                  |    |
| Applications                |    |
|                             |    |
| 12.1 Overview               |    |
| 12.1.1 What You Can Do      |    |
| 12.2 UPnP Screen            |    |
| 12.3 ONE Connect Screen     |    |
| 12.4 Technical Reference    |    |
| Chapter 13                  |    |
| Security                    | 87 |
| 12.1 Overview               | 07 |
| 13.1 Overview               |    |
|                             |    |

| 13.1.2 What You Need To Know                       |     |
|----------------------------------------------------|-----|
| 13.2 IPv4 Firewall Screen                          |     |
| Chapter 14                                         |     |
| Maintenance                                        | 91  |
|                                                    | 01  |
| 14.1 Overview                                      |     |
| 14.2 What You Can Do                               |     |
| 14.3 General Screen                                |     |
| 14.4 Password Screen                               |     |
| 14.5 Time Screen                                   |     |
| 14.6 Firmware Upgrade Screen                       |     |
| 14.7 Backup/Restore Screen                         |     |
| 14.8 Restart Screen                                |     |
| 14.9 Remote Management                             |     |
| 14.9.1 Remote Access                               |     |
| 14.10 Log Screen                                   |     |
| 14.11 System Operation Mode Overview               |     |
| 14.12 Operation Mode Screen                        |     |
| Chapter 15                                         |     |
| Troubleshooting                                    | 101 |
|                                                    |     |
| 15.1 Overview                                      |     |
| 15.2 Power, Hardware Connections, and LEDs         | 101 |
| 15.3 NBG6604 Access and Login                      |     |
| 15.4 Internet Access                               |     |
| 15.5 Resetting the NBG6604 to Its Factory Defaults |     |
| 15.6 Wireless Connections                          | 105 |
| Appendix A Customer Support                        | 107 |
| Appendix B Setting Up Your Computer's IP Address   |     |
| Appendix C Common Services                         |     |
|                                                    |     |
| Appendix D Legal Information                       |     |

## CHAPTER 1 Introduction

## 1.1 Overview

This chapter introduces the main features and applications of the NBG6604.

The NBG6604 extends the range of your existing wired network without additional wiring, providing easy network access to mobile users. You can set up a wireless network with other IEEE 802.11a/b/g/n/ac compatible devices. The NBG6604 is able to function both 2.4GHz and 5GHz networks at the same time.

A range of services such as a firewall are also available for secure Internet computing.

## **1.2 Applications**

You can have the following networks with the NBG6604:

- Wired. You can connect network devices via the Ethernet ports of the NBG6604 so that they can communicate with each other and access the Internet.
- Wireless. Wireless clients can connect to the NBG6604 to access network resources. You can use WPS (Wi-Fi Protected Setup) to create an instant network connection with another WPS-compatible device.
- WAN. Connect to a broadband modem/router for Internet access.

## 1.3 Ways to Manage the NBG6604

Use any of the following methods to manage the NBG6604:

- WPS (Wi-Fi Protected Setup). You can use the WPS button or the WPS section of the Web Configurator to set up a wireless network with your NBG6604.
- Web Configurator. This is recommended for everyday management of the NBG6604 using a (supported) web browser.
- Zyxel ONE Connect App. See Section 12.3 on page 85.

## 1.4 Good Habits for Managing the NBG6604

Do the following things regularly to make the NBG6604 more secure and to manage the NBG6604 more effectively.

- Change the password. Use a password that's not easy to guess and that consists of different types of characters, such as numbers and letters.
- Write down the password and put it in a safe place.
- Back up the configuration (and make sure you know how to restore it). Restoring an earlier working configuration may be useful if the device becomes unstable or even crashes. If you forget your password, you will have to reset the NBG6604 to its factory default settings. If you backed up an earlier configuration file, you would not have to totally re-configure the NBG6604. You could simply restore your last configuration.

### 1.5 Resetting the NBG6604

If you forget your password or IP address, or you cannot access the Web Configurator, you will need to use the **RESET** button at the back of the NBG6604 to reload the factory-default configuration file. This means that you will lose all configurations that you had previously saved, the password will be reset to "1234" and the IP address will be reset to "192.168.1.1".

#### 1.5.1 How to Use the RESET Button

- 1 Make sure the power LED is on.
- 2 Press the **RESET** button for one to four seconds to restart/reboot the NBG6604.
- **3** Press the **RESET** button for longer than five seconds to set the NBG6604 back to its factory-default configurations.

### 1.6 The WPS Button

Your NBG6604 supports Wi-Fi Protected Setup (WPS), which is an easy way to set up a secure wireless network. WPS is an industry standard specification, defined by the Wi-Fi Alliance.

WPS allows you to quickly set up a wireless network with strong security, without having to configure security settings manually. Each WPS connection works between two devices. Both devices must support WPS (check each device's documentation to make sure).

Depending on the devices you have, you can either press a button (on the device itself, or in its configuration utility) or enter a PIN (a unique Personal Identification Number that allows one device to authenticate the other) in each of the two devices. When WPS is activated on a device, it has two minutes to find another device that also has WPS activated. Then, the two devices connect and set up a secure network by themselves.

You can use the WPS button ( ()) on the top panel of the NBG6604 to activate WPS in order to quickly set up a wireless network with strong security.

- 1 Make sure the power LED is on (not blinking).
- 2 Press the WPS button for more than three seconds and release it. Press the WPS button on another WPSenabled device within range of the NBG6604.

Note: You must activate WPS in the NBG6604 and in another wireless device within two minutes of each other.

## 1.7 LEDs

Figure 1 Top Panel

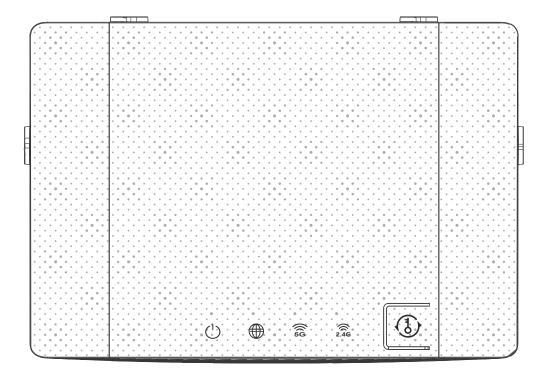

Table 1 Top Panel LEDs

| FUNCTION  | COLOR       | STATUS           | BEHAVIOR                                                                  |
|-----------|-------------|------------------|---------------------------------------------------------------------------|
| Power/SYS | White       | On               | The NBG6604 is ready.                                                     |
|           |             | Off              | The NBG6604 is powered off.                                               |
|           |             | Blinking         | The firmware is being updated and restored. System is booting.            |
| Internet  | White       | On               | The IP connection is available but no traffic.                            |
|           |             | Off              | The IP connection is not available.                                       |
|           |             | Blinking         | The NBG6604 is transmitting/Receiving traffic.                            |
| WLAN 5G   | White Amber | On               | The WLAN interface is enabled.                                            |
|           |             | Off              | The WLAN interface is disabled.                                           |
|           |             | White blinking   | The NBG6604 is transmitting/receiving data.                               |
|           |             | Amber blinking   | The WPS process is in progress (at the same time, disable the white LED). |
|           |             | Amber steady off | The WPS process is inactive.                                              |

| Table 1 | Top Panel LEDs   | (continued) |
|---------|------------------|-------------|
|         | TOP I GITOT LEDS |             |

| COLOR       | STATUS           | BEHAVIOR                                                                  |
|-------------|------------------|---------------------------------------------------------------------------|
| White Amber | On               | The WLAN interface is enabled.                                            |
|             | Off              | The WLAN interface is disabled.                                           |
|             | White blinking   | The NBG6604 is transmitting/receiving data.                               |
|             | Amber blinking   | The WPS process is in progress (at the same time, disable the white LED). |
|             | Amber steady off | The WPS process is inactive.                                              |
|             |                  | White Amber On<br>Off<br>White blinking<br>Amber blinking                 |

Note: When you connect the power, only the power/sys LED blinks. Others are off -> system ready -> all LEDs follow their behavior described in this table.

| FUNCTION             | LABEL  | DESCRIPTION/BEHAVIOR                                                                                               | LOCATION |
|----------------------|--------|----------------------------------------------------------------------------------------------------|----------|
| Power Jack           | DV IN  | Connect the included power adapter.                                                                                | Rear     |
|                      | 12v 1A |                                                                                                    |          |
| Reset/Restore Button | Reset  | - Press the button for 5 or less than 5 seconds, system will reboot.                                               | Rear     |
|                      |        | - Press the button for more than 5 seconds, system will reset configuration.                                       |          |
| WPS Button           |        | - WPS button can trigger both 2.4G and 5G.                                                                         | Тор      |
|                      |        | - WPS can work with 2.4G and 5G at the same time.                                                                  |          |
|                      |        | - WPS LED will be off while the device is connected to clients (2.4G client or 5G client or both 2.4G/5G clients). |          |
| Ethernet LAN         | LAN    | WAN x1:                                                                                                    | Rear     |
|                      | WAN    | - RJ45 Connector                                                                                                   |          |
|                      |        | LAN x4:                                                                                                    |          |
|                      |        | - RJ45 Connector                                                                                                   |          |

#### Table 2 Buttons and Interface Behavio

#### Figure 2 Rear Panel

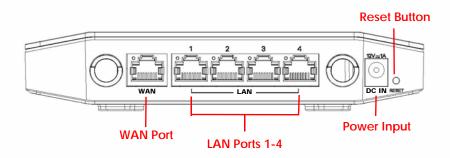

## 1.8 Wall Mounting

You may need screw anchors if mounting on a concrete or brick wall.

| Table 3 Wall Mounting Information |     |  |
|-----------------------------------|-----|--|
| Distance between holes 83 mm      |     |  |
| M4 Screws                         | Two |  |
| Screw anchors (optional)          | Two |  |

- 1 Select a position free of obstructions on a wall strong enough to hold the weight of the device.
- 2 Mark two holes on the wall at the appropriate distance apart for the screws.

#### Be careful to avoid damaging pipes or cables located inside the wall when drilling holes for the screws.

3 If using screw anchors, drill two holes for the screw anchors into the wall. Push the anchors into the full depth of the holes, then insert the screws into the anchors. Do not insert the screws all the way in - leave a small gap of about 0.5 cm.

If not using screw anchors, use a screwdriver to insert the screws into the wall. Do not insert the screws all the way in - leave a gap of about 0.5 cm.

- 4 Make sure the screws are fastened well enough to hold the weight of the NBG6604 with the connection cables.
- 5 Align the holes on the back of the NBG6604 with the screws on the wall. Hang the NBG6604 on the screws.

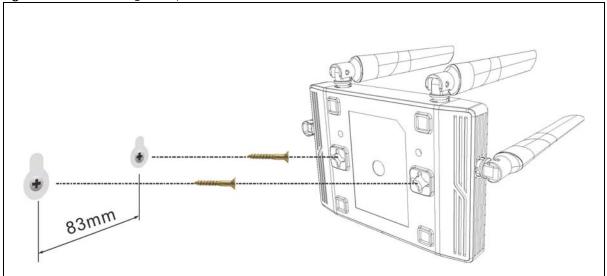

Figure 3 Wall Mounting Example

## CHAPTER 2 Introducing the Web Configurator

## 2.1 Overview

This chapter describes how to access the NBG6604 Web Configurator and provides an overview of its screens.

The Web Configurator is an HTML-based management interface that allows easy setup and management of the NBG6604 via Internet browser. Use a browser that supports HTML5, such as Internet Explorer 11.0 and later versions, Mozilla Firefox 50 and later versions, Safari 10.0 and later versions, Edge 14 and later versions or Google Chrome 54 and later versions. The recommended screen resolution is 1024 by 768 pixels.

In order to use the Web Configurator you need to allow:

- JavaScript (enabled by default).
- Java permissions (enabled by default).

Refer to the Troubleshooting chapter (Chapter 15 on page 101) to see how to make sure these functions are allowed in Internet Explorer.

## 2.2 Accessing the Web Configurator

- 1 Make sure your NBG6604 hardware is properly connected and prepare your computer or computer network to connect to the NBG6604 (refer to the Quick Start Guide).
- 2 Launch your web browser.
- 3 The NBG6604 is in router mode by default. Type "http://myrouter" as the website address. If the NBG6604 obtains a WAN IP address or a DNS server IP address in the same subnet as the LAN IP address 192.168.1.1, the default LAN IP address will be changed to 10.0.0.1 automatically. See Auto-IP Change on page 52 for more information.

If the NBG6604 is in access point mode, the IP address will be 192.168.1.2. See Chapter 4 on page 25 for more information about the modes of the NBG6604.

Your computer must be in the same subnet in order to access this website address.

#### 2.2.1 Login Screen

Note: If this is the first time you are accessing the Web Configurator, you may be redirected to the eaZy123 wizard. Refer to Chapter 3 on page 17 for the eaZy123 setup screens.

The Web Configurator initially displays the following login screen.

| Fig | ure 4 Login Screen                               |       |
|-----|--------------------------------------------------|-------|
|     | NBG6604                                          |       |
|     | Model : NBG6604                                  |       |
|     | Login Password                                   |       |
|     | Please enter the device's administrator password |       |
|     | Default: 1234                                    |       |
|     | Login                                            |       |
|     |                                                  | ZYXEL |
|     |                                                  |       |

The following table describes the labels in this screen.

Table 4 Login Screen

| LABEL                                            | DESCRIPTION                                         |
|--------------------------------------------------|-----------------------------------------------------|
| Please enter the device's administrator password | Type "1234" (default) as the password. Click Login. |

#### 2.2.2 Change Default Password Screen

You should see a screen asking you to change your password (highly recommended) as shown next.

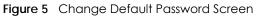

| NBG6604                                                  |          |
|----------------------------------------------------------|----------|
| Model : NBG6604                                          |          |
| Change Default Password                                  |          |
| For security purpose, please enter a new administrator   |          |
| password(Please enter password at 8 ~ 30 characters)     |          |
| Confirm password                                         |          |
| Please write this new password down for future reference |          |
| Change                                                   | ZYXEL TO |
|                                                          |          |

The following table describes the labels in this screen.

| Table 5 | Chanae | Default | Password   | Screen  |
|---------|--------|---------|------------|---------|
|         | Chunge | Derdon  | 1 03311010 | 3010011 |

| LABEL                           | DESCRIPTION                                                   |
|---------------------------------|---------------------------------------------------------------|
| Enter your new<br>password here | Type a new password.                                          |
| Confirm password                | Retype the password for confirmation.                         |
| Change                          | Click <b>Change</b> to save your changes back to the NBG6604. |

Note: The management session automatically times out when the time period set in the Administrator Inactivity Timer field expires (default five minutes; go to Chapter 14 on page 91 to change this). Simply log back into the NBG6604 if this happens.

## CHAPTER 3 eaZy 123 Wizard

## 3.1 Overview

This chapter provides information on the eaZy 123 setup screens in the Web Configurator.

The Web Configurator's eaZy 123 setup wizard helps you configure your device to access the Internet. Refer to your ISP for your Internet account information. Leave a field blank if you don't have that information.

## 3.2 Accessing the eaZy 123 Wizard

Launch your web browser and type "http://myrouter" as the website address. Type "1234" (default) as the password and click **Login**.

Note: The eaZy 123 wizard appears automatically when the NBG6604 is accessed for the first time or when you reset the NBG6604 to its default factory settings. If you didn't configure the wizard screens, you will be redirected to the login page when you connect to the Internet.

If you have already configured the wizard screens and want to open it again, click on the upper right corner of any Web Configurator screen. The eaZy 123 wizard attempts to detect which WAN connection type you are using.

If the eaZy 123 wizard does not detect a connection type, you must select one from the drop-down list box. Check with your ISP to make sure you use the correct type.

If you do not have the Internet connection, the following screen opens.

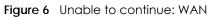

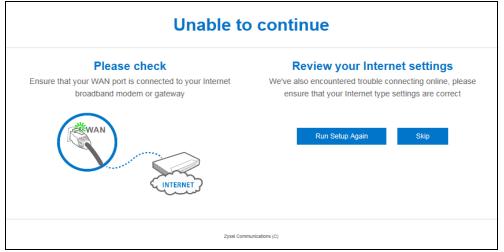

Figure 7 Detecting your Internet Connection Type

| eaZy 12:                                           | 3 Setup                                     |
|----------------------------------------------------|---------------------------------------------|
| Applying your V                                    | Vi-Fi settings                              |
|                                                    |                                             |
| If you're using a wireless device to setup you may | need to reconnect to your new Wi-Fi network |
| New 2.4GHz Wi-Fi Network                           | New 5GHz Wi-Fi Network                      |
| Wireless Name:                                     | Wireless Name:                              |
| Zyxel3ed866                                        | Zyxel3ed866.speed                           |
| Wireless Password:                                 | Wireless Password:                          |
| 7349AEPM34A7A                                      | 7349AEPM34A7A                               |
|                                                    |                                             |
| Zyxel Commun                                       | lcations (C)                                |

#### Figure 8 eaZy 123 Setup

|                                                          | eaZy 123 Setup                                                                                                 | [ Skip Setup                                                          |
|----------------------------------------------------------|----------------------------------------------------------------------------------------------------|-----------------------------------------------------------------------|
| 1 Internet Type                                          | 2 Wireless Network                                                                                             | 3 Apply Settings                                                      |
| WAN Selection                                            | Wireless Name (SSID):                                                                                          |                                                                       |
| Automatic - DHCP                                         | Zyxel3ed866                                                                                                    | Apply                                                                 |
| Automatic (DHCP) has been selected.                      | Wireless Password (WPA2):                                                                                      |                                                                       |
| Please ensure the device you connected to                | •••••                                                                                                    | IMPORTANT!                                                            |
| your WAN already has a shareable Internet<br>connection. | ✓ Edit 5GHz wireless network                                                                                   | Please write down all information that you've input here, so that you |
|                                                          | 5G Wireless Name (SSID):                                                                                       | can refer to it in the future. When                                   |
|                                                          | Zyxel3ed866.speed                                                                                              | you're ready to apply this setup,<br>click on 'Apply'                 |
|                                                          | 5GHz Wireless Password (WPA2):                                                                                 |                                                                       |
|                                                          |                                                                                                    |                                                                       |
|                                                          | Your 5GHz (11ac) wireless name will automatically have<br>'.speed' added to the end. Check 'Edit 5GHz wireless | Cast.                                                                 |
|                                                          | .speed added to the end. Check Edit 3GH2 wheless<br>network if you would like to edit it.                      |                                                                       |

## 3.3 Internet Type

The NBG6604 offers three WAN selection types. They are: **Automatic - DHCP**, **PPPoE**, and **Static**. Configure the Internet type settings on your NBG6604 in the first part. The following screen depends on your Internet connection type. Enter the details provided by your Internet Service Provider (ISP) in the fields (if any).

Check with your ISP to make sure you use the correct type. This wizard screen varies according to the connection type that you select.

#### 3.3.1 WAN Selection Type: Automatic - DHCP

Select the Automatic - DHCP option if your ISP did not assign you a fixed IP address.

|                                                       | eaZy 123 Setup                                                                                 | [ Skip Setup                                                                                                    |
|-------------------------------------------------------|------------------------------------------------------------------------------------------------|----------------------------------------------------------------------------------------------------|
| 1 Internet Type                                       | 2 Wireless Network                                                                             | 3 Apply Settings                                                                                                    |
| WAN Selection                                         | Wireless Name (SSID):                                                                          |                                                                                                    |
| Automatic - DHCP                                      | Zyxel3ed866                                                                                    | Apply                                                                                                    |
| Automatic (DHCP) has been selected.                   | Wireless Password (WPA2):                                                                      |                                                                                                    |
| Please ensure the device you connected to             | •••••                                                                                          | IMPORTANT!                                                                                                    |
| your WAN already has a shareable Internet connection. | Selit 5GHz wireless network                                                                    | Please write down all information that you've input here, so that you                                                                                                    |
|                                                       | 5G Wireless Name (SSID):                                                                       | can refer to it in the future. When                                                                                                    |
|                                                       | Zyxel3ed866.speed                                                                              | you're ready to apply this setup,<br>click on 'Apply'                                                                                                    |
|                                                       | 5GHz Wireless Password (WPA2):                                                                 |                                                                                                    |
|                                                       | •••••                                                                                          |                                                                                                    |
|                                                       | Your 5GHz (11ac) wireless name will automatically have                                         | A CONTRACTOR OF A CONTRACTOR OFTA CONTRACTOR OFTA CONTRACTOR OFTA CONTRACTOR O |
|                                                       | '.speed' added to the end. Check 'Edit 5GHz wireless<br>network' if you would like to edit it. |                                                                                                    |

Figure 9 WAN Selection Type: Automatic - DHCP

#### 3.3.2 WAN Selection Type: PPPoE

Point-to-Point Protocol over Ethernet (PPPoE) functions as a dial-up connection. PPPoE is an IETF (Internet Engineering Task Force) standard specifying how a host personal computer interacts with a broadband modem (for example DSL, cable, wireless, etc.) to achieve access to high-speed data networks.

For the service provider, PPPoE offers an access and authentication method that works with existing access control systems (for instance, RADIUS).

One of the benefits of PPPoE is the ability to let end users access one of multiple network services, a function known as dynamic service selection. This enables the service provider to easily create and offer new IP services for specific users.

Operationally, PPPoE saves significant effort for both the subscriber and the ISP/carrier, as it requires no specific configuration of the broadband modem at the subscriber's site.

By implementing PPPoE directly on the NBG6604 (rather than individual computers), the computers on the LAN do not need PPPoE software installed, since the NBG6604 does that part of the task. Furthermore, with NAT, all of the LAN's computers will have Internet access.

| Figure 10 | <b>WAN</b> Selection | Type: PPPoE |
|-----------|----------------------|-------------|
|-----------|----------------------|-------------|

|                                                                                                    | eaZy 123 Setup                                                                                                    | [ Skip Setup ]                                                        |
|----------------------------------------------------------------------------------------------------|----------------------------------------------------------------------------------------------------|-----------------------------------------------------------------------|
| 1 Internet Type                                                                                                    | 2 Wireless Network                                                                                                    | 3 Apply Settings                                                      |
| WAN Selection                                                                                                    | Wireless Name (SSID):                                                                                                    | -                                                                     |
| PPPoE                                                                                                    | Zyxel3ed866                                                                                                    | Apply                                                                 |
| PPPoE Username:                                                                                                    | Wireless Password (WPA2):                                                                                                    |                                                                       |
| yourname@isp.com                                                                                                    | •••••                                                                                                    | IMPORTANT!                                                            |
| PPPoE Password:                                                                                                    | ✓ Edit 5GHz wireless network                                                                                                    | Please write down all information that you've input here, so that you |
| younsp-password                                                                                                    | 5G Wireless Name (SSID):                                                                                                    | can refer to it in the future. When                                   |
| Static IP (Optional):                                                                                                    | Zyxel3ed866.speed                                                                                                    | you're ready to apply this setup,<br>click on 'Apply'                 |
| 123.123.123.123                                                                                                    | 5GHz Wireless Password (WPA2):                                                                                                    |                                                                       |
| Please input your PPPoE username and                                                                                         | ••••                                                                                                    |                                                                       |
| password. This information is provided by<br>your Internet Service Provider. Usually this<br>Internet type is for DSL users. | Your 5GHz (11ac) wireless name will automatically have<br>'.speed' added to the end. Check 'Edit 5GHz wireless<br>network' if you would like to edit it. | A BE                                                                  |
|                                                                                                    | Zyxel Communications (C)                                                                                                    |                                                                       |

The following table describes the labels in this screen.

#### Table 6 WAN Selection Type: PPPoE

| LABEL                | DESCRIPTION                                                                                      |
|----------------------|--------------------------------------------------------------------------------------------------|
| WAN Selection        | Select the <b>PPPoE</b> (Point-to-Point Protocol over Ethernet) option for a dial-up connection. |
| PPPoE Username       | Type the user name given to you by your ISP.                                                     |
| PPPoE Password       | Type the password associated with the user name above.                                           |
| Static IP (Optional) | Enter the WAN IP address assigned by your ISP.                                                   |

Note: If you get an error message, make sure you have entered the correct information provided by your ISP.

#### 3.3.3 WAN Selection Type: Static

Choose Static as the WAN Selection Type when the WAN port is used as a regular Ethernet. Click Next.

| Figure 11  | Salaction | Turner | Statio |
|------------|-----------|--------|--------|
| rigule i i | Selection | Type.  | SIGIIC |

|                                               | eaZy 123 Setup                                         | [ Skip Setup ]                                                             |
|-----------------------------------------------|--------------------------------------------------------|----------------------------------------------------------------------------|
|                                               | eazy 125 Setup                                         |                                                                            |
| 1 Internet Type                               | 2 Wireless Network                                     | 3 Apply Settings                                                           |
| WAN Selection                                 | Wireless Name (SSID):                                  |                                                                            |
| Static 🔲                                      | Zyxel3ed866                                            | Apply                                                                      |
| IP Address:                                   | Wireless Password (WPA2):                              |                                                                            |
| 123.123.123.123                               |                                                        | IMPORTANT!                                                                 |
| Subnet mask:                                  | Cell to SGHz wireless network                          | Please write down all information                                          |
| 255.255.255.0                                 | 5G Wireless Name (SSID):                               | that you've input here, so that you<br>can refer to it in the future. When |
| Gateway IP Address (Optional):                | Zyxel3ed866.speed                                      | you're ready to apply this setup,                                          |
| 8.8.8.8                                       |                                                        | click on 'Apply'                                                           |
|                                               | 5GHz Wireless Password (WPA2):                         |                                                                            |
| DNS Server:                                   | •••••                                                  |                                                                            |
| 8.8.8.8                                       |                                                        | A                                                                          |
|                                               | Your 5GHz (11ac) wireless name will automatically have |                                                                            |
| Please input your static IP information. This | '.speed' added to the end. Check 'Edit 5GHz wireless   | Capit                                                                      |
| information is provided by your Internet      | network' if you would like to edit it.                 |                                                                            |
| Service Provider.                             |                                                        |                                                                            |

The following table describes the labels in this screen.

| LABEL                            | DESCRIPTION                                                             |
|----------------------------------|-------------------------------------------------------------------------|
| WAN Selection                    | Select the Static option when the WAN port is using a fixed IP address. |
| IP Address                       | Enter the IP address provided by your ISP.                              |
| Subnet Mask                      | Enter the IP subnet mask in this field.                                 |
| Gateway IP Address<br>(Optional) | Enter the gateway IP address in this field.                             |
| DNS Server                       | Enter the DNS server in this field.                                     |

Table 7 WAN Selection Type: Static

Note: If you get an error screen, make sure your Internet connection is working and select the right WAN Selection Type. Contact your ISP if you are not sure of your Internet Connection type.

### 3.4 Wireless Network

Configure the wireless network settings on your NBG6604 in the second part. The default wireless security setting is WPA2-PSK.

Figure 12 Wireless Network

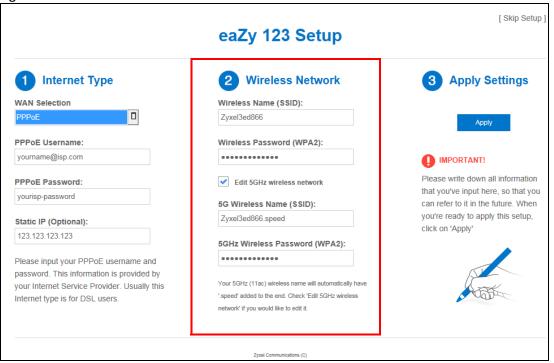

The following table describes the labels in this screen.

| LABEL                               | DESCRIPTION                                                                                                    |
|-------------------------------------|----------------------------------------------------------------------------------------------------|
| Wireless Name<br>(SSID)             | Enter a descriptive name for the wireless LAN.                                                                                                    |
|                                     | Note: The setting here applies to 2.4 GHz wireless radios.                                                                                            |
|                                     | If you change this field on the NBG6604, make sure all wireless stations use the same SSID in order to access the network.                            |
| Wireless<br>Password<br>(WPA2)      | Type from 8 to 63 case-sensitive ASCII characters. You can set up the most secure wireless connection by configuring WPA in the wireless LAN screens. |
| Edit 5GHz<br>wireless network       | Select this check box to configure different SSID and wireless security settings for the NBG6604's 5 GHz wireless network.                            |
|                                     | If you do not select this option, the NBG6604 uses the same SSID and Wi-Fi key (you configured above) for the 5 GHz wireless network.                 |
| 5GHz Wireless                       | Enter a descriptive name for the wireless LAN.                                                                                                    |
| Name (SSID)                         | If you change this field on the NBG6604, make sure all wireless stations use the same SSID in order to access the network.                            |
| 5GHz Wireless<br>Password<br>(WPA2) | Type from 8 to 63 case-sensitive ASCII characters. You can set up the most secure wireless connection by configuring WPA in the wireless LAN screens. |

Table 8 Wireless Network

Click the **Apply** button in the third part to save your settings.

|  | Figure 13 | Apply your Wi-Fi settings |
|--|-----------|---------------------------|
|--|-----------|---------------------------|

| eaZy 123                                           | 3 Setup                                     |  |
|----------------------------------------------------|---------------------------------------------|--|
| Applying your V                                    | ∕i-Fi settings                              |  |
|                                                    |                                             |  |
| If you're using a wireless device to setup you may | need to reconnect to your new Wi-Fi network |  |
| New 2.4GHz Wi-Fi Network                           | New 5GHz Wi-Fi Network                      |  |
| Wireless Name:                                     | Wireless Name:                              |  |
| Zyxel3ed866                                        | Zyxel3ed866.speed                           |  |
| Wireless Password:                                 | Wireless Password:                          |  |
| 7349AEPM34A7A                                      | 7349AEPM34A7A                               |  |
|                                                    |                                             |  |
| Zyxel Communi                                      | cations (C)                                 |  |

Congratulations! Open a web browser, such as Internet Explorer, to visit your favorite website.

Note: If you cannot access the Internet when your computer is connected to one of the NBG6604's LAN ports, check your connections. Then turn the NBG6604 off, wait for a few seconds then turn it back on. If that does not work, log in to the web configurator again and check you have typed all information correctly. See the User's Guide for more suggestions.

Figure 14 Congratulations

| eaZy 12                                                                  | 3 Setup                                                                       |
|--------------------------------------------------------------------------|-------------------------------------------------------------------------------|
| Congratu                                                                 | ulations                                                                      |
| You've completed setting up your new Zyxel router and can now access the | e Internet. Click the "Go to Setup" button for further network configuration. |
| A Go to<br>New 2.4GHz Wi-Fi Network                                      | o Setup<br>New 5GHz Wi-Fi Network                                             |
| Wireless Name:                                                           | Wireless Name:                                                                |
| Zyxel3ed866                                                              | Zyxel3ed866.speed                                                             |
| Wireless Password:                                                       | Wireless Password:                                                            |
| 7349AEPM34A7A                                                            | 7349AEPM34A7A                                                                 |
| Zyssi Commu                                                              | nications (C)                                                                 |

You have successfully set up your NBG6604 to operate on your network and access the Internet.

## CHAPTER 4 Operating Modes

## 4.1 Overview

This chapter introduces the different operating modes of your NBG6604, or simply how the NBG6604 is being used in the network.

#### 4.1.1 Operating Modes

This refers to the operating mode of the NBG6604, which can act as a:

- Router: This is the default operating mode of the NBG6604. Use this mode to connect the local network to another network, like the Internet. Go to Section 5.2 on page 26 to view the Status screen in this mode.
- Access Point: Use this mode if you want to extend your network by allowing network devices to connect to the NBG6604 wirelessly. Go to Section 6.4 on page 34 to view the Status screen in this mode.

For more information on these modes and to change the mode of your NBG6604, refer to Chapter 14 on page 99.

Note: Choose your operating mode carefully to avoid having to change it later.

When changing to another mode, the IP address of the NBG6604 changes. The running applications and services of the network devices connected to the NBG6604 can be interrupted.

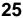

## CHAPTER 5 Router Mode

## 5.1 Overview

The NBG6604 is set to router mode by default. Routers are used to connect the local network to another network (for example, the Internet). In the figure below, the NBG6604 connects the local network (LAN1  $\sim$  LAN4) to the Internet.

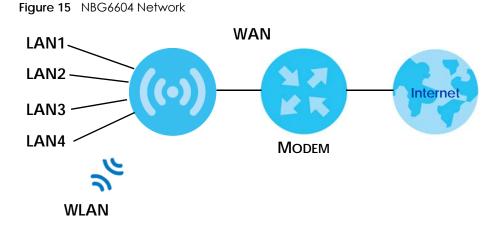

## 5.2 Router Mode Status Screen

Click Status > System Status to open the status screen.

26

| n Status                                                                                                    |                                                                                                    |                                                                                              |                                                  |                                      |   |
|----------------------------------------------------------------------------------------------------|----------------------------------------------------------------------------------------------------|----------------------------------------------------------------------------------------------|--------------------------------------------------|--------------------------------------|---|
| Device Information                                                                                                    |                                                                                                    | System Status                                                                                |                                                  |                                      |   |
| Item                                                                                                    | Data                                                                                                    | Item                                                                                         | Data                                             |                                      |   |
| Host Name:<br>Model Number:<br>Firmware Version:<br>Update:<br>Sys OP Mode:<br>WAN Information<br>- MAC Address:<br>- IP Address:                                                                                                    | NBG6604<br>NBG6604<br>V1.00(ABIR.0)b4<br>None<br>Router Mode<br>60:31:97:3E:D8:67<br>172.23.4.133                                                                                                    | System Up Time:<br>Current Date/Time:<br>System Resource:<br>- CPU Usage:<br>- Memory Usage: | 2017-0                                           | nr 22min 27sec<br>4-24/09:07:17      | ] |
| - IP Subnet Mask:<br>- Default Gateway:<br>LAN Information:                                                                                                    | 255.255.255.0<br>172.23.4.254                                                                                                    | Interface Status                                                                             |                                                  |                                      |   |
| <ul> <li>AMAC Address:</li> <li>IP Address:</li> <li>IP Subnet Mask:</li> <li>DHCP:</li> <li>WLAN 2.46 Information:</li> <li>WLAN 2.46 Information:</li> <li>WLAN 2.46 Information:</li> <li>Channel:</li> <li>Security:</li> <li>WLAN 5G Information:</li> <li>WLAN 0P Mode:</li> <li>MAC Address:</li> <li>SSID:</li> <li>Channel:</li> <li>Security:</li> <li>Firewali:</li> </ul> | 60:31:97:3E:D8:66<br>192.168.1.1<br>255.255.255.0<br>Server<br>Access Point Mode<br>60:31:97:3E:D8:64<br>Zyxel3ed866<br>13<br>WPA2-PSK(AES)<br>Access Point Mode<br>60:31:97:3E:D8:65<br>Zyxel3ed866.speed<br>52<br>WPA2-PSK(AES)<br>Enable | Interface<br>WAN<br>LAN1<br>LAN2<br>LAN3<br>LAN4<br>WLAN 2.4G<br>WLAN 5G                     | Status<br>UP<br>Down<br>Down<br>Down<br>UP<br>UP | Rate<br>100M<br>100M<br>300M<br>867M |   |

Figure 16 Status > System Status: Router Mode

The following table describes the labels shown in the Status screen.

| LABEL                 | DESCRIPTION                                                                                                    |
|-----------------------|----------------------------------------------------------------------------------------------------|
| Device Information    |                                                                                                    |
| Item                  | This column shows the type of data the NBG6604 is recording.                                                                   |
| Data                  | This column shows the actual data recorded by the NBG6604.                                                                     |
| Host Name             | This is the <b>System Name</b> you enter in the <b>Maintenance</b> > <b>General</b> screen. It is for identification purposes. |
| Model Number          | This is the model name of your device.                                                                                         |
| Firmware Version      | This is the firmware version.                                                                                                  |
| Sys OP Mode           | This is the device mode (Section 4.1.1 on page 25) to which the NBG6604 is set - Router Mode.                                  |
| WAN Information       |                                                                                                    |
| MAC Address           | This shows the WAN Ethernet adapter MAC Address of your device.                                                                |
| IP Address            | This shows the WAN port's IP address.                                                                                          |
| IP Subnet Mask        | This shows the WAN port's subnet mask.                                                                                         |
| Default Gateway       | This shows the WAN port's gateway IP address.                                                                                  |
| LAN Information       |                                                                                                    |
| MAC Address           | This shows the LAN Ethernet adapter MAC Address of your device.                                                                |
| IP Address            | This shows the LAN port's IP address.                                                                                          |
| IP Subnet Mask        | This shows the LAN port's subnet mask.                                                                                         |
| DHCP                  | This shows the LAN port's DHCP role - Server or Disable.                                                                       |
| WLAN 2.4G Information | <br>ו                                                                                                    |

NBG6604 User's Guide

| LABEL               | DESCRIPTION                                                                                                    |
|---------------------|----------------------------------------------------------------------------------------------------|
| WLAN OP Mode        | This is the device mode (Section 4.1.1 on page 25) to which the NBG6604's wireless LAN is set - Access Point Mode.                                                                                                    |
| MAC Address         | This shows the 2.4GHz wireless adapter MAC Address of your device.                                                                                                    |
| SSID                | This shows a descriptive name used to identify the NBG6604 in the 2.4GHz wireless LAN.                                                                                                    |
| Channel             | This shows the channel number which you select manually.                                                                                                    |
| Security            | This shows the level of wireless security the NBG6604 is using.                                                                                                    |
| WLAN 5G Information | •                                                                                                    |
| WLAN OP Mode        | This is the device mode (Section 4.1.1 on page 25) to which the NBG6604's wireless LAN is set - Access Point Mode.                                                                                                    |
| MAC Address         | This shows the 5GHz wireless adapter MAC Address of your device.                                                                                                    |
| SSID                | This shows a descriptive name used to identify the NBG6604 in the 5GHz wireless LAN.                                                                                                    |
| Channel             | This shows the channel number which you select manually.                                                                                                    |
| Security            | This shows the level of wireless security the NBG6604 is using.                                                                                                    |
| Firewall            | This shows whether the firewall is enabled or not.                                                                                                    |
| System Status       |                                                                                                    |
| System Up Time      | This is the total time the NBG6604 has been on.                                                                                                    |
| Current Date/Time   | This field displays your NBG6604's present date and time.                                                                                                    |
| System Resource     |                                                                                                    |
| - CPU Usage         | This displays what percentage of the NBG6604's processing ability is currently used. When this percentage is close to 100%, the NBG6604 is running at full load, and the throughput is not going to improve anymore. If you want some applications to have more throughput, you should turn off other applications. |
| - Memory Usage      | This shows what percentage of the heap memory the NBG6604 is using.                                                                                                    |
| Interface Status    |                                                                                                    |
| Interface           | This displays the NBG6604 port types. The port types are: WAN, LAN, and WLAN.                                                                                                    |
| Status              | For the LAN and WAN ports, this field displays <b>Down</b> (line is down) or <b>Up</b> (line is up or connected).                                                                                                    |
|                     | For the 2.4GHz/5GHz WLAN, it displays <b>Up</b> when the 2.4GHz/5GHz WLAN is enabled or <b>Down</b> when the 2.4G/5G WLAN is disabled.                                                                                                    |
| Rate                | For the LAN ports, this displays the port speed and duplex setting or is left blank when the line is disconnected.                                                                                                    |
|                     | For the WAN port, it displays the port speed and duplex setting if you're using Ethernet encapsulation. This field displays <b>N/A</b> when the line is disconnected.                                                                                                    |
|                     | For the 2.4GHz/5GHz WLAN, it displays the maximum transmission rate when the 2.4GHz/<br>5GHz WLAN is enabled and <b>N/A</b> when the WLAN is disabled.                                                                                                    |

| Table 9 | Status > System Status: Router Mode | (continued) |
|---------|-------------------------------------|-------------|
|---------|-------------------------------------|-------------|

### 5.2.1 Navigation Panel

Use the sub-menus on the navigation panel to go to Web Configurator screens.

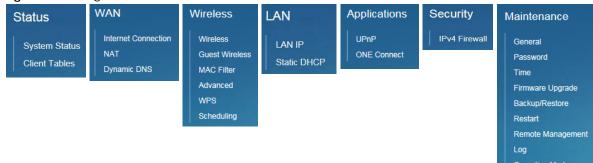

Figure 17 Navigation Panel: Router Mode

The following table describes the sub-menus.

| LINK                   | FUNCTION                                                                                                    |
|------------------------|----------------------------------------------------------------------------------------------------|
| Status                 |                                                                                                    |
| System Status          | This screen shows the NBG6604's general device, system and interface status information. Use this screen to access the wizard, and summary statistics tables. |
| Client Tables          | Use this screen to view current DHCP client information.                                                                                                    |
| WAN                    |                                                                                                    |
| Internet<br>Connection | This screen allows you to configure ISP parameters, WAN IP address assignment, DNS servers and the WAN MAC address.                                           |
| NAT                    | Use this screen to enable NAT.                                                                                                    |
|                        | Use this screen to configure servers behind the NBG6604 and forward incoming service requests to the server(s) on your local network.                         |
|                        | Use this screen to change your NBG6604's port triggering settings.                                                                                            |
|                        | Use this screen to configure VPN pass-through settings.                                                                                                    |
| Dynamic DNS            | Use this screen to set up dynamic DNS.                                                                                                    |
| Wireless               | •                                                                                                    |
| Wireless               | Use this screen to enable the wireless LAN and configure wireless LAN and wireless security settings.                                                         |
| Guest Wireless         | Use this screen to configure multiple BSSs on the NBG6604.                                                                                                    |
| MAC Filter             | Use the MAC filter screen to configure the NBG6604 to block access to devices or block the devices from accessing the NBG6604.                                |
| Advanced               | This screen allows you to configure advanced wireless settings.                                                                                               |
| WPS                    | Use this screen to configure WPS.                                                                                                    |
| Scheduling             | Use this screen to schedule the times the Wireless LAN is enabled.                                                                                            |
| LAN                    | ·                                                                                                    |
| LAN IP                 | Use this screen to configure LAN IP address and subnet mask.                                                                                                  |
|                        | Use this screen to enable the NBG6604's DHCP server.                                                                                                    |
| Static DHCP            | This screen allows you to assign IP addresses on the LAN to specific individual computers based<br>on their MAC addresses.                                    |
| Applications           |                                                                                                    |
| UPnP                   | Use this screen to enable UPnP on the NBG6604.                                                                                                    |
| One Connect            | Use this screen to enable or disable Wi-Fi auto-configuration.                                                                                                |
| Security               |                                                                                                    |

Table 10 Navigation Panel: Router Mode

| LINK                 | FUNCTION                                                                                                    |  |  |
|----------------------|----------------------------------------------------------------------------------------------------|--|--|
| IPv4 Firewall        | Use this screen to configure IPv4 firewall rules.                                                                                                |  |  |
| Maintenance          |                                                                                                    |  |  |
| General              | Use this screen to view and change administrative settings such as system and domain names.                                                      |  |  |
| Password             | Use this screen to change the password of your NBG6604.                                                                                          |  |  |
| Time                 | Use this screen to change your NBG6604's time and date.                                                                                          |  |  |
| Firmware<br>Upgrade  | Use this screen to upload firmware to your NBG6604.                                                                                              |  |  |
| Backup/Restore       | Use this screen to backup and restore the configuration or reset the factory defaults to your NBG6604.                                           |  |  |
| Restart              | This screen allows you to reboot the NBG6604 without turning the power off.                                                                      |  |  |
| Remote<br>Management | Use this screen to configure through which interface(s) and from which IP address(es) users can use Telnet and HTTP/HTTPS to manage the NBG6604. |  |  |
| Log                  | Use this screen to view the list of activities recorded by your NBG6604.                                                                         |  |  |
| Operation Mode       | This screen allows you to select whether your device acts as a router, or an access point.                                                       |  |  |

 Table 10
 Navigation Panel: Router Mode (continued)

## CHAPTER 6 Access Point Mode

## 6.1 Overview

Use your NBG6604 as an Access Point (AP) if you already have a router or gateway on your network. In this mode your NBG6604 bridges a wired network (LAN) and wireless LAN (WLAN) in the same subnet. See the figure below for an example.

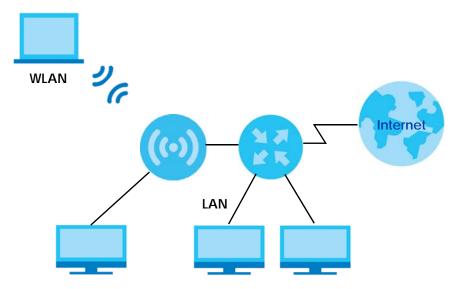

Figure 18 Wireless Internet Access in Access Point Mode

Many screens that are available in Router Mode are not available in Access Point Mode, such as firewall.

## 6.2 What You Can Do

- Use the Status screen to view read-only information about your NBG6604 (Section 6.4 on page 34).
- Use the LAN screen to set the IP address for your NBG6604 acting as an access point (Section 6.5 on page 36).

## 6.3 What You Need to Know

See Chapter 7 on page 38 for a tutorial on setting up a network with the NBG6604 as an access point.

#### 6.3.1 Setting your NBG6604 to AP Mode

- 1 Log into the Web Configurator if you haven't already. See Section 2.2 on page 14 for how to do this.
- 2 To use your NBG6604 as an access point, go to Maintenance > Operation Mode and select Access Point Mode.

Figure 19 Changing to Access Point Mode

| Operation Mode                                                                                                    | Apply                     | Cancel       |
|----------------------------------------------------------------------------------------------------|---------------------------|--------------|
| Configuration Mode                                                                                                    |                           |              |
| O Router Mode                                                                                                    |                           |              |
| Access Point Mode                                                                                                    |                           |              |
| Note:                                                                                                    |                           |              |
| Router: In this mode, the device is supported to connect to internet via A<br>share the same IP to ISP through WAN Port.     | DSL/Cable Modem. PCs      | in LAN ports |
| Access Point: In this mode, all Ethernet ports are bridged together. The o<br>computer can communicate with a wired network. | levice allows the wireles | ss-equipped  |

Note: You have to log in to the Web Configurator again when you change modes. As soon as you do, your NBG6604 is already in Access Point mode.

3 When you select Access Point Mode, the following pop-up message window appears:

Figure 20 Pop up for Access Point Mode

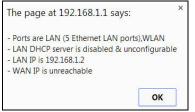

Click **OK**. Then click **Apply**. The Web Configurator refreshes once the change to Access Point mode is successful.

#### 6.3.2 Accessing the Web Configurator in Access Point Mode

To log into the Web Configurator in Access Point mode, do the following:

- 1 Connect your computer to the LAN port of the NBG6604.
- 2 The default IP address of the NBG6604 is "192.168.1.2". In this case, your computer must have an IP address in the range between "192.168.1.3" and "192.168.1.254".
- 3 Click Start > Run on your computer in Windows. Type "cmd" in the dialog box. Enter "ipconfig" to show your computer's IP address. If your computer's IP address is not in the correct range then see Appendix B on page 113 for information on changing your computer's IP address.
- 4 After you've set your computer's IP address, open a web browser such as Internet Explorer and type "192.168.1.2" as the web address in your web browser.

#### 6.3.3 Configuring your WLAN and Maintenance Settings

The configuration of wireless and maintenance settings in **Access Point Mode** is the same as for **Router Mode**.

- See Chapter 10 on page 63 for information on the configuring your wireless network.
- See Chapter 14 on page 91 for information on configuring your maintenance settings.

### 6.4 AP Mode Status Screen

Click Status to open the Status screen.

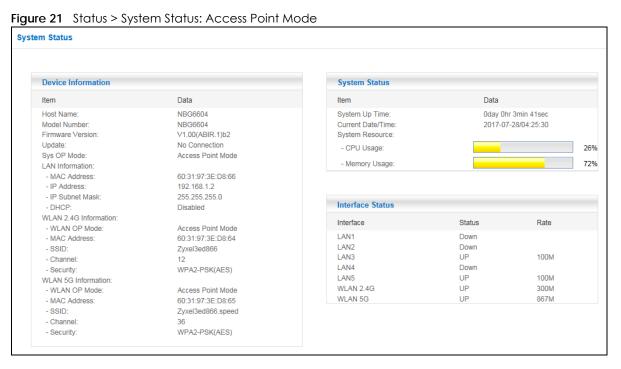

The following table describes the labels shown in the Status screen.

| LABEL                 | DESCRIPTION                                                                                                    |  |
|-----------------------|----------------------------------------------------------------------------------------------------|--|
| Device Information    |                                                                                                    |  |
| Host Name             | This is the <b>System Name</b> you enter in the <b>Maintenance</b> > <b>General</b> screen. It is for identification purposes. |  |
| Model Number          | This is the model name of your device.                                                                                         |  |
| Firmware Version      | This is the firmware version and the date created.                                                                             |  |
| Sys OP Mode           | This is the device mode (Section 4.1.1 on page 25) to which the NBG6604 is set - AP Mode.                                      |  |
| LAN Information       | ·                                                                                                    |  |
| MAC Address           | This shows the LAN Ethernet adapter MAC Address of your device.                                                                |  |
| IP Address            | This shows the LAN port's IP address.                                                                                          |  |
| IP Subnet Mask        | This shows the LAN port's subnet mask.                                                                                         |  |
| DHCP                  | This shows the LAN port's DHCP role - Client or None.                                                                          |  |
| WLAN 2.4G Information | <u>ו</u>                                                                                                    |  |
| WLAN OP Mode          | Mode This is the device mode (Section 4.1.1 on page 25) to which the NBG6604's wireless LAN set - Access Point Mode.           |  |
| MAC Address           | This shows the 2.4GHz wireless adapter MAC Address of your device.                                                             |  |
| SSID                  | This shows a descriptive name used to identify the NBG6604 in the 2.4GHz wireless LAN.                                         |  |
| Channel               | This shows the channel number which you select manually.                                                                       |  |
| Security              | This shows the level of wireless security the NBG6604 is using.                                                                |  |

| LABEL               | DESCRIPTION                                                                                                    |
|---------------------|----------------------------------------------------------------------------------------------------|
| WLAN 5G Information |                                                                                                    |
| WLAN OP Mode        | This is the device mode (Section 4.1.1 on page 25) to which the NBG6604's wireless LAN is set - Access Point Mode.                                                                                                    |
| MAC Address         | This shows the 5GHz wireless adapter MAC Address of your device.                                                                                                    |
| SSID                | This shows a descriptive name used to identify the NBG6604 in the 5GHz wireless LAN.                                                                                                    |
| Channel             | This shows the channel number which you select manually.                                                                                                    |
| Security            | This shows the level of wireless security the NBG6604 is using.                                                                                                    |
| System Status       |                                                                                                    |
| Item                | This column shows the type of data the NBG6604 is recording.                                                                                                    |
| Data                | This column shows the actual data recorded by the NBG6604.                                                                                                    |
| System Up Time      | This is the total time the NBG6604 has been on.                                                                                                    |
| Current Date/Time   | This field displays your NBG6604's present date and time.                                                                                                    |
| System Resource     |                                                                                                    |
| - CPU Usage         | This displays what percentage of the NBG6604's processing ability is currently used. When this percentage is close to 100%, the NBG6604 is running at full load, and the throughput is not going to improve anymore. If you want some applications to have more throughput, you should turn off other applications. |
| - Memory Usage      | This shows what percentage of the heap memory the NBG6604 is using.                                                                                                    |
| Interface Status    |                                                                                                    |
| Interface           | This displays the NBG6604 port types. The port types are: LAN and WLAN.                                                                                                    |
| Status              | For the LAN ports, this field displays <b>Down</b> (line is down) or <b>Up</b> (line is up or connected).                                                                                                    |
|                     | For the 2.4GHz/5GHz WLAN, it displays <b>Up</b> when the 2.4GHz/5GHz WLAN is enabled or <b>Down</b> when the 2.4G/5G WLAN is disabled.                                                                                                    |
| Rate                | For the LAN ports, this displays the port speed and duplex setting or is left blank when the line is disconnected.                                                                                                    |
|                     | For the 2.4GHz/5GHz WLAN, it displays the maximum transmission rate when the 2.4GHz/<br>5GHz WLAN is enabled and <b>N/A</b> when the WLAN is disabled.                                                                                                    |

Table 11 Status > System Status: Access Point Mode (continued)

#### 6.4.1 Navigation Panel

Use the menu in the navigation panel to configure NBG6604 features in Access Point Mode.

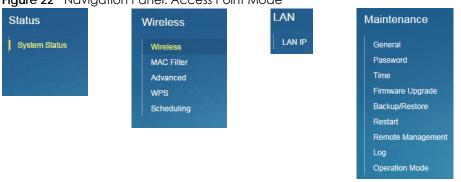

Figure 22 Navigation Panel: Access Point Mode

Refer to Table 10 on page 29 for descriptions of the labels shown in the navigation panel.

### 6.5 LAN Screen

Use this section to configure your LAN settings while in Access Point Mode.

Click LAN to see the screen below.

Note: If you change the IP address of the NBG6604 in the screen below, you will need to log into the NBG6604 again using the new IP address.

|        | 22 | LANIS |     | חו |
|--------|----|-------|-----|----|
| ligure | 23 | LAN > | LAN | IP |

| LAN IP                                  | Apply               | Cancel |  |
|-----------------------------------------|---------------------|--------|--|
| IP Address  O Obtain an IP Address Auto | matically(DHCP)     |        |  |
| Static IP Address                       |                     |        |  |
| IP Address :                            | 192.168.1.2         |        |  |
| Subnet Mask :                           | 255.255.255.0       |        |  |
| Default Gateway :                       |                     |        |  |
| DNS Server                              |                     |        |  |
| First DNS Server :                      | Obtained From ISP 🔻 |        |  |
| Second DNS Server :                     | Obtained From ISP V |        |  |
| Third DNS Server :                      | Obtained From ISP V |        |  |

The table below describes the labels in the screen.

| Table | 12         | IAN> | IAN | IP |
|-------|------------|------|-----|----|
| TUDIC | 1 <b>Z</b> |      |     |    |

| LABEL                                 | DESCRIPTION                                                                                                    |
|---------------------------------------|----------------------------------------------------------------------------------------------------|
| IP Address                            |                                                                                                    |
| Obtain an IP Address<br>Automatically | When you enable this, the NBG6604 gets its IP address from the network's DHCP server (for example, your ISP). Users connected to the NBG6604 can now access the network (i.e., the Internet if the IP address is given by the ISP).                                                                                                    |
|                                       | The Web Configurator may no longer be accessible unless you know the IP address assigned by the DHCP server to the NBG6604. You need to reset the NBG6604 to be able to access the Web Configurator again (see Section 14.7 on page 95 for details on how to reset the NBG6604).                                                                                                    |
|                                       | Also when you select this, you cannot enter an IP address for your NBG6604 in the field below.                                                                                                    |
| Static IP Address                     | Click this if you want to specify the IP address of your NBG6604. Or if your ISP or network administrator gave you a static IP address to access the network or the Internet.                                                                                                    |
| IP Address                            | Type the IP address in dotted decimal notation. The default setting is 192.168.1.2. If you change the IP address you will have to log in again with the new IP address.                                                                                                    |
| Subnet Mask                           | The subnet mask specifies the network number portion of an IP address. Your NBG6604 will automatically calculate the subnet mask based on the IP address that you assign. Unless you are implementing subnetting, use the subnet mask computed by the NBG6604.                                                                                                    |
| Default Gateway                       | Enter a <b>Default Gateway</b> 's IP address (if your ISP or network administrator gave you one) in this field.                                                                                                    |
| DNS Server                            |                                                                                                    |
| First DNS Server                      | Select Obtained From ISP if your ISP dynamically assigns DNS server information (and the                                                                                                    |
| Second DNS Server                     | NBG6604's WAN IP address). The field to the right displays the (read-only) DNS server IP address that the ISP assigns.                                                                                                    |
| Third DNS Server                      | Select <b>User-Defined</b> if you have the IP address of a DNS server. Enter the DNS server's IP address in the field to the right. If you chose <b>User-Defined</b> , but leave the IP address set to 0.0.0.0, <b>User-Defined</b> changes to <b>None</b> after you click <b>Apply</b> . If you set a second choice to <b>User-Defined</b> , and enter the same IP address, the second <b>User-Defined</b> changes to <b>None</b> after you click <b>Apply</b> . |
|                                       | Select <b>None</b> if you do not want to configure DNS servers. If you do not configure a DNS server, you must know the IP address of a computer in order to access it.                                                                                                    |
| Apply                                 | Click <b>Apply</b> to save your changes to the NBG6604.                                                                                                    |
| Cancel                                | Click <b>Cancel</b> to reload the previous configuration for this screen.                                                                                                    |

# CHAPTER 7 Tutorials

# 7.1 Overview

This chapter provides tutorials for setting up your NBG6604.

- Set Up a Wireless Network Using WPS
- Connect to NBG6604 Wireless Network without WPS
- Using Guest SSIDs on the NBG6604

# 7.2 Set Up a Wireless Network Using WPS

This section gives you an example of how to set up wireless network using WPS. This example uses the NBG6604 as the AP and NWD210N as the wireless client which connects to a notebook.

The wireless client must be a WPS-aware device. There are two WPS methods for creating a secure connection via the web configurator or utility. This tutorial shows you how to do both.

- Push Button Configuration (PBC) create a secure wireless network simply by pressing a button. See Section 7.2.1 on page 38. This is the easier method.
- **PIN Configuration** create a secure wireless network simply by entering a wireless client's PIN (Personal Identification Number) in the NBG6604's interface. See Section 7.2.2 on page 39. This is the more secure method, since one device can authenticate the other.

## 7.2.1 Push Button Configuration (PBC)

- 1 Make sure that your NBG6604 is turned on. and that the device is placed within range of your notebook.
- 2 Make sure that you have installed the wireless client (this example uses the NWD210N) driver and utility in your notebook.
- 3 In the wireless client utility, find the WPS settings. Enable WPS and press the WPS button (Start or WPS button)
- 4 Log into NBG6604's Web Configurator and press the Push Button in the Wireless > WPS screen.

Note: Your NBG6604 has a WPS button located on its top panel, as well as a WPS button in its configuration utility. Both buttons have exactly the same function; you can use one or the other.

Note: It doesn't matter which button is pressed first. You must press the second button within two minutes of pressing the first one.

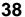

The NBG6604 sends the proper configuration settings to the wireless client. This may take up to two minutes. Then the wireless client is able to communicate with the NBG6604 securely.

The following figure shows you an example to set up wireless network and security by pressing a button on both NBG6604 and wireless client (the NWD210N in this example).

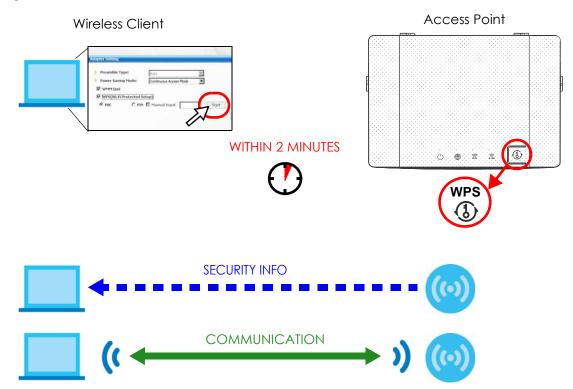

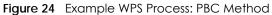

### 7.2.2 PIN Configuration

When you use the PIN configuration method, you need to use both NBG6604's configuration interface and the client's utilities.

- 1 Launch your wireless client's configuration utility. Go to the WPS settings and select the PIN method to get a PIN number.
- 2 Enter the PIN number to the PIN field in the Wireless > WPS screen on the NBG6604.
- 3 Click Start buttons (or button next to the PIN field) on both the wireless client utility screen and the NBG6604's WPS screen within two minutes.

The NBG6604 authenticates the wireless client and sends the proper configuration settings to the wireless client. This may take up to two minutes. Then the wireless client is able to communicate with the NBG6604 securely.

The following figure shows you the example to set up wireless network and security on NBG6604 and wireless client (ex. NWD210N in this example) by using PIN method.

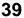

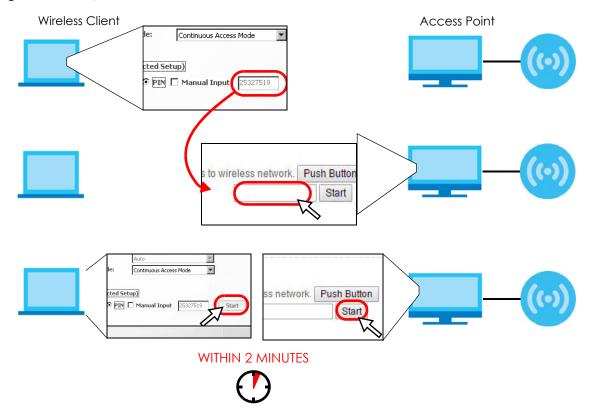

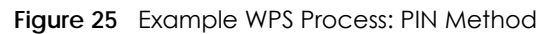

# 7.3 Connect to NBG6604 Wireless Network without WPS

This example shows you how to configure wireless security settings with the following parameters on your NBG6604 and connect your computer to the NBG6604 wireless network.

| Band     | 2.4GHz                                         |
|----------|------------------------------------------------|
| SSID     | SSID_Example3                                  |
| Channel  | 6                                              |
| Security | WPA2-PSK                                       |
|          | (Pre-Shared Key: ThisismyWPA-PSKpre-sharedkey) |

Follow the steps below to configure the wireless settings on your NBG6604.

The instructions require that your hardware is connected (see the Quick Start Guide) and you are logged into the Web Configurator through your LAN connection (see Section 2.2 on page 14).

- 1 Make sure the WIFI switch (at the rear panel of the NBG6604) is set to ON.
- 2 Open the Wireless > Wireless screen in the AP's Web Configurator.
- 3 Confirm that the wireless LAN is enabled on the NBG6604.
- 4 Select to configure the wireless settings for the 2.4GHz wireless radio.
- 5 Enter SSID\_Example3 as the SSID and select Channel-06 as the channel. Set security mode to WPA2-PSK and enter ThisismyWPA-PSKpre-sharedkey in the Pre-Shared Key field. Click Apply.

| Wireless 2.4G                     |                                   | Apply | Cancel |
|-----------------------------------|-----------------------------------|-------|--------|
|                                   |                                   |       |        |
| Wireless Setup                    |                                   |       |        |
| Band :                            | 2.4GHz                            |       |        |
| Wireless LAN :                    | Enable      Disable               |       |        |
| Name (SSID) :                     | Zyxel3ed866                       |       |        |
| Hide SSID                         |                                   |       |        |
| Channel Selection :               | Auto Channel Selection            |       |        |
| Operating Channel :               | Channel-13                        |       |        |
| Channel Width :                   | auto(20/40) MHz                   |       |        |
| 802.11 Mode :                     | 802.11b/g/n                       |       |        |
|                                   |                                   |       |        |
| Security                          |                                   |       |        |
| Security Mode :                   | WPA2-PSK                          |       |        |
| WPA-PSK Compatible                |                                   |       |        |
|                                   |                                   |       |        |
| Pre-Shared Key                    | •••••                             |       |        |
| Group Key Update Timer            | 1800 seconds                      |       |        |
| Note: No Security and WPA2-PSK ca | n be configured when WPS enabled. |       |        |

6 Click Status to open the Status screen. Verify your wireless and wireless security settings under Device Information and check if the WLAN connection is up under Interface Status.

| Device Information                               |                                       | System Status                                             |        |                                |
|--------------------------------------------------|---------------------------------------|-----------------------------------------------------------|--------|--------------------------------|
| Item                                             | Data                                  | Item                                                      | Data   |                                |
| Host Name:<br>Model Number:<br>Firmware Version: | NBG6604<br>NBG6604<br>∨1.00(ABIR.0)b4 | System Up Time:<br>Current Date/Time:<br>System Resource: |        | ir 1min 35sec<br>I-24/08:46:29 |
| Update:                                          | None                                  | - CPU Usage:                                              |        |                                |
| Sys OP Mode:                                     | Router Mode                           | - Memory Usage:                                           |        |                                |
| WAN Information<br>- MAC Address:                | 60:31:97:3E:D8:67                     | - memory usage.                                           |        |                                |
| - MAC Address:<br>- IP Address:                  | 60:31:97:3E:D8:67<br>172.23.4.133     |                                                           |        |                                |
| - IP Subnet Mask:                                | 255.255.255.0                         |                                                           |        |                                |
| - Default Gateway:                               | 172.23.4.254                          | Interface Status                                          |        |                                |
| LAN Information:                                 | 172.23.4.234                          |                                                           |        |                                |
| - MAC Address:                                   | 60:31:97:3E:D8:66                     | Interface                                                 | Status | Rate                           |
| - IP Address:                                    | 192.168.1.1                           | WAN                                                       | UP     | 100M                           |
| - IP Subnet Mask:                                | 255 255 255 0                         | LAN1                                                      | UP     | 100M                           |
| - DHCP:                                          | Server                                | LAN2                                                      | Down   |                                |
| WLAN 2.4G Information:                           | Gerver                                | LAN3                                                      | Down   |                                |
| - WLAN OP Mode:                                  | Access Point Mode                     | LAN4                                                      | Down   |                                |
| - MAC Address:                                   | 60:31:97:3E:D8:64                     | WLAN 2.4G                                                 | UP     | 300M                           |
| - SSID:                                          | Zyxel3ed866                           | WLAN 5G                                                   | UP     | 867M                           |
| - Channel:                                       | 13                                    |                                                           |        |                                |
| - Security:                                      | WPA2-PSK(AES)                         |                                                           |        |                                |
| WLAN 5G Information:                             |                                       |                                                           |        |                                |
| - WLAN OP Mode:                                  | Access Point Mode                     |                                                           |        |                                |
| - MAC Address:                                   | 60:31:97:3E:D8:65                     |                                                           |        |                                |
| - SSID:                                          | Zyxel3ed866.speed                     |                                                           |        |                                |
| - Channel:                                       | 52                                    |                                                           |        |                                |
| - Security:                                      | WPA2-PSK(AES)                         |                                                           |        |                                |
| Firewall:                                        | Enable                                |                                                           |        |                                |

## 7.3.1 Configure Your Notebook

- Note: In this example, we use the Zyxel NWD6505 wireless adapter as the wireless client and use the Windows built-in utility (Windows Zero Configuration (WZC)) to connect to the wireless network.
- 1 The NBG6604 supports IEEE 802.11a, IEEE 802.11b, IEEE 802.11g, IEEE 802.11n, and IEEE 802.11ac wireless clients. Make sure that your notebook or computer's wireless adapter supports one of these standards.
- 2 Wireless adapters come with software sometimes called a "utility" that you install on your computer. See your wireless adapter's User's Guide for information on how to do that.
- 3 The Wireless Network Connection screen displays. Click Refresh network list to view the available wireless APs within range.

4 Select SSID\_Example3 and click Connect.

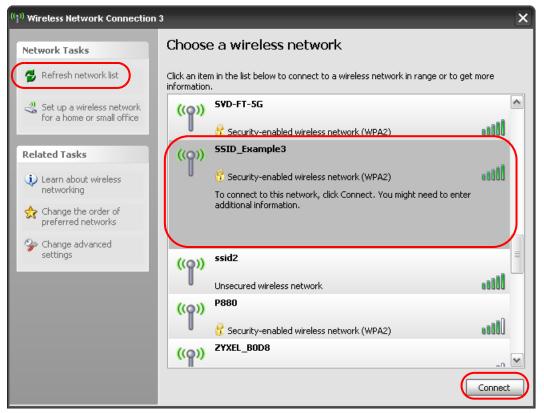

5 Type the security key in the following screen. Click **Connect**.

| Wireless Network Connecti    | ion 🔀                                                                                                    |
|------------------------------|----------------------------------------------------------------------------------------------------|
|                              | ' requires a network key (also called a WEP key or WPA key).<br>unknown intruders from connecting to this network. |
| Type the key, and then click | Connect.                                                                                                    |
| Network key:                 | •••••                                                                                                    |
| Confirm network key:         | ••••••                                                                                                    |
|                              | Connect Cancel                                                                                                    |

6 Check the status of your wireless connection in the screen below.

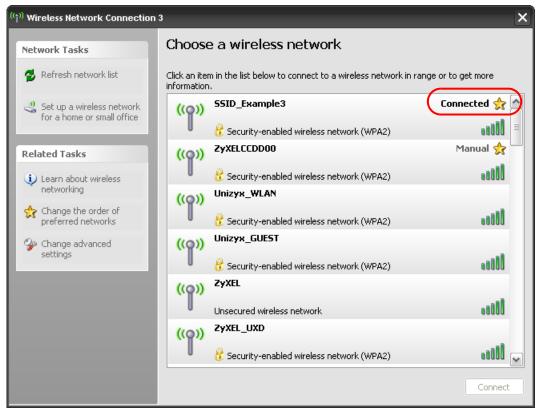

7 If the wireless client keeps trying to connect to or acquiring an IP address from the NBG6604, make sure you entered the correct security key.

If the connection has limited or no connectivity, make sure the DHCP server is enabled on the NBG6604.

If your connection is successful, open your Internet browser and enter http://www.zyxel.com or the URL of any other web site in the address bar. If you are able to access the web site, your wireless connection is successfully configured.

# 7.4 Using Guest SSIDs on the NBG6604

You can configure more than one guest SSID on a NBG6604. See Section 10.4 on page 72.

This allows you to configure multiple independent wireless networks on the NBG6604 as if there were multiple APs (virtual APs). Each guest SSID has its own wireless security type. That is, each SSID on the NBG6604 represents a different access point/wireless network to wireless clients in the network.

Clients can associate only with the SSIDs for which they have the correct security settings. Clients using different SSIDs can access the Internet and the wired network behind the NBG6604 (such as a printer).

For example, you may set up three wireless networks (**A**, **B**, and **C**) in your office. **A** is for workers, **B** is for guests, and **C** is specific to a VoIP device in the meeting room.

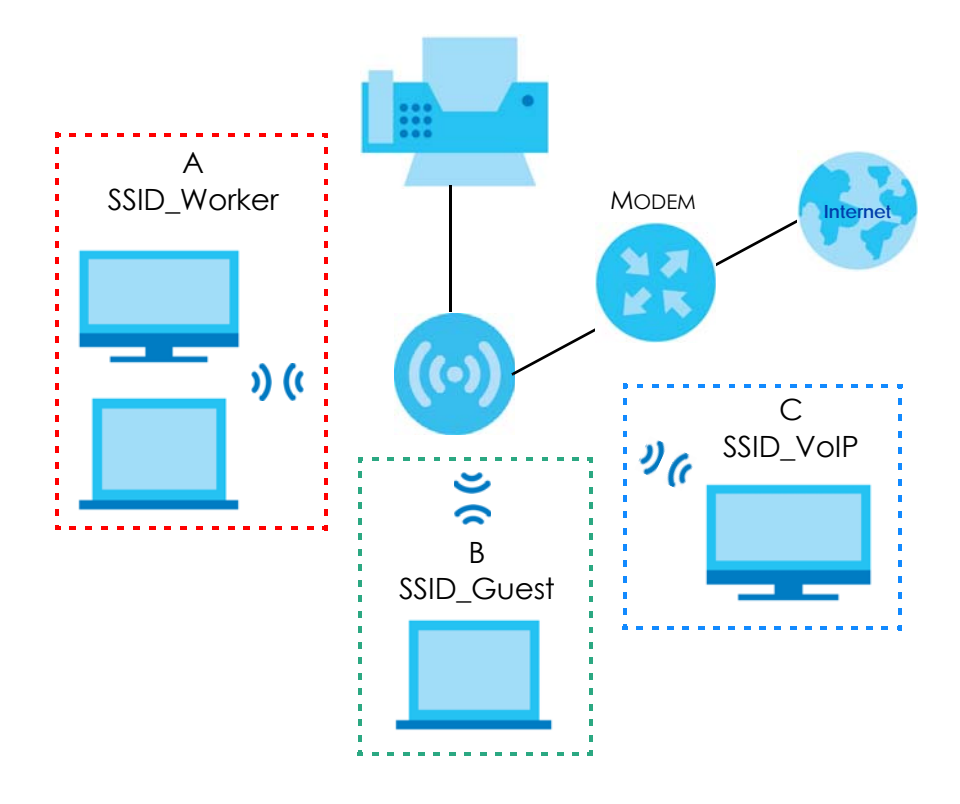

## 7.4.1 Configuring Security Settings of Guest SSIDs

The NBG6604 is in router mode by default.

This example shows you how to configure the SSIDs with the following parameters on your NBG6604 (in router mode).

| SSID        | SECURITY TYPE  | КЕҮ                         |
|-------------|----------------|-----------------------------|
| SSID_Worker | WPA2-PSK       | DoNotStealMyWirelessNetwork |
|             | WPA Compatible |                             |
| SSID_VoIP   | WPA-PSK        | VoIPOnly12345678            |
| SSID_Guest  | WPA-PSK        | keyexample123               |

Note: This tutorial assumes that you have disabled WPS in **Wireless > WPS**. Otherwise, the "WPA-PSK" security type is not available to configure.

- 1 Connect your computer to the LAN port of the NBG6604 using an Ethernet cable.
- 2 The default IP address of the NBG6604 in router mode is "192.168.1.1". In this case, your computer must have an IP address in the range between "192.168.1.2" and "192.168.1.254".

- 3 Click Start > Run on your computer in Windows. Type "cmd" in the dialog box. Enter "ipconfig" to show your computer's IP address. If your computer's IP address is not in the correct range then see Appendix B on page 113 for information on changing your computer's IP address.
- 4 After you've set your computer's IP address, open a web browser such as Internet Explorer and type "http://192.168.1.1" as the web address in your web browser.
- 5 Enter "1234" (default) as the password and click Login.
- 6 Type a new password and retype it to confirm, then click **Apply**. Otherwise, click **Ignore**.
- 7 The Easy Mode appears. Go to Wireless > Guest Wireless. Click the Edit icon of the first entry to configure wireless and security settings for SSID\_Worker.

| d : 2.4GH | 17 []       |             |             |        |          |      |
|-----------|-------------|-------------|-------------|--------|----------|------|
|           | eless Setup |             |             |        |          |      |
| #         | Status      | SSID        | Security    | Remain | ing time | Edit |
| 1         | 8           | Zyxel_SSID1 | No Security | 0:0:0  | Set      | 2    |
| 2         | 8           | Zyxel_SSID2 | No Security | 0:0:0  | Set      | 2    |
| 3         | 9           | Zyxel_SSID3 | No Security | 0:0:0  | Set      | 2    |

8 Configure the screen as follows. In this example, you enable Intra-BSS Traffic for SSID\_Worker to allow wireless clients in the same wireless network to communicate with each other. Click Apply.

| uest Wireless 2.4G Edit    |              | Apply | Cancel |
|----------------------------|--------------|-------|--------|
| Wireless Setup             |              |       |        |
| Active :                   |              |       |        |
| Name (SSID) :              | Zyxel_SSID1  |       |        |
| Hide SSID                  |              |       |        |
| Intra-BSS Traffic Blocking |              |       |        |
| WMM QoS                    |              |       |        |
| Security                   |              |       |        |
| Security Mode :            | WPA2-PSK     |       |        |
| WPA-PSK Compatible         |              |       |        |
| PMF                        |              |       |        |
| Pre-Shared Key             | •••••        |       |        |
| Group Key Update Timer     | 3600 seconds |       |        |

9 Click the Edit icon of the second entry to configure wireless and security settings for SSID\_VoIP.

| nd : 2.4G | Hz 🛛          |             |             |        |          |      |
|-----------|---------------|-------------|-------------|--------|----------|------|
| Guest W   | ireless Setup |             |             |        |          |      |
| #         | Status        | SSID        | Security    | Remain | ing time | Edit |
| 1         | 8             | Zyxel_SSID1 | No Security | 0:0:0  | Set      | 2    |
| 2         | 8             | Zyxel_SSID2 | No Security | 0:0:0  | Set      | 2    |
| 3         | 0             | Zyxel_SSID3 | No Security | 0:0:0  | Set      | 3    |

10 Configure the screen as follows. You do not enable Intra-BSS Traffic for SSID\_VoIP. Click Apply.

| est Wireless 2.4G Edit     |             | Apply | Cancel |
|----------------------------|-------------|-------|--------|
| Wireless Setup             |             |       |        |
| Active :                   |             |       |        |
| Name (SSID):               | Zyxel_SSID2 |       |        |
| Hide SSID                  |             |       |        |
| Intra-BSS Traffic Blocking |             |       |        |
| WMM QoS                    |             |       |        |
| Security                   |             |       |        |
| Security Mode :            | No Security |       |        |

11 Click the Edit icon of the third entry to configure wireless and security settings for SSID\_Guest.

| d : 2.4G | Hz 🛛          |             |             |        |          |      |
|----------|---------------|-------------|-------------|--------|----------|------|
| iuest W  | ireless Setup |             |             |        |          |      |
| #        | Status        | SSID        | Security    | Remain | ing time | Edit |
| 1        | 9             | Zyxel_SSID1 | No Security | 0:0:0  | Set      | 2    |
| 2        | 8             | Zyxel_SSID2 | No Security | 0:0:0  | Set      | 2    |
| 3        | 0             | Zyxel_SSID3 | No Security | 0:0:0  | Set      | . 2  |

12 Configure the screen as follows. In this example, you enable Intra-BSS Traffic for SSID\_Guest to allow wireless clients in the same wireless network to communicate with each other. Select Enable Guest WLAN to allow clients to access the Internet only. Click Apply.

| Guest Wireless 2.4G Edit   |             | Apply | Cancel |
|----------------------------|-------------|-------|--------|
| Wireless Setup             |             |       |        |
| Active :                   |             |       |        |
| Name (SSID) :              | Zyxel_SSID3 |       |        |
| Hide SSID                  |             |       |        |
| Intra-BSS Traffic Blocking |             |       |        |
| WMM QoS                    |             |       |        |
| Security                   |             |       |        |
| Security Mode :            | No Security |       |        |

# CHAPTER 8 Status

# 8.1 Overview

This chapter discusses read-only information related to the device state of the NBG6604.

## 8.1.1 What You Can Do

• Use the Client Tables screen to view the current DHCP client information (Section 8.2 on page 48).

# 8.2 Client Tables Screen

You can configure the NBG6604's LAN as a DHCP server or disable it. When configured as a server, the NBG6604 assigns IP addresses to the clients. If DHCP service is disabled, you must have another DHCP server on that network, or else the computer must be manually configured.

Use this screen to view current DHCP client information (including MAC Address, and IP Address) of all network clients using the NBG6604's DHCP server.

Click Status > Client Tables to open the Client Tables screen.

#### Figure 26 Status > Client Tables

| Client Table | es         |                |              |                   |                | Apply            | Cancel  |
|--------------|------------|----------------|--------------|-------------------|----------------|------------------|---------|
| Interface    | : ALL [    |                |              |                   |                |                  |         |
| DHCF         | Client Tab | ble            |              |                   |                |                  |         |
| #            | Online     | Host Name      | IP Address   | MAC Address       | Interface/Rssi | Lease Time       | Reserve |
| 1            | 9          | TWPCMT03357-01 | 192.168.1.33 | C0:3F:D5:F1:76:D9 | LAN            | 2017-04-25 04:24 |         |

The following table describes the labels in this screen.

#### Table 13 Status > Client Tables

| LABEL      | DESCRIPTION                                                                                                  |
|------------|----------------------------------------------------------------------------------------------------|
| Interface  | Select the interface from the drop-down list box to display current DHCP client information.                 |
| #          | This is the index number of the host computer.                                                               |
| Online     | This field displays whether the connection to the host computer is up (a yellow bulb) or down (a gray bulb). |
| Host Name  | This field displays the computer host name.                                                                  |
| IP Address | This field displays the IP address relative to the # field listed above.                                     |

| LABEL          | DESCRIPTION                                                                                                    |  |  |  |
|----------------|----------------------------------------------------------------------------------------------------|--|--|--|
| MAC Address    | This field shows the MAC address of the computer with the name in the Host Name field.                                                                                                    |  |  |  |
|                | Every Ethernet device has a unique MAC (Media Access Control) address which uniquely identifies a device. The MAC address is assigned at the factory and consists of six pairs of hexadecimal characters, for example, 00:A0:C5:00:00:02. |  |  |  |
| Interface/Rssi | This field displays the device's interface type or received signal strength indicator (RSSI) that is currently connected to the NBG6604.                                                                                                  |  |  |  |
| Lease time     | This field displays the amount of time that the IP address is valid.                                                                                                    |  |  |  |
| Reserve        | Select this if you want to reserve the IP address for this specific MAC address.                                                                                                    |  |  |  |
| Apply          | Click Apply to save your changes back to the NBG6604.                                                                                                    |  |  |  |
| Cancel         | Click <b>Cancel</b> to reload the previous configuration for this screen.                                                                                                    |  |  |  |

Table 13 Status > Client Tables

# Chapter 9 WAN

# 9.1 Overview

This chapter discusses the NBG6604's **WAN** screens. Use these screens to configure your NBG6604 for Internet access.

A WAN (Wide Area Network) connection is an outside connection to another network or the Internet. It connects your private networks such as a LAN (Local Area Network) and other networks, so that a computer in one location can communicate with computers in other locations.

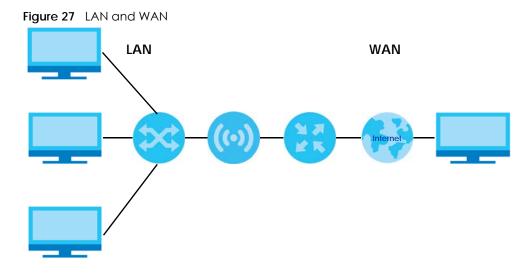

# 9.2 What You Can Do

- Use the Internet Connection screen to enter your ISP information and set how the computer acquires its IP, DNS and WAN MAC addresses (Section 9.4 on page 53).
- Use the NAT > General screen to enable NAT, set a default server and change your NBG6604's port forwarding settings (Section 9.5.1 on page 58).
- Use the NAT > Port Trigger screen to configure your NBG6604's trigger port settings (Section 9.5.2 on page 59).
- Use the NAT > Passthrough screen to configure your NBG6604's VPN pass-through settings (Section 9.5.3 on page 60).
- Use the Dynamic DNS screen to change your NBG6604's DDNS settings (Section 9.6 on page 61).

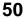

# 9.3 What You Need To Know

The information in this section can help you configure the screens for your WAN connection, as well as enable/disable some advanced features of your NBG6604.

## 9.3.1 Configuring Your Internet Connection

### **Encapsulation Method**

Encapsulation is used to include data from an upper layer protocol into a lower layer protocol. To set up a WAN connection to the Internet, you need to use the same encapsulation method used by your ISP (Internet Service Provider). If your ISP offers a dial-up Internet connection using PPPoE (PPP over Ethernet) or PPTP (Point-to-Point Tunneling Protocol), they should also provide a username and password (and service name) for user authentication.

#### WAN IP Address

The WAN IP address is an IP address for the NBG6604, which makes it accessible from an outside network. It is used by the NBG6604 to communicate with other devices in other networks. It can be static (fixed) or dynamically assigned by the ISP each time the NBG6604 tries to access the Internet.

If your ISP assigns you a static WAN IP address, they should also assign you the subnet mask and DNS server IP address(es) (and a gateway IP address if you use the Ethernet or ENET ENCAP encapsulation method).

### **DNS Server Address Assignment**

Use Domain Name System (DNS) to map a domain name to its corresponding IP address and vice versa, for instance, the IP address of www.zyxel.com is 204.217.0.2. The DNS server is extremely important because without it, you must know the IP address of a computer before you can access it.

The NBG6604 can get the DNS server addresses in the following ways:

- 1 The ISP tells you the DNS server addresses, usually in the form of an information sheet, when you sign up. If your ISP gives you DNS server addresses, manually enter them in the DNS server fields.
- 2 If your ISP dynamically assigns the DNS server IP addresses (along with the NBG6604's WAN IP address), set the DNS server fields to get the DNS server address from the ISP.

### WAN MAC Address

The MAC address screen allows users to configure the WAN port's MAC address by either using the factory default or cloning the MAC address from a computer on your LAN. Choose **Factory Default** to select the factory assigned default MAC Address.

Otherwise, click **Clone the computer's MAC address - IP Address** and enter the IP address of the computer on the LAN whose MAC you are cloning. Once it is successfully configured, the address will be copied to configuration file. It is recommended that you clone the MAC address prior to hooking up the WAN Port.

### Multicast

Traditionally, IP packets are transmitted in one of either two ways - Unicast (1 sender - 1 recipient) or Broadcast (1 sender - everybody on the network). Multicast delivers IP packets to a group of hosts on the network - not everybody and not just 1.

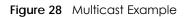

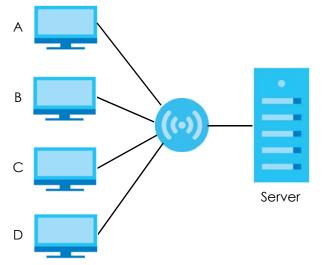

In the multicast example above, systems A and D comprise one multicast group. In multicasting, the server only needs to send one data stream and this is delivered to systems A and D.

IGMP (Internet Group Multicast Protocol) is a network-layer protocol used to establish membership in a multicast group - it is not used to carry user data. The NBG6604 supports both IGMP version 1 (IGMP-v1) and IGMP version 2 (IGMP-v2).

At start up, the NBG6604 queries all directly connected networks to gather group membership. After that, the NBG6604 periodically updates this information. IP multicasting can be enabled/disabled on the NBG6604 WAN interface in the Web Configurator (**WAN**). Select **None** to disable IP multicasting on these interfaces.

### Auto-IP Change

When the NBG6604 gets a WAN IP address or a DNS server IP address which is in the same subnet as the LAN IP address 192.168.1.1, Auto-IP-Change allows the NBG6604 to change its LAN IP address to 10.0.0.1 automatically. If the NBG6604's original LAN IP address is 10.0.0.1 and the WAN IP address is in the same subnet, such as 10.0.0.3, the NBG6604 switches to use 192.168.1.1 as its LAN IP address.

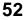

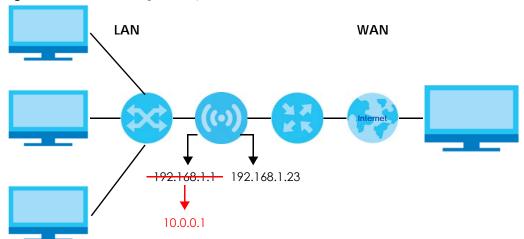

Figure 29 Auto-IP-Change Example

Auto-IP-Change only works under the following conditions:

- The NBG6604 must be in **Router Mode** (see Section 14.11 on page 98 for more information) for Auto-IP-Change to become active.
- The NBG6604 is set to receive a dynamic WAN IP address.

# 9.4 Internet Connection Screen

Use this screen to change your NBG6604's Internet access settings. Click WAN > Internet Connection.

## 9.4.1 IPoE Encapsulation

This screen displays when you select IPoE encapsulation.

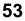

| ISP Parameters for Internet Access Encapsulation : IPoE I IPv4 / IPv6 : IPv4 Only I P Address O Obtain an IP Address Automatically(DHCP) Static IP Address                                                                                         |  |
|----------------------------------------------------------------------------------------------------|--|
| Obtain an IP Address Automatically(DHCP)                                                                                                    |  |
| IP Address :     172.23.4.133       Subnet Mask :     255.255.255.0       Default Gateway :     172.23.4.254       MTU Size :     1500                                                                                                    |  |
| DNS Server           First DNS Server :         Obtained From ISP []         172.23.5.2           Second DNS Server :         Obtained From ISP []         172.23.5.1           Third DNS Server :         Obtained From ISP []         172.23.5.1 |  |
| WAN MAC Address <ul> <li>Factory default</li> <li>Set WAN MAC Address</li> </ul>                                                                                                    |  |
| Multicast Setup : IGMPv1/v2                                                                                                    |  |

| Figure 30 | WAN > | Internet | Connection |              | capsulation | (IPv4 Only) | ۱ |
|-----------|-------|----------|------------|--------------|-------------|-------------|---|
| rigule 30 |       |          | CONNECTION | I. II OL LII | cupsolution |             | 1 |

The following table describes the labels in this screen.

| Table 14 | Network > | WAN > Internet | Connection: IPoE Encapsulation |
|----------|-----------|----------------|--------------------------------|
|----------|-----------|----------------|--------------------------------|

| LABEL                                        | DESCRIPTION                                                                                                    |  |  |  |
|----------------------------------------------|----------------------------------------------------------------------------------------------------|--|--|--|
| ISP Parameters for Internet Access           |                                                                                                    |  |  |  |
| Encapsulation                                | You must choose the <b>IPoE</b> option when the WAN port is used as a regular Ethernet.                                                    |  |  |  |
| IPv4                                         | Select IPv4 Only if you want the NBG6604 to run IPv4 only.                                                                                 |  |  |  |
|                                              | Select <b>Dual Stack</b> to allow the NBG6604 to run IPv4.                                                                                 |  |  |  |
|                                              |                                                                                                    |  |  |  |
| IP Address                                   |                                                                                                    |  |  |  |
| Obtain an IP Address<br>Automatically (DHCP) | Select this option if your ISP did not assign you a fixed IP address. This is the default selection.                                       |  |  |  |
| Static IP Address                            | Select this option if the ISP assigned a fixed IP address.                                                                                 |  |  |  |
| IP Address                                   | Enter your WAN IP address in this field if you selected Static IP Address.                                                                 |  |  |  |
| Subnet Mask                                  | Enter the <b>Subnet Mask</b> in this field.                                                                                                |  |  |  |
| Default Gateway                              | Enter a gateway IP address (if your ISP gave you one) in this field.                                                                       |  |  |  |
| MTU Size                                     | Enter the MTU (Maximum Transmission Unit) size for each packet. If a larger packet arrives, the NBG6604 divides it into smaller fragments. |  |  |  |
| DNS Server                                   |                                                                                                    |  |  |  |

| LABEL                                               | DESCRIPTION                                                                                                    |
|-----------------------------------------------------|----------------------------------------------------------------------------------------------------|
| First DNS Server<br>Second DNS Server               | Select <b>Obtained From ISP</b> if your ISP dynamically assigns DNS server information (and the NBG6604's WAN IP address). The field to the right displays the (read-only) DNS server IP address that the ISP assigns. |
| Third DNS Server                                    | Select <b>User-Defined</b> if you have the IP address of a DNS server. Enter the DNS server's IP address in the field to the right.                                                                                    |
|                                                     | Select <b>None</b> if you do not want to configure DNS servers. If you do not configure a DNS server, you must know the IP address of a computer in order to access it.                                                |
| WAN MAC Address                                     |                                                                                                    |
|                                                     | ddress is successfully configured, the address will be copied to the configuration file. It will change the setting or upload a different configuration file.                                                          |
| Factory default                                     | Select this option to have the WAN interface use the factory assigned default MAC address. By default, the NBG6604 uses the factory assigned MAC address to identify itself.                                           |
| Clone the computer's<br>MAC address - IP<br>Address | Select this option to have the WAN interface use a different MAC address by cloning the MAC address of another device or computer. Enter the IP address of the device or computer whose MAC you are cloning.           |
| Set WAN MAC<br>Address                              | Select this option to have the WAN interface use a manually specified MAC address. Enter the MAC address in the fields.                                                                                                |
| Automatically<br>configured by DHCPC                | Select this to have the NBG6604 detect the relay server's IP address automatically through DHCP.                                                                                                    |
| Manually Configured                                 | Select this if you have the IPv4 address of the relay server.                                                                                                    |
| IPv4 mask length                                    | Enter the subnet mask number (1~32) for the IPv4 network.                                                                                                    |
| Remote IPv4 Address                                 | Enter the IPv4 address of the remote gateway to which this interface tunnels traffic.                                                                                                    |
| Auto-Subnet Configura                               | tion                                                                                                    |
| Enable Auto-IP-<br>Change Mode                      | Select this option to have the NBG6604 change its LAN IP address to 10.0.0.1 or 192.168.1.1 accordingly when the NBG6604 gets a dynamic WAN IP address in the same subnet as the LAN IP address.                       |
|                                                     | Select this option to have the NBG6604 change its LAN IP address to 10.0.0.1 or 192.168.1.1 accordingly when the NBG6604 gets a DNS server IP address in the same subnet as the LAN IP address.                        |
|                                                     | The NAT, DHCP server and firewall functions on the NBG6604 are still available in this mode.                                                                                                    |
| Apply                                               | Click <b>Apply</b> to save your changes back to the NBG6604.                                                                                                    |
| Cancel                                              | Click <b>Cancel</b> to begin configuring this screen afresh.                                                                                                    |

| Tailala 14 | Notworks MAANIS | Internet Composition ID |                    | (a a la time i a al ) |
|------------|-----------------|-------------------------|--------------------|-----------------------|
|            | NEIWOR > WAN    | Internet Connection: IP | DE ENCAPSUIATION ( | (coninuea)            |

## 9.4.2 PPPoE Encapsulation

The NBG6604 supports PPPoE (Point-to-Point Protocol over Ethernet). PPPoE is an IETF standard (RFC 2516) specifying how a personal computer (PC) interacts with a broadband modem (DSL, cable, wireless, etc.) connection. The **PPP over Ethernet** option is for a dial-up connection using PPPoE.

For the service provider, PPPoE offers an access and authentication method that works with existing access control systems (for example Radius).

One of the benefits of PPPoE is the ability to let you access one of multiple network services, a function known as dynamic service selection. This enables the service provider to easily create and offer new IP services for individuals.

Operationally, PPPoE saves significant effort for both you and the ISP or carrier, as it requires no specific configuration of the broadband modem at the customer site.

By implementing PPPoE directly on the NBG6604 (rather than individual computers), the computers on the LAN do not need PPPoE software installed, since the NBG6604 does that part of the task. Furthermore, with NAT, all of the LANs' computers will have access.

This screen displays when you select **PPPoE** encapsulation.

| Figure 31 | Network > | WAN > | Internet C | onnection: | PPPoE | Encap | osulation | (IP∨4 | Only | /) |
|-----------|-----------|-------|------------|------------|-------|-------|-----------|-------|------|----|
|-----------|-----------|-------|------------|------------|-------|-------|-----------|-------|------|----|

| ternet Connection                  |                               |
|------------------------------------|-------------------------------|
| ISP Parameters for Internet Access |                               |
| Encapsulation :                    | PPPoE []                      |
| IPv4 / IPv6 :                      | IPv4 Only                     |
|                                    |                               |
| PPP Information                    |                               |
| PPP Username :                     |                               |
| PPP Password :                     |                               |
| MTU Size :                         |                               |
| PPPoE Service Name :               |                               |
| WAN IP Address Assignment          |                               |
| Get automatically from ISP         |                               |
| O Use Fixed IP Address             |                               |
| DNS Server                         |                               |
| First DNS Server :                 | Obtained From ISP 172.23.5.2  |
| Second DNS Server :                | Obtained From ISP  172.23.5.1 |
| Third DNS Server :                 |                               |
| WAN MAC Address                    |                               |
| Factory default                    |                               |
| O Set WAN MAC Address              |                               |
| Multicast Setup                    |                               |
| Multicast Setup :                  | IGMPv1/v2                     |
| Auto-Subnet Configuration          |                               |
| Enable Auto-IP-Change Mode         |                               |

The following table describes the labels in this screen.

| Table 15 | Network > WAN > | Internet Conn | ection: PPPoE Encapsulation |
|----------|-----------------|---------------|-----------------------------|
|----------|-----------------|---------------|-----------------------------|

| LABEL                 | DESCRIPTION                                                                                                    |  |  |  |  |
|-----------------------|----------------------------------------------------------------------------------------------------|--|--|--|--|
| ISP Parameters for In | ISP Parameters for Internet Access                                                                                        |  |  |  |  |
| Encapsulation         | Select <b>PPPoE</b> if you connect to your Internet via dial-up.                                                          |  |  |  |  |
| IPv4                  | Select IPv4 Only if you want the NBG6604 to run IPv4 only.                                                                |  |  |  |  |
|                       | Select <b>Dual Stack</b> to allow the NBG6604 to run IPv4.                                                                |  |  |  |  |
| PPP Information       |                                                                                                    |  |  |  |  |
| PPP Username          | Type the user name given to you by your ISP.                                                                              |  |  |  |  |
| PPP Password          | Type the password associated with the user name above.                                                                    |  |  |  |  |
| MTU Size              | Enter the Maximum Transmission Unit (MTU) or the largest packet size per frame that your NBG6604 can receive and process. |  |  |  |  |
| PPP Auto Connect      | Select this option if you do not want the connection to time out.                                                         |  |  |  |  |

| LABEL                                               | DESCRIPTION                                                                                                    |
|-----------------------------------------------------|----------------------------------------------------------------------------------------------------|
| IDLE Timeout<br>(second)                            | This value specifies the time in minutes that elapses before the router automatically disconnects from the PPPoE server.                                                                                               |
| PPPoE Service<br>Name                               | Enter the PPPoE service name specified in the ISP account.                                                                                                    |
| WAN IP Address Assig                                | gnment                                                                                                    |
| Get automatically<br>from ISP                       | Select this option if your ISP did not assign you a fixed IP address. This is the default selection.                                                                                                    |
| Use Fixed IP Address                                | Select this option and enter your WAN IP address if the ISP assigned a fixed IP address.                                                                                                    |
| DNS Server                                          |                                                                                                    |
| First DNS Server<br>Second DNS Server               | Select <b>Obtained From ISP</b> if your ISP dynamically assigns DNS server information (and the NBG6604's WAN IP address). The field to the right displays the (read-only) DNS server IP address that the ISP assigns. |
| Third DNS Server                                    | Select <b>User-Defined</b> if you have the IP address of a DNS server. Enter the DNS server's IP address in the field to the right.                                                                                    |
|                                                     | Select <b>None</b> if you do not want to configure DNS servers. If you do not configure a DNS server, you must know the IP address of a computer in order to access it.                                                |
| WAN MAC Address                                     |                                                                                                    |
|                                                     | ction allows users to configure the WAN port's MAC address by using the NBG6604's MAC<br>MAC address from a computer on your LAN or manually entering a MAC address.                                                   |
| Factory default                                     | Select Factory default to use the factory assigned default MAC Address.                                                                                                    |
| Clone the<br>computer's MAC<br>address - IP Address | Select <b>Clone the computer's MAC address - IP Address</b> and enter the IP address of the computer on the LAN whose MAC you are cloning.                                                                             |
| Set WAN MAC<br>Address                              | Select this option and enter the MAC address you want to use.                                                                                                    |
| Automatically<br>configured by<br>DHCPC             | Select this to have the NBG6604 detect the relay server's IP address automatically through DHCP.                                                                                                    |
| Manually<br>Configured                              | Select this if you have the IPv4 address of the relay server.                                                                                                    |
| Border Relay IPv4<br>Address                        | Specify the relay server's IPv4 address.                                                                                                    |
| IPv4 mask length                                    | Enter the subnet mask number (1 $\sim$ 32) for the IPv4 network.                                                                                                    |
| Remote IPv4<br>Address                              | Enter the IPv4 address of the remote gateway to which this interface tunnels traffic.                                                                                                    |
| Multicast Setup                                     |                                                                                                    |
| Multicast Setup                                     | Select IGMPv1/v2 to enable multicasting. This applies to traffic routed from the WAN to the LAN.                                                                                                    |
|                                                     | Select <b>None</b> to disable this feature. This may cause incoming traffic to be dropped or sent to all connected network devices.                                                                                    |
| Auto-Subnet Configu                                 | ration                                                                                                    |

 Table 15
 Network > WAN > Internet Connection: PPPoE Encapsulation (continued)

| LABEL                          | DESCRIPTION                                                                                                    |
|--------------------------------|----------------------------------------------------------------------------------------------------|
| Enable Auto-IP-<br>Change Mode | Select this option to have the NBG6604 change its LAN IP address to 10.0.0.1 or 192.168.1.1 accordingly when the NBG6604 gets a dynamic WAN IP address in the same subnet as the LAN IP address. |
|                                | Select this option to have the NBG6604 change its LAN IP address to 10.0.0.1 or 192.168.1.1 accordingly when the NBG6604 gets a DNS server IP address in the same subnet as the LAN IP address.  |
|                                | The NAT, DHCP server and firewall functions on the NBG6604 are still available in this mode.                                                                                                    |
| Apply                          | Click Apply to save your changes back to the NBG6604.                                                                                                    |
| Cancel                         | Click Cancel to begin configuring this screen afresh.                                                                                                    |

 Table 15
 Network > WAN > Internet Connection: PPPoE Encapsulation (continued)

## 9.5 NAT

Use this screen to change your NBG6604's NAT (Network Address Translation) settings. Click WAN > NAT.

## 9.5.1 General Screen

Use this screen to enable NAT, set a default server and configure your NBG6604's port forwarding settings to forward incoming service requests to the server(s) on your local network. Click **WAN > NAT > General**.

| Figure 32 | WAN > NAT > General |
|-----------|---------------------|
|-----------|---------------------|

| eral                                                           |                 |                        |                             | Apply       | Cano |
|----------------------------------------------------------------|-----------------|------------------------|-----------------------------|-------------|------|
| Network Address Trans                                          | slation(NAT) :  | Enable O Disable       |                             |             |      |
| Default Server Setur     Default Server :                      | þ               | 192.168.1.1            |                             |             |      |
| <ul> <li>Default Server :</li> <li>Change To Server</li> </ul> | r:              | User define            |                             |             |      |
| Port Forwarding (                                              | Max Limit : 16) |                        |                             |             |      |
| #                                                              | Name            | Protocol External Port | Server IP Address           | Internal Po | rt   |
| www                                                            | □ www           | TCP_UDP  80            | TWPCMT03357-01 192.168.1.33 | 80          | •    |

The following table describes the labels in this screen.

| LABEL                                | DESCRIPTION                                                                                                    |  |  |  |
|--------------------------------------|----------------------------------------------------------------------------------------------------|--|--|--|
| General                              |                                                                                                    |  |  |  |
| Network Address<br>Translation (NAT) | Network Address Translation (NAT) allows the translation of an Internet protocol address used<br>within one network (for example a private IP address used in a local network) to a different IP<br>address known within another network (for example a public IP address used on the<br>Internet).<br>Select <b>Enable</b> to activate NAT. Select <b>Disable</b> to turn it off. |  |  |  |
| Default Server Setup                 |                                                                                                    |  |  |  |

Table 16 WAN > NAT > General

| LABEL               | DESCRIPTION                                                                                                    |
|---------------------|----------------------------------------------------------------------------------------------------|
| Default Server      | You can decide whether you want to use the default server or specify a server manually. In addition to the servers for specified services, NAT supports a default server. A default server receives packets from ports that are not specified in the port forwarding summary table below. |
|                     | Select this to use the default server.                                                                                                    |
| Change To Server    | Select this and manually enter the server's IP address.                                                                                                    |
| Port Forwarding (Mc | ix. Limit : 32)                                                                                                    |
| #                   | This is the number of an individual port forwarding server entry.                                                                                                    |
| Name                | Select a pre-defined service from the drop-down list box. The pre-defined service port number(s) and protocol will be displayed in the port forwarding summary table. Otherwise, select <b>User define</b> to manually enter the <b>Port</b> number(s) and select the <b>Protocol</b> .   |
| Protocol            | Select the transport layer protocol supported by this virtual server. Choices are TCP, UDP, or TCP_UDP.<br>If you have chosen a pre-defined service in the Name field, the protocol will be configured automatically.                                                                     |
| Local Port          | This shows the port number(s) that identifies the service if you select a pre-defined service. If you select <b>User define</b> in the <b>Name</b> field, enter the port number(s) manually.                                                                                              |
| Server IP Address   | Select User define to manually enter the inside IP address of the virtual server here.                                                                                                    |
| Port                | This shows the port number(s) that identifies the service if you select a pre-defined service. If you select <b>User define</b> in the <b>Name</b> field, enter the port number(s) manually.                                                                                              |
| Name                | This field displays a name to identify this rule.                                                                                                    |
| Protocol            | This is the transport layer protocol used for the service.                                                                                                    |
| Local Port          | This field displays the port number(s).                                                                                                    |
| Server IP Address   | This field displays the inside IP address of the server.                                                                                                    |
| Port                | This field displays the port number(s).                                                                                                    |
| Add                 | Click 🕑 to add the rule in the port forwarding summary table.                                                                                                    |
| Delete              | Click 🖷 to remove a rule.                                                                                                    |
| Apply               | Click Apply to save your changes back to the NBG6604.                                                                                                    |
| Cancel              | Click <b>Cancel</b> to begin configuring this screen afresh.                                                                                                    |

Table 16 WAN > NAT > General (continued)

## 9.5.2 Port Trigger Screen

To change your NBG6604's trigger port settings, click **WAN > NAT > Port Trigger**. The screen appears as shown.

Note: Only one LAN computer can use a trigger port (range) at a time.

| Figure 33 | WAN > NAT > Port Tr | igger |
|-----------|---------------------|-------|
|           |                     |       |

| Trigger    |                                       |               |          |              | Apply    | Canc |
|------------|---------------------------------------|---------------|----------|--------------|----------|------|
| Applicatio | on Rules Summa                        | агу           |          | L            | 0.000    |      |
|            |                                       |               |          |              |          |      |
| Port Tri   | <mark>igger Rules (Max</mark><br>Name | t Limit : 32) | End Port | trigger Port | End Port |      |

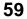

The following table describes the labels in this screen.

| LABEL                  | DESCRIPTION                                                                                                    |
|------------------------|----------------------------------------------------------------------------------------------------|
| Port Trigger Rules (Mo | ax. Limit : 32)                                                                                                    |
| #                      | This is the rule index number (read-only).                                                                                                    |
| Name                   | Type a unique name (up to 15 characters) for identification purposes. All characters are permitted - including spaces.                                                                                                    |
| Incoming Port          | Incoming is a port (or a range of ports) that a server on the WAN uses when it sends out a particular service. The NBG6604 forwards the traffic with this port (or range of ports) to the client computer on the LAN that requested the service. |
|                        | Type a port number or the starting port number in a range of port numbers.                                                                                                    |
| End Port               | Type a port number or the ending port number in a range of port numbers.                                                                                                    |
| Trigger Port           | The trigger port is a port (or a range of ports) that causes (or triggers) the NBG6604 to record the IP address of the LAN computer that sent the traffic to a server on the WAN.                                                                |
|                        | Type a port number or the starting port number in a range of port numbers.                                                                                                    |
| End Port               | Type a port number or the ending port number in a range of port numbers.                                                                                                    |
| Add                    | Click 📵 to add the rule in the port trigger summary table.                                                                                                    |
| Delete                 | Click 🗧 to remove a rule.                                                                                                    |
| Apply                  | Click <b>Apply</b> to save your changes back to the NBG6604.                                                                                                    |
| Cancel                 | Click Cancel to begin configuring this screen afresh.                                                                                                    |

Table 17 WAN > NAT > Port Trigger

## 9.5.3 Passthrough Screen

#### **ALG Overview**

Application Layer Gateway (ALG) allows VPN traffic to operate properly through the NBG6604's NAT.

The ALG feature is only needed for traffic that goes through the NBG6604's NAT.

To change your NBG6604's VPN pass-through settings, click **WAN > NAT > Passthrough**. The screen appears as shown.

Figure 34 WAN > NAT > Passthrough

| Passthrough       |                    | Apply | Cancel |
|-------------------|--------------------|-------|--------|
| VPN Passthrough : |                    |       |        |
| PPTP :            | O Enable   Disable |       |        |
| L2TP :            | O Enable   Disable |       |        |
| IPSEC :           | O Enable   Disable |       |        |

The following table describes the labels in this screen.

| LABEL           | DESCRIPTION                                                                                                    |
|-----------------|----------------------------------------------------------------------------------------------------|
| VPN Passthrough |                                                                                                    |
| РРТР            | Select <b>Enable</b> to allow VPN clients to make outbound PPTP connections. It is required in order to connect to a PPTP VPN account. If <b>PPTP</b> is disabled, then when a client sends a request to a VPN server, the server will reply to the NBG6604 and the NBG6604 will drop the request. When <b>PPTP</b> is enabled, the NBG6604 will forward the reply from the VPN server to the client that initiated the request, and the connection will establish successfully.     |
| L2TP            | Select <b>Enable</b> to allow VPN clients to make outbound L2TP connections. It is required in order to connect to a L2TP VPN account. If <b>L2TP</b> is disabled, then when a client sends a request to a VPN server, the server will reply to the NBG6604 and the NBG6604 will drop the request. When <b>L2TP</b> is enabled, the NBG6604 will forward the reply from the VPN server to the client that initiated the request, and the connection will establish successfully.     |
| IPSEC           | Select <b>Enable</b> to allow VPN clients to make outbound IPSec connections. It is required in order to connect to a IPSec VPN account. If <b>IPSEC</b> is disabled, then when a client sends a request to a VPN server, the server will reply to the NBG6604 and the NBG6604 will drop the request. When <b>IPSEC</b> is enabled, the NBG6604 will forward the reply from the VPN server to the client that initiated the request, and the connection will establish successfully. |
| Apply           | Click Apply to save your changes back to the NBG6604.                                                                                                    |
| Cancel          | Click <b>Cancel</b> to begin configuring this screen afresh.                                                                                                    |

Table 18 WAN > NAT > Passthrough

# 9.6 Dynamic DNS Screen

To change your NBG6604's DDNS, click WAN > Dynamic DNS. The screen appears as shown.

#### Figure 35 WAN > Dynamic DNS

| el |
|----|
|    |
|    |
|    |
|    |
|    |
|    |
|    |
|    |

The following table describes the labels in this screen.

Table 19 WAN > Dynamic DNS

| LABEL             | DESCRIPTION                                                                |
|-------------------|----------------------------------------------------------------------------|
| Dynamic DNS Setup |                                                                            |
| Dynamic DNS       | Select Enable to use dynamic DNS. Select Disable to turn this feature off. |
| Service Provider  | Select the name of your Dynamic DNS service provider.                      |

| LABEL     | DESCRIPTION                                                                                                    |
|-----------|----------------------------------------------------------------------------------------------------|
| Host Name | Enter a host names in the field provided. You can specify up to two host names in the field separated by a comma (","). |
| Username  | Enter your user name.                                                                                                   |
| Password  | Enter the password assigned to you.                                                                                     |
| Apply     | Click <b>Apply</b> to save your changes back to the NBG6604.                                                            |
| Cancel    | Click <b>Cancel</b> to begin configuring this screen afresh.                                                            |

Table 19 WAN > Dynamic DNS (continued)

# Chapter 10 Wireless LAN

# 10.1 Overview

This chapter discusses how to configure the wireless network settings in your NBG6604. The NBG6604 is able to function both 2.4GHz and 5GHz network at the same time. You can have different wireless and wireless security settings for 2.4GHz and 5GHz wireless LANs. Click **Wireless** to configure **wireless LAN 2.4G** or **wireless LAN 5G**.

See the appendices for more detailed information about wireless networks.

The following figure provides an example of a wireless network.

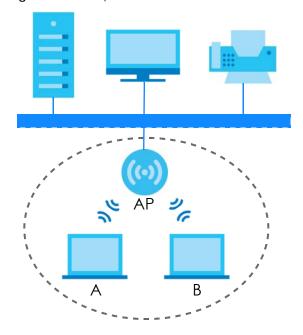

Figure 36 Example of a Wireless Network

The wireless network is the part in the blue circle. In this wireless network, devices **A** and **B** are called wireless clients. The wireless clients use the Access Point (AP) to interact with other devices (such as the printer) or with the Internet. Your NBG6604 is the AP.

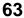

## 10.1.1 What You Can Do

- Use the Wireless screen to enable or disable the 2.4GHz or 5GHz wireless LAN, set up wireless security between the NBG6604 and the wireless clients, and make other basic configuration changes (Section 10.2 on page 68).
- Use the Guest Wireless screen to set up multiple wireless networks on your NBG6604 (Section 10.4 on page 72).
- Use the MAC Filter screen to allow or deny wireless stations based on their MAC addresses from connecting to the NBG6604 (Section 10.5 on page 75).
- Use the **Advanced** screen to allow intra-BSS networking and set the RTS/CTS Threshold (Section 10.6 on page 76).
- Use the **WPS** screen to quickly set up a wireless network with strong security, without having to configure security settings manually (Section 10.7 on page 77).
- Use the **Scheduling** screen to set the times your wireless LAN is turned on and off (Section 10.8 on page 78).

## 10.1.2 What You Should Know

Every wireless network must follow these basic guidelines.

• Every wireless client in the same wireless network must use the same SSID.

The SSID is the name of the wireless network. It stands for Service Set IDentity.

• If two wireless networks overlap, they should use different channels.

Like radio stations or television channels, each wireless network uses a specific channel, or frequency, to send and receive information.

• Every wireless client in the same wireless network must use security compatible with the AP.

Security stops unauthorized devices from using the wireless network. It can also protect the information that is sent in the wireless network.

#### Wireless Security Overview

The following sections introduce different types of wireless security you can set up in the wireless network.

#### SSID

Normally, the AP acts like a beacon and regularly broadcasts the SSID in the area. You can hide the SSID instead, in which case the AP does not broadcast the SSID. In addition, you should change the default SSID to something that is difficult to guess.

This type of security is fairly weak, however, because there are ways for unauthorized devices to get the SSID. In addition, unauthorized devices can still see the information that is sent in the wireless network.

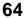

### MAC Address Filter

Every wireless client has a unique identification number, called a MAC address.<sup>1</sup> A MAC address is usually written using twelve hexadecimal characters<sup>2</sup>; for example, 00A0C5000002 or 00:A0:C5:00:00:02. To get the MAC address for each wireless client, see the appropriate User's Guide or other documentation.

You can use the MAC address filter to tell the AP which wireless clients are allowed or not allowed to use the wireless network. If a wireless client is allowed to use the wireless network, it still has to have the correct settings (SSID, channel, and security). If a wireless client is not allowed to use the wireless network, it does not matter if it has the correct settings.

This type of security does not protect the information that is sent in the wireless network. Furthermore, there are ways for unauthorized devices to get the MAC address of an authorized wireless client. Then, they can use that MAC address to use the wireless network.

### **User Authentication**

You can make every user log in to the wireless network before they can use it. This is called user authentication. However, every wireless client in the wireless network has to support IEEE 802.1x to do this.

For wireless networks, there are two typical places to store the user names and passwords for each user.

- In the AP: this feature is called a local user database or a local database.
- In a RADIUS server: this is a server used in businesses more than in homes.

If your AP does not provide a local user database and if you do not have a RADIUS server, you cannot set up user names and passwords for your users.

Unauthorized devices can still see the information that is sent in the wireless network, even if they cannot use the wireless network. Furthermore, there are ways for unauthorized wireless users to get a valid user name and password. Then, they can use that user name and password to use the wireless network.

Local user databases also have an additional limitation that is explained in the next section.

#### Encryption

Wireless networks can use encryption to protect the information that is sent in the wireless network. Encryption is like a secret code. If you do not know the secret code, you cannot understand the message.

<sup>1.</sup> Some wireless devices, such as scanners, can detect wireless networks but cannot use wireless networks. These kinds of wireless devices might not have MAC addresses.

<sup>2.</sup> Hexadecimal characters are 0, 1, 2, 3, 4, 5, 6, 7, 8, 9, A, B, C, D, E, and F.

The types of encryption you can choose depend on the type of user authentication. (See page 65 for information about this.)

|           | NO AUTHENTICATION | RADIUS SERVER |
|-----------|-------------------|---------------|
| Weakest   | No Security       | WPA           |
| \$        | WPA-PSK           |               |
| Strongest | WPA2-PSK          | WPA2          |

Table 20 Types of Encryption for Each Type of Authentication

For example, if the wireless network has a RADIUS server, you can choose **WPA** or **WPA2**. If users do not log in to the wireless network, you can choose **no encryption**, **WPA-PSK**, or **WPA2-PSK**.

Usually, you should set up the strongest encryption that every wireless client in the wireless network supports. For example, suppose the AP does not have a local user database, and you do not have a RADIUS server. Therefore, there is no user authentication. Suppose the wireless network has two wireless clients. Device A only supports WPA, and device B supports WPA and WPA2. Therefore, you should set up **WPA** or **WPA-PSK** in the wireless network.

- Note: It is recommended that wireless networks use **WPA-PSK**, **WPA**, or stronger encryption. IEEE 802.1x and WEP encryption are better than none at all, but it is still possible for unauthorized devices to figure out the original information pretty quickly.
- Note: It is not possible to use **WPA-PSK**, **WPA** or stronger encryption with a local user database. In this case, it is better to set up stronger encryption with no authentication than to set up weaker encryption with the local user database.

When you select **WPA2** or **WPA2-PSK** in your NBG6604, you can also select an option (**WPA/WPA-PSK Compatible**) to support WPA/WPA-PSK as well. In this case, if some wireless clients support WPA and some support WPA2, you should set up **WPA2-PSK** or **WPA2** (depending on the type of wireless network login) and select the **WPA/WPA-PSK Compatible** option in the NBG6604.

Many types of encryption use a key to protect the information in the wireless network. The longer the key, the stronger the encryption. Every wireless client in the wireless network must have the same key.

#### **Guest WLAN**

Guest WLAN allows you to set up a wireless network where users can access to Internet via the NBG6604 (Z), but not other networks connected to the Z. In the following figure, a guest user can access the Internet from the guest wireless network A via Z but not the home or company network N.

Note: The home or company network **N** and Guest WLAN network are independent networks.

Note: Only Router mode supports guest WLAN.

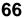

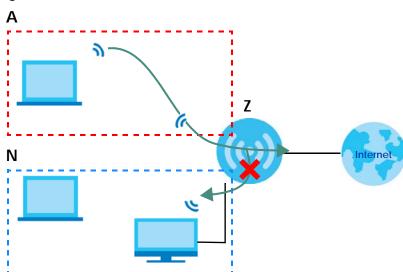

Figure 37 Guest Wireless LAN Network

#### **Guest WLAN Bandwidth**

The Guest WLAN Bandwidth function allows you to restrict the maximum bandwidth for the guest wireless network. Additionally, you can also define bandwidth for your home or office network. An example is shown next to define maximum bandwidth for your networks (**A** is Guest WLAN and **N** is home or company network.)

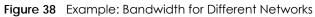

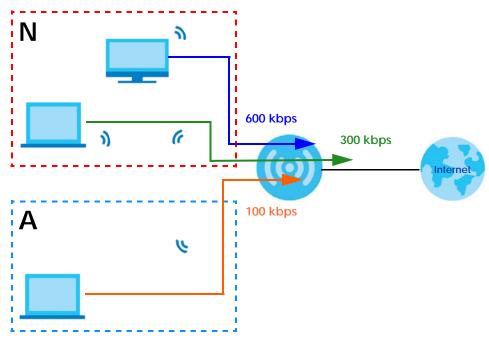

#### WPS

WiFi Protected Setup (WPS) is an industry standard specification, defined by the WiFi Alliance. WPS allows you to quickly set up a wireless network with strong security, without having to configure security settings manually. Depending on the devices in your network, you can either press a button (on the device itself, or in its configuration utility) or enter a PIN (Personal Identification Number) in the devices. Then, they connect and set up a secure network by themselves. See how to set up a secure wireless network using WPS in the Section 7.2 on page 38.

## 10.2 Wireless Screen

Use this screen to configure the SSID and wireless security of the NBG6604's default wireless LAN.

Note: If you are configuring the NBG6604 from a computer connected to the wireless LAN and you change the NBG6604's SSID, channel or security settings, you will lose your wireless connection when you press **Apply** to confirm. You must then change the wireless settings of your computer to match the NBG6604's new settings.

#### Click Wireless.

| Wireless 2.4G          |                          | Apply | Cancel |
|------------------------|--------------------------|-------|--------|
| Wireless Setup         |                          |       |        |
| Band :                 | 2.4GHz 🗸                 |       |        |
| Wireless LAN :         | Enable      Disable      |       |        |
| Name (SSID) :          | Zyxel3ed866              |       |        |
| Hide SSID              |                          |       |        |
| Channel Selection :    | Auto Channel Selection 🗸 |       |        |
| Operating Channel :    | Channel-3                |       |        |
| Channel Width :        | auto(20/40) MHz 🗸        |       |        |
| 802.11 Mode :          | 802.11b/g/n 🗸            |       |        |
| Security               |                          |       |        |
| Security Mode :        | WPA2-PSK 🗸               |       |        |
| WPA-PSK Compatible     |                          |       |        |
| □ PMF                  |                          |       |        |
| Pre-Shared Key         | •••••                    |       |        |
| Group Key Update Timer | 1800 seconds             |       |        |

The following table describes the general wireless LAN labels in this screen.

| Table 21 V | Vireless |
|------------|----------|
|------------|----------|

| LABEL          | DESCRIPTION                                                                                                    |
|----------------|----------------------------------------------------------------------------------------------------|
| Wireless Setup |                                                                                                    |
| Band           | Select the frequency band to set whether you want to apply the wireless and security settings to the default <b>2.4GHz</b> or <b>5GHz</b> wireless LAN. |

|                      | (continued)                                                                                                    |
|----------------------|----------------------------------------------------------------------------------------------------|
| LABEL                | DESCRIPTION                                                                                                    |
| Wireless LAN         | Select <b>Enable</b> to activate the 2.4GHz and/or 5GHz wireless LAN. Select <b>Disable</b> to turn it off.                                                                                                    |
| Name (SSID)          | The SSID (Service Set IDentity) identifies the Service Set with which a wireless client is associated. Enter a descriptive name (up to 32 printable characters found on a typical English language keyboard) for the wireless LAN.                                                     |
| Hide SSID            | Select this check box to hide the SSID in the outgoing beacon frame so a station cannot obtain the SSID through scanning using a site survey tool.                                                                                                    |
| Channel Selection    | Select a channel from the drop-down list box. The options vary depending on the frequency band and the country you are in.                                                                                                    |
|                      | This option is only available if Auto Channel Selection is disabled.                                                                                                    |
| Operating<br>Channel | This displays the channel the NBG6604 is currently using.                                                                                                    |
| Channel Width        | Select the wireless channel width used by NBG6604.                                                                                                    |
|                      | A standard 20MHz channel offers transfer speeds of up to 144Mbps (2.4GHz) or 217Mbps (5GHZ) whereas a 40MHz channel uses two standard channels and offers speeds of up to 300Mbps (2.4GHz) or 450Mbps (5GHz).                                                                          |
|                      | Because not all devices support 40 MHz channels, select <b>Auto 20/40MHz</b> to allow the NBG6604 to adjust the channel bandwidth automatically.                                                                                                    |
|                      | <b>40MHz</b> (channel bonding or dual channel) bonds two adjacent radio channels to increase throughput. The wireless clients must also support 40 MHz. It is often better to use the 20 MHz setting in a location where the environment hinders the wireless signal.                  |
|                      | Select <b>20MHz</b> if you want to lessen radio interference with other wireless devices in your neighborhood or the wireless clients do not support channel bonding.                                                                                                    |
| 802.11 Mode          | If you set <b>Band</b> to <b>2.4GHz</b> , you can select from the following:                                                                                                    |
|                      | <ul> <li>802.11b: allows either IEEE 802.11b or IEEE 802.11g compliant WLAN devices to associate<br/>with the NBG6604. In this mode, all wireless devices can only transmit at the data rates<br/>supported by IEEE 802.11b.</li> </ul>                                                |
|                      | <ul> <li>802.11g: allows IEEE 802.11g compliant WLAN devices to associate with the Device. IEEE<br/>802.11b compliant WLAN devices can associate with the NBG6604 only when they use the<br/>short preamble type.</li> </ul>                                                           |
|                      | <ul> <li>802.11bg: allows either IEEE 802.11b or IEEE 802.11g compliant WLAN devices to associate<br/>with the NBG6604. The NBG6604 adjusts the transmission rate automatically according to<br/>the wireless standard supported by the wireless devices.</li> </ul>                   |
|                      | <ul> <li>802.11n: allows IEEE 802.11n compliant WLAN devices to associate with the NBG6604. This can increase transmission rates, although IEEE 802.11b or IEEE 802.11g clients will not be able to connect to the NBG6604.</li> </ul>                                                 |
|                      | <ul> <li>802.11gn: allows either IEEE 802.11g or IEEE 802.11n compliant WLAN devices to associate<br/>with the NBG6604. The transmission rate of your NBG6604 might be reduced.</li> </ul>                                                                                             |
|                      | <ul> <li>802.11 bgn: allows IEEE802.11b, IEEE802.11g and IEEE802.11n compliant WLAN devices to<br/>associate with the NBG6604. The transmission rate of your NBG6604 might be reduced.</li> </ul>                                                                                      |
|                      | If you set <b>Band</b> to <b>5GHz</b> , you can select from the following:                                                                                                    |
|                      | <ul> <li>802.11a: allows only IEEE 802.11a compliant WLAN devices to associate with the NBG6604.</li> <li>802.11a/an: allows both IEEE802.11n and IEEE802.11a compliant WLAN devices to associate with the NBG6604. The transmission rate of your NBG6604 might be reduced.</li> </ul> |
| <u> </u>             | 802.11a/an/ac: allows IEEE802.11n, IEEE802.11a and IEEE 802.11c compliant WLAN devices to associate with the NBG6604.                                                                                                    |
| Security             |                                                                                                    |

Table 21 Wireless (continued)

| LABEL                     | DESCRIPTION                                                                                                    |
|---------------------------|----------------------------------------------------------------------------------------------------|
| Security Mode             | <ul> <li>Select WPA2-PSK to add security on this wireless network. The wireless clients which want to associate to this network must have same wireless security settings as this device. After you select to use a security, additional options appears in this screen. See Section 10.3 on page 70 for detailed information on different security modes. Or you can select No Security to allow any client to associate this network without authentication.</li> <li>Note: If the WPS function is enabled (default), only No Security and WPA2-PSK are available in this field.</li> </ul> |
| WPA-PSK                   | This field appears when you choose WPA2-PSK as the Security Mode.                                                                                                    |
| Compatible                | Select this to allow wireless devices using <b>WPA-PSK</b> security mode to connect to your NBG6604.                                                                                                    |
| PMF                       | Protected Management Frames (PMF) is a protection mechanism of action management frames.                                                                                                    |
|                           | Select this to allow wireless devices using the PMF protection mechanism to connect to your NBG6604.                                                                                                    |
| Pre-Shared Key            | WPA-PSK/WPA2-PSK uses a simple common password for authentication.                                                                                                    |
|                           | Type a pre-shared key from 8 to 63 case-sensitive keyboard characters.                                                                                                    |
| Group Key Update<br>Timer | The Group Key Update Timer is the rate at which the AP sends a new group key out to all clients.                                                                                                    |
|                           | The default is <b>3600</b> seconds (60 minutes).                                                                                                    |
| Apply                     | Click <b>Apply</b> to save your changes back to the NBG6604.                                                                                                    |
| Cancel                    | Click <b>Cancel</b> to reload the previous configuration for this screen.                                                                                                    |

Table 21 Wireless (continued)

See the rest of this chapter for information on the other labels in this screen.

# **10.3 Wireless Security**

The screen varies depending on what you select in the Security Mode field.

## 10.3.1 No Security

Select **No Security** to allow wireless clients to communicate with the access points without any data encryption.

Note: If you do not enable any wireless security on your NBG6604, your network is accessible to any wireless networking device that is within range.

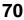

| Figure 40 | Wireless > Security | y Mode: No Security    |
|-----------|---------------------|------------------------|
| inguic to |                     | y 1110000.110 0000111y |

| Vireless 2.4G       |                          | Apply | Cancel |
|---------------------|--------------------------|-------|--------|
| Wireless Setup      |                          |       |        |
| Band :              | 2.4GHz 🗸                 |       |        |
| Wireless LAN :      | Enable      Disable      |       |        |
| Name (SSID) :       | Zyxel3ed866              |       |        |
| Hide SSID           |                          |       |        |
| Channel Selection : | Auto Channel Selection 🗸 |       |        |
| Operating Channel : | Channel-3                |       |        |
| Channel Width :     | auto(20/40) MHz 🗸        |       |        |
| 802.11 Mode :       | 802.11b/g/n 🗸            |       |        |
| Security            |                          |       |        |
| Security Mode :     | No Security V            |       |        |

The following table describes the labels in this screen.

| Table 22 | Wireless > Security Mode: No Security |
|----------|---------------------------------------|
|----------|---------------------------------------|

| LABEL         | DESCRIPTION                                                               |
|---------------|---------------------------------------------------------------------------|
| Security Mode | Choose <b>No Security</b> from the drop-down list box.                    |
| Apply         | Click <b>Apply</b> to save your changes back to the NBG6604.              |
| Cancel        | Click <b>Cancel</b> to reload the previous configuration for this screen. |

## 10.3.2 WPA-PSK/WPA2-PSK

Select WPA-PSK or WPA2-PSK from the Security Mode list.

Note: WPA-PSK is not available if you enable WPS before you configure WPA-PSK in the Wireless > Wireless screen.

| Wireless 2.4G          |                                     | Apply | Cance |
|------------------------|-------------------------------------|-------|-------|
| Wireless Setup         |                                     |       |       |
| Band :                 | 2.4GHz 🗸                            |       |       |
| Wireless LAN :         | Enable      Disable                 |       |       |
| Name (SSID) :          | Zyxel3ed866                         |       |       |
| Hide SSID              |                                     |       |       |
| Channel Selection :    | Auto Channel Selection $\checkmark$ |       |       |
| Operating Channel :    | Channel-3                           |       |       |
| Channel Width :        | auto(20/40) MHz 🗸                   |       |       |
| 802.11 Mode :          | 802.11b/g/n 🗸                       |       |       |
| Security               |                                     |       |       |
| Security Mode :        | WPA2-PSK                            |       |       |
| WPA-PSK Compatible     |                                     |       |       |
| PMF                    |                                     |       |       |
| Pre-Shared Key         | •••••                               |       |       |
| Group Key Update Timer | 1800 seconds                        |       |       |

Figure 41 Wireless > Security Mode: WPA-PSK/WPA2-PSK

The following table describes the labels in this screen.

| LABEL                     | DESCRIPTION                                                                                               |  |
|---------------------------|----------------------------------------------------------------------------------------------------|--|
| Security Mode             | Select WPA-PSK or WPA2-PSK to enable data encryption.                                                     |  |
| WPA-PSK<br>Compatible     | This field appears when you choose <b>WPA2-PSK</b> as the <b>Security Mode</b> .                          |  |
|                           | Check this field to allow wireless devices using <b>WPA-PSK</b> security mode to connect to your NBG6604. |  |
| PMF                       | Protected Management Frames (PMF) is a protection mechanism of action management frames.                  |  |
|                           | Check this field to allow wireless devices using the PMF protection mechanism to connect to your NBG6604. |  |
| Pre-Shared Key            | WPA-PSK/WPA2-PSK uses a simple common password for authentication.                                        |  |
|                           | Type a pre-shared key from 8 to 63 case-sensitive keyboard characters.                                    |  |
| Group Key Update<br>Timer | The Group Key Update Timer is the rate at which the AP sends a new group key out to all clients.          |  |
|                           | The default is <b>3600</b> seconds (60 minutes).                                                          |  |
| Apply                     | Click Apply to save your changes back to the NBG6604.                                                     |  |
| Cancel                    | Click Cancel to reload the previous configuration for this screen.                                        |  |

Table 23 Wireless > Security Mode: WPA-PSK/WPA2-PSK

# 10.4 Guest Wireless Screen

This screen allows you to enable and configure multiple guest wireless network settings on the NBG6604.

You can configure up to four SSIDs to enable multiple BSSs (Basic Service Sets) on the NBG6604. This allows you to use one access point to provide several BSSs simultaneously. You can then assign varying security types to different SSIDs. Wireless clients can use different SSIDs to associate with the same access point.

Click Wireless > Guest Wireless. The following screen displays.

| lest Wir  | lest Wireless 2.4G |             |             |                |      |
|-----------|--------------------|-------------|-------------|----------------|------|
| Band : 2. | 4GHz 🗸             |             |             |                |      |
| Guest     | Wireless Setup     |             |             |                |      |
| #         | Status             | SSID        | Security    | Remaining time | Edit |
| 1         | Ŷ                  | Zyxel_SSID1 | No Security | 0:0:0 Set      | 2    |
| 2         | 9                  | Zyxel_SSID2 | No Security | 0:0:0 Set      | 2    |
| 3         | 9                  | Zyxel_SSID3 | No Security | 0:0:0 Set      | 0    |

Figure 42 Wireless > Guest Wireless

The following table describes the labels in this screen.

Table 24 Wireless > Guest Wireless

| LABEL          | DESCRIPTION                                                                                                    |
|----------------|----------------------------------------------------------------------------------------------------|
| Band           | Use <b>2.4GHz</b> or <b>5GHz</b> to set up the NBG6604's guest Wi-Fi network.                                                                                                    |
| #              | This is the index number of each SSID profile.                                                                                                    |
| Status         | This shows whether the SSID profile is active (a yellow bulb) or not (a gray bulb).                                                                                                    |
| SSID           | An SSID profile is the set of parameters relating to one of the NBG6604's BSSs. The SSID (Service<br>Set IDentifier) identifies the Service Set with which a wireless device is associated.<br>This field displays the name of the wireless profile on the network. When a wireless client scans<br>for an AP to associate with, this is the name that is broadcast and seen in the wireless client<br>utility.                                                                    |
| Security       | This field indicates the security mode of the SSID profile.                                                                                                    |
| Remaining time | If the user is currently not permitted to access the Internet, you can click the <b>Set</b> to allow access<br>for a specified period of time. A screen then displays allowing you to set how long (in hours) the<br>user is allowed to access the Internet.<br>This field displays the amount of Internet access time that remains for each user before the<br>NBG6604 blocks the user from accessing the Internet. <b>0:0:0</b> means there is no extra Internet<br>access time. |
| Edit           | Click the <b>Edit</b> icon to configure the SSID profile.                                                                                                    |

## 10.4.1 Guest Wireless Edit

Use this screen to edit an SSID profile. Click the Edit icon next to an SSID in the Guest Wireless screen. The following screen displays.

| Fiaure 43 | Wireless > 0 | Guest Wireless > | > Guest Wirel | ess Setup: Edit |
|-----------|--------------|------------------|---------------|-----------------|
|           |              |                  |               |                 |

| Guest Wireless 2.4G Edit     | Apply         | Cancel |  |
|------------------------------|---------------|--------|--|
| Wireless Setup               |               |        |  |
| Active :                     | $\checkmark$  |        |  |
| Name (SSID) :                | Zyxel_SSID3   |        |  |
| Hide SSID                    |               |        |  |
| ✓ Intra-BSS Traffic Blocking |               |        |  |
| WMM QoS                      |               |        |  |
| Security                     |               |        |  |
| Security Mode :              | No Security 🗸 |        |  |

The following table describes the labels in this screen.

| LABEL                                                                                                    | DESCRIPTION                                                                                                    |  |
|----------------------------------------------------------------------------------------------------|----------------------------------------------------------------------------------------------------|--|
| Active                                                                                                    | Select this to activate the SSID profile.                                                                                                    |  |
| Name (SSID)                                                                                                    | The SSID (Service Set IDentity) identifies the Service Set with which a wireless client is associated.<br>Enter a descriptive name (up to 32 printable characters found on a typical English language keyboard) for the wireless LAN.                                                                                                    |  |
| Hide SSID                                                                                                    | Select this check box to hide the SSID in the outgoing beacon frame so a station cannot obtain the SSID through scanning using a site survey tool.                                                                                                    |  |
| Intra-BSS TrafficA Basic Service Set (BSS) exists when all communications between wireless clients of<br>wireless client and a wired network client go through one access point (AP). |                                                                                                    |  |
|                                                                                                    | Intra-BSS traffic is traffic between wireless clients in the BSS. When Intra-BSS is enabled, wireless clients can access the wired network and communicate with each other. When Intra-BSS is disabled, wireless clients can still access the wired network but cannot communicate with each other.                                                                                                    |  |
| WMM QoS                                                                                                    | Check this to have the NBG6604 automatically give a service a priority level according to the ToS value in the IP header of packets it sends.                                                                                                    |  |
|                                                                                                    | WMM QoS (Wifi MultiMedia Quality of Service) gives high priority to voice and video, which makes them run more smoothly.                                                                                                    |  |
| Maximum<br>Bandwidth                                                                                                    | Enter a number to specify maximum bandwidth the Guest Wi-Fi network can use.                                                                                                    |  |
| Security Mode                                                                                                    | Select <b>WPA-PSK</b> or <b>WPA2-PSK</b> to add security on this wireless network. The wireless clients which want to associate to this network must have same wireless security settings as this device. After you select to use a security, additional options appears in this screen. See Section 10.3 on page 70 for detailed information on different security modes. Or you can select <b>No Security</b> to allow any client to associate this network without authentication. |  |
|                                                                                                    | Note: If the WPS function is enabled (default), only <b>No Security</b> and <b>WPA2-PSK</b> are available in this field.                                                                                                    |  |
| Apply                                                                                                    | Click Apply to save your changes back to the NBG6604.                                                                                                    |  |
| Cancel                                                                                                    | Click <b>Cancel</b> to reload the previous configuration for this screen.                                                                                                    |  |

Table 25 Wireless > Guest Wireless > Guest Wireless Setup: Edit

## 10.5 MAC Filter Screen

The MAC filter screen allows you to configure the NBG6604 to give exclusive access to devices (Allow) or exclude devices from accessing the NBG6604 (Deny). Every Ethernet device has a unique MAC (Media Access Control) address. The MAC address is assigned at the factory and consists of six pairs of hexadecimal characters, for example, 00:A0:C5:00:00:02. You need to know the MAC address of the devices to configure this screen.

To change your NBG6604's MAC filter settings, click Wireless > MAC Filter. The screen appears as shown.

#### Figure 44 Wireless > MAC Filter

| MAC Filter 2.4G                                                    | Apply                                                           | Cancel   |    |
|--------------------------------------------------------------------|-----------------------------------------------------------------|----------|----|
| Band :<br>SSID Select :<br>MAC Address Filter :<br>Filter Action : | 2.4GHz ✓<br>Zyxel3ed866<br>○ Enable ● Disable<br>● Allow ○ Deny |          |    |
| MAC Filter Summary (Maximum: 16)                                   |                                                                 |          |    |
| #                                                                  | MAC Address                                                     | Add/Dele | te |
| User-Defined V                                                     | 00:00:00:00:00                                                  |          |    |
| 1                                                                  | 00:A0:C5:00:00:02                                               |          |    |
|                                                                    |                                                                 |          |    |

The following table describes the labels in this menu.

| LABEL                 | DESCRIPTION                                                                                                    |
|-----------------------|----------------------------------------------------------------------------------------------------|
| Band                  | Select the frequency band to set whether you want to apply the wireless and security settings to the default <b>2.4GHz</b> or <b>5GHz</b> wireless LAN.                                                                                                    |
| SSID Select           | This shows the SSID for which you are configuring MAC filtering.                                                                                                    |
| MAC Address<br>Filter | Select to turn on (Enable) or off (Disable) MAC address filtering.                                                                                                    |
| Filter Action         | Define the filter action for the list of MAC addresses in the MAC Filter Summary table.                                                                                                    |
|                       | Select <b>Allow</b> to permit access to the NBG6604, MAC addresses not listed will be denied access to the NBG6604.                                                                                                    |
|                       | Select <b>Deny</b> to block access to the NBG6604, MAC addresses not listed will be allowed to access the NBG6604.                                                                                                    |
| MAC Filter Sum        | mary (Max Limit : 64)                                                                                                    |
| #                     | This is the index number of the MAC address. Select <b>Auto Detection</b> to automatically detect the MAC address of the wireless station that are allowed or denied access to the NBG6604. Otherwise, select <b>User define</b> to enter the MAC address of the wireless station in the <b>MAC Address</b> field that are allowed or denied access to the NBG6604. |
| MAC Address           | This field displays the MAC address of the wireless station. If you select <b>User define</b> in the <b>#</b> field, enter the MAC address(es) manually.                                                                                                    |
| Add/Delete            | Click 📵 to add the rule in the MAC filter summary table.                                                                                                    |
|                       | Click = to remove a rule.                                                                                                    |
| Apply                 | Click Apply to save your changes back to the NBG6604.                                                                                                    |
| Cancel                | Click <b>Cancel</b> to reload the previous configuration for this screen.                                                                                                    |

#### Table 26 Wireless > MAC Filter

# 10.6 Advanced Screen

Use this screen to allow wireless advanced features, such as the output power, RTS/CTS Threshold settings.

Click Wireless > Advanced. The screen appears as shown.

Figure 45 Wireless > Advanced

| Advanced 2.4G             |                     |                      | Apply         | Cancel   |
|---------------------------|---------------------|----------------------|---------------|----------|
| Wireless Advanced Setup   |                     |                      |               |          |
| Band :                    | 2.4GHz 🔻            |                      |               |          |
| RTS/CTS Threshold :       | 2346                | (256 ~ 2346)         |               |          |
| Fragmentation Threshold : | 2346                | (256 ~ 2346)         |               |          |
| Intra-BSS Traffic :       | 🔘 Enable 🖲 I        | Disable              |               |          |
| Tx Power :                | 100% •              |                      |               |          |
|                           |                     |                      |               |          |
| QoS Setup                 |                     |                      |               |          |
| WMM QoS :                 | Enable              | Disable              |               |          |
| Note:                     |                     |                      |               |          |
| When the wireless mode    | contains N mode, wm | m support will be er | abled automat | tically. |

The following table describes the labels in this screen.

| LABEL                      | DESCRIPTION                                                                                                    |  |  |
|----------------------------|----------------------------------------------------------------------------------------------------|--|--|
| Wireless Advanced          | Wireless Advanced Setup                                                                                                    |  |  |
| Band                       | Select the frequency band to set whether you want to apply the wireless and security settings to the default <b>2.4GHz</b> or <b>5GHz</b> wireless LAN.                                                                                                    |  |  |
| RTS/CTS Threshold          | Data with its frame size larger than this value will perform the RTS (Request To Send)/CTS (Clear<br>To Send) handshake.                                                                                                    |  |  |
|                            | This field is not configurable and the NBG6604 automatically changes to use the maximum value if you select <b>802.11n</b> , <b>802.11an</b> , <b>802.11gn</b> , or <b>802.11bgn</b> in the <b>Wireless</b> screen.                                                                                               |  |  |
| Fragmentation<br>Threshold | The threshold (number of bytes) for the fragmentation boundary for directed messages. It is the maximum data fragment size that can be sent.                                                                                                    |  |  |
|                            | This field is not configurable and the NBG6604 automatically changes to use the maximum value if you select <b>802.11n</b> , <b>802.11an</b> , <b>802.11gn</b> , or <b>802.11bgn</b> in the <b>Wireless</b> screen.                                                                                               |  |  |
| Intra-BSS Traffic          | A Basic Service Set (BSS) exists when all communications between wireless clients or between a wireless client and a wired network client go through one access point (AP).                                                                                                    |  |  |
|                            | Intra-BSS traffic is traffic between wireless clients in the BSS. When you <b>Enable</b> Intra-BSS, wireless clients can access the wired network and communicate with each other. When you <b>Disable</b> Intra-BSS, wireless clients can still access the wired network but cannot communicate with each other. |  |  |
| Tx Power                   | Set the output power of the NBG6604 in this field. If there is a high density of APs in an area, decrease the output power of the NBG6604 to reduce interference with other APs. Select one of the following <b>100%</b> , <b>90%</b> , <b>75%</b> , <b>50%</b> , <b>25%</b> , or <b>10%</b> .                    |  |  |

Table 27 Wireless > Advanced

| LABEL   | DESCRIPTION                                                                                                    |
|---------|----------------------------------------------------------------------------------------------------|
| WMM QoS | Select <b>Enable</b> to have the NBG6604 automatically give a service a priority level according to the ToS value in the IP header of packets it sends. WMM QoS (Wifi MultiMedia Quality of Service) gives high priority to voice and video, which makes them run more smoothly.<br>This field is not configurable and the NBG6604 automatically enables WMM QoS if you select <b>802.11n</b> , <b>802.11an</b> , <b>802.11gn</b> , or <b>802.11bgn</b> in the <b>Wireless</b> screen. |
| Apply   | Click <b>Apply</b> to save your changes back to the NBG6604.                                                                                                    |
| Cancel  | Click <b>Cancel</b> to reload the previous configuration for this screen.                                                                                                    |

Table 27 Wireless > Advanced (continued)

## 10.7 WPS Screen

Use this screen to enable/disable WPS, view or generate a new PIN number and check current WPS status. To open this screen, click **Wireless > WPS**.

Note: With WPS, wireless clients can only connect to the wireless network using the first SSID on the NBG6604.

#### Figure 46 Wireless > WPS

| WPS 2.4G                                       |                                                                       | Apply | Cancel |
|------------------------------------------------|-----------------------------------------------------------------------|-------|--------|
| 1472.0.1                                       |                                                                       |       |        |
| WPS Setup                                      |                                                                       |       |        |
| Band :                                         | 2.4GHz 🗸                                                              |       |        |
| WPS :                                          | Enable      Disable                                                   |       |        |
| PIN Code :                                     | O Enable    Disable                                                   |       |        |
| PIN Number :                                   | Generate                                                              |       |        |
| Click the Push Button to add WPS stations to   | wireless network. Push Button                                         |       |        |
| Or input station's PIN number :                | Start                                                                 |       |        |
| 2. You may find the PIN number in the          | iires pressing a button on both the station and AF station's utility. |       |        |
| WPS Status                                     |                                                                       |       |        |
| Status :                                       | Configured Release Configuration                                      |       |        |
| 802.11 Mode :                                  | 802.11bgn                                                             |       |        |
| SSID :                                         | Zyxel3ed866                                                           |       |        |
| Security :                                     | WPA2-PSK                                                              |       |        |
| Note:<br>If you enable WPS, the UPnP service v | vill be turned on automatically.                                      |       |        |

The following table describes the labels in this screen.

| LABEL                            | DESCRIPTION                                                                                                    |
|----------------------------------|----------------------------------------------------------------------------------------------------|
| WPS Setup                        |                                                                                                    |
| Band                             | Select the frequency band to set whether you want to apply the wireless and security settings to the default <b>2.4GHz</b> or <b>5GHz</b> wireless LAN.                                                                                                    |
| WPS                              | Select Enable to turn on the WPS feature. Otherwise, select Disable.                                                                                                    |
| PIN Code                         | Select <b>Enable</b> and click <b>Apply</b> to allow the PIN Configuration method. If you select <b>Disable</b> , you cannot create a new PIN number.                                                                                                    |
| PIN Number                       | This is the WPS PIN (Personal Identification Number) of the NBG6604. Enter this PIN in the configuration utility of the device you want to connect to the NBG6604 using WPS.                                                                                                    |
|                                  | The PIN is not necessary when you use WPS push-button method.                                                                                                    |
|                                  | Click <b>Generate</b> to generate a new PIN number.                                                                                                    |
| Push Button                      | Use this button when you use the PBC (Push Button Configuration) method to configure wireless stations's wireless settings.                                                                                                    |
|                                  | Click this to start WPS-aware wireless station scanning and the wireless security information synchronization.                                                                                                    |
| Or input station's PIN<br>number | Use this button when you use the PIN Configuration method to configure wireless station's wireless settings.                                                                                                    |
|                                  | Type the same PIN number generated in the wireless station's utility. Then click <b>Start</b> to associate to each other and perform the wireless security information synchronization.                                                                                           |
| WPS Status                       |                                                                                                    |
| Status                           | This displays <b>Configured</b> when the NBG6604 has connected to a wireless network using WPS or when <b>WPS Enable</b> is selected and wireless or wireless security settings have been changed. The current wireless and wireless security settings also appear in the screen. |
|                                  | This displays <b>Unconfigured</b> if WPS is disabled and there are no wireless or wireless security changes on the NBG6604 or you click <b>Release Configuration</b> to remove the configured wireless and wireless security settings.                                            |
| Release                          | This button is only available when the WPS status displays <b>Configured</b> .                                                                                                    |
| Configuration                    | Click this button to remove all configured wireless and wireless security settings for WPS connections on the NBG6604.                                                                                                    |
| 802.11 Mode                      | This is the 802.11 mode used. Only compliant WLAN devices can associate with the NBG6604.                                                                                                    |
| SSID                             | This is the name of the wireless network (the NBG6604's first SSID).                                                                                                    |
| Security                         | This is the type of wireless security employed by the network.                                                                                                    |
| Apply                            | Click Apply to save your changes back to the NBG6604.                                                                                                    |
| Cancel                           | Click <b>Cancel</b> to reload the previous configuration for this screen.                                                                                                    |

| Table 28 | Wireless > WPS |
|----------|----------------|

# 10.8 Scheduling Screen

Use this screen to set the times your wireless LAN is turned on and off. Wireless LAN scheduling is disabled by default. The wireless LAN can be scheduled to turn on or off on certain days and at certain times. To open this screen, click **Wireless > Scheduling**.

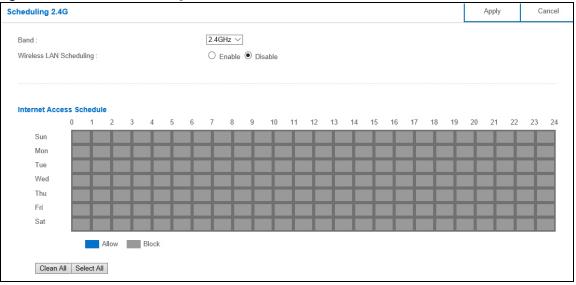

#### Figure 47 Wireless > Scheduling

The following table describes the labels in this screen.

| Table 29 Wireless > Sched | Juling |
|---------------------------|--------|
|---------------------------|--------|

| LABEL                       | DESCRIPTION                                                                                                    |
|-----------------------------|----------------------------------------------------------------------------------------------------|
| Band                        | Select the frequency band to set whether you want to apply the wireless and security settings to the default <b>2.4GHz</b> or <b>5GHz</b> wireless LAN.                                                                                                    |
| Wireless LAN<br>Scheduling  | Select Enable to activate the wireless LAN scheduling feature. Select Disable to turn it off.                                                                                                    |
| Internet Access<br>Schedule | The y-axis shows the time period in days. The x-axis shows the time period in hours.<br>Click <b>Select All</b> or click gray blocks to specify days and times to turn the Wireless LAN on or<br>off. If you click <b>Select All</b> you can not select any specific days and times. Click <b>Clean All</b> to<br>remove all the wireless LAN scheduling. |
| Apply                       | Click Apply to save your changes back to the NBG6604.                                                                                                    |
| Cancel                      | Click Cancel to reload the previous configuration for this screen.                                                                                                    |

# CHAPTER 11 LAN

# 11.1 Overview

This chapter describes how to configure LAN settings.

A Local Area Network (LAN) is a shared communication system to which many computers are attached. A LAN is a computer network limited to the immediate area, usually the same building or floor of a building.

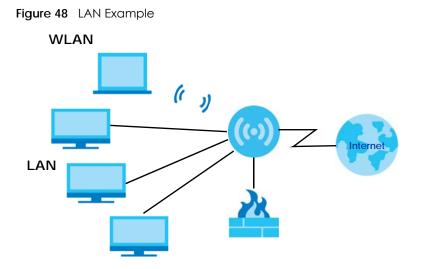

The LAN screens can help you configure a manage IP address, and partition your physical network into logical networks.

# 11.2 What You Can Do

- Use the LAN IP screen to configure the IPv4 address for your NBG6604 on the LAN (Section 11.4 on page 81).
- Use the Static DHCP screen to assign IP addresses on the LAN to specific individual computers based on their MAC Addresses (Section 11.5 on page 82).

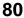

## 11.3 What You Need To Know

The actual physical connection determines whether the NBG6604 ports are LAN or WAN ports. There are two separate IP networks, one inside the LAN network and the other outside the WAN network as shown next.

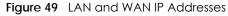

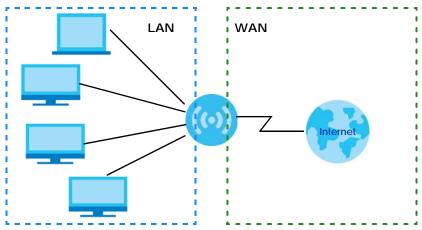

The LAN parameters of the NBG6604 are preset in the factory with the following values:

- IPv4 address of 192.168.1.1 with subnet mask of 255.255.255.0 (24 bits)
- DHCP server enabled with 32 client IPv4 addresses starting from 192.168.1.33.

These parameters should work for the majority of installations.

# 11.4 LAN IP Screen

Use this screen to change the IP address for your NBG6604. Click LAN > LAN IP.

Figure 50 LAN > LAN IP

| AN IP                      |                     | Apply | Cancel |
|----------------------------|---------------------|-------|--------|
| IP Address :               | 192.168.1.1         |       |        |
| IP Subnet Mask :           | 255.255.255.0       |       |        |
| DHCP Server :              | Enable      Disable |       |        |
| IP Pool Starting Address : | 192.168.1.33        |       |        |
| Pool Size :                | 128                 |       |        |
| Lease Time:                | 12 hours            |       |        |

The following table describes the labels in this screen.

| LABEL                       | DESCRIPTION                                                                                                    |
|-----------------------------|----------------------------------------------------------------------------------------------------|
| IP Address                  | Type the IP address of your NBG6604 in dotted decimal notation.                                                                                                    |
| IP Subnet Mask              | The subnet mask specifies the network number portion of an IP address. Your NBG6604 will automatically calculate the subnet mask based on the IP address that you assign. Unless you are implementing subnetting, use the subnet mask computed by the NBG6604.                                                                                                    |
| DHCP Server                 | Select Enable to activate DHCP for LAN.                                                                                                    |
|                             | DHCP (Dynamic Host Configuration Protocol, RFC 2131 and RFC 2132) allows<br>individual clients (computers) to obtain TCP/IP configuration at startup from a server.<br>Enable the DHCP server unless your ISP instructs you to do otherwise. Select <b>Disable</b> to stop<br>the NBG6604 acting as a DHCP server. When configured as a server, the<br>NBG6604 provides TCP/IP configuration for the clients. If not, DHCP service is<br>disabled and you must have another DHCP server on your LAN, or else the computers<br>must be manually configured. When set as a server, fill in the following four fields. |
| IP Pool Starting<br>Address | This field specifies the first of the contiguous addresses in the IP address pool for LAN.                                                                                                    |
| Pool Size                   | This field specifies the size, or count of the IP address pool for LAN.                                                                                                    |
| Lease Time                  | Specify for how many hours each DHCP client device can use the DHCP information (especially the IP address) before it has to request the information again.                                                                                                    |
| Apply                       | Click Apply to save your changes back to the NBG6604.                                                                                                    |
| Cancel                      | Click <b>Cancel</b> to begin configuring this screen afresh.                                                                                                    |

| Table 30 | I AN > I AN IP |
|----------|----------------|

# 11.5 Static DHCP Screen

This screen allows you to assign IP addresses on the LAN to specific individual computers based on their MAC addresses.

To change your NBG6604's static DHCP settings, click LAN > Static DHCP.

| Figure 51 | LAN > Static DHCP |
|-----------|-------------------|
| inguic 51 |                   |

| tatic DHCP               |                                   | Apply        | Cance |       |
|--------------------------|-----------------------------------|--------------|-------|-------|
| Static DHCP Table (Maxin | num: 64)                          |              |       |       |
| #                        | MAC Address                       | IP Address   | Add/D | elete |
| Auto Detection           | TWPCMT03357-01(C0:3F:D5:F1:76:D9) | 192.168.1.33 | 4     |       |

The following table describes the labels on this screen.

| LABEL       | DESCRIPTION                                                                                                    |
|-------------|----------------------------------------------------------------------------------------------------|
| #           | This is the index number of the static IP table entry (row). Select <b>Auto Detection</b> to automatically detect the MAC address of a computer on your LAN. Otherwise, select <b>User define</b> to enter the MAC address of a computer on your LAN in the <b>MAC Address</b> field. |
| MAC Address | This field displays the MAC address of a computer on your LAN. If you select <b>User define</b> in the <b>#</b> field, enter the MAC address(es) manually.                                                                                                    |
| IP Address  | This field displays the LAN IP address of a computer on your LAN. If you select <b>User define</b> in the <b>#</b> field, enter the IP address(es) manually.                                                                                                    |

Table 31 LAN > Static DHCP

|            | sidile brief (connineed)                                     |  |
|------------|--------------------------------------------------------------|--|
| LABEL      | DESCRIPTION                                                  |  |
| Add/Delete | Click 🗉 to add the rule in the MAC filter summary table.     |  |
|            | Click 🖷 to remove a rule.                                    |  |
| Apply      | Click <b>Apply</b> to save your changes with the NBG6604.    |  |
| Cancel     | Click <b>Cancel</b> to begin configuring this screen afresh. |  |

Table 31 LAN > Static DHCP (continued)

# CHAPTER 12 Applications

# 12.1 Overview

This chapter shows you how to configure UPnP and One Connect.

## 12.1.1 What You Can Do

- Use the UPnP screen to enable UPnP on your NBG6604 (Section 12.2 on page 84).
- Use the One Connect screen to enable or disable Wi-Fi auto-configuration (Section 12.3 on page 85).

## 12.2 UPnP Screen

Universal Plug and Play (UPnP) is a distributed, open networking standard that uses TCP/IP for simple peer-to-peer network connectivity between devices. A UPnP device can dynamically join a network, obtain an IP address, convey its capabilities and learn about other devices on the network. In turn, a device can leave a network smoothly and automatically when it is no longer in use.

Use this screen to enable UPnP on your NBG6604.

Click **Applications** > **UPnP** to open the following screen.

#### Figure 52 Applications > UPnP

| UPnP   |                  | Apply | Cancel |
|--------|------------------|-------|--------|
| UPnP : | Enable O Disable |       |        |

The following table describes the fields in this screen.

Table 32 Applications > UPnP

| LABEL  | DESCRIPTION                                                                                                    |
|--------|----------------------------------------------------------------------------------------------------|
| UPnP   | Select <b>Enable</b> to activate UPnP. Be aware that anyone could use a UPnP application to open the web configurator's login screen without entering the NBG6604's IP address (although you must still enter the password to access the web configurator). |
| Apply  | Click Apply to save the setting to the NBG6604.                                                                                                    |
| Cancel | Click <b>Cancel</b> to return to the previously saved settings.                                                                                                    |

84

## 12.3 ONE Connect Screen

One Connect is a Zyxel-proprietary feature. It complies with the IEEE 1905.1 standard and allows autodetection and auto-configuration.

If your wireless router supports Zyxel One Connect, NBG6604 for example, you can download and install the Zyxel One Connect App in your mobile device to check the connection status, do speed test, turn on or turn off the devices in your network, block or allow a device's access and set up a guest Wi-Fi network from the mobile device. You can even use the App to access the NBG6604's web configurator. The mobile device with the App installed must be connected to the NBG6604 wirelessly.

#### Figure 53 Zyxel ONE Connect App

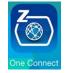

Use this screen to enable or disable Wi-Fi auto-configuration on the NBG6604.

Click Applications > ONE Connect to open the following screen.

#### Figure 54 Applications > ONE Connect

| ONE Connect                                                                                                    | Apply            | Cancel         |
|----------------------------------------------------------------------------------------------------|------------------|----------------|
| QR Code                                                                                                    | eb configurator. |                |
| ONE Connect Compatible Devices Automatically Update AP/Repeater Wi-Fi Settings :                                          |                  |                |
| Note:<br>Allow the to automatically update the wireless settings on the APs or wireless repeaters (which also support Zy) | tel ONE Connect) | in its network |

The following table describes the labels in this screen.

#### Table 33 Applications > ONE Connect

| LABEL                          | DESCRIPTION                                                                                                    |
|--------------------------------|----------------------------------------------------------------------------------------------------|
| ONE Connect                    |                                                                                                    |
| QR Code                        | Scan the QR code and go to a website to download the Zyxel One Connect App in your mobile device. One is for the iTunes App Store, and the other is for Google Play. |
| One Connect Compatible Devices |                                                                                                    |

| LABEL                                                     | DESCRIPTION                                                                                                    |
|-----------------------------------------------------------|----------------------------------------------------------------------------------------------------|
| Automatically<br>Update AP/<br>Repeater Wi-Fi<br>Settings | Select <b>Enable</b> to allow the NBG6604 to automatically update the wireless settings on the APs<br>or wireless repeaters (which also support Zyxel One Connect) in its network.<br>Select <b>Disable</b> to turn this feature off if you want to have the APs or repeaters in the network<br>use different wireless settings. |
| Apply                                                     | Click <b>Apply</b> to save your changes back to the NBG6604.                                                                                                    |
| Cancel                                                    | Click <b>Cancel</b> to begin configuring this screen afresh.                                                                                                    |

Table 33 Applications > ONE Connect (continued)

# 12.4 Technical Reference

The following section contains additional technical information about the NBG6604 features described in this chapter.

#### NAT Traversal

UPnP NAT traversal automates the process of allowing an application to operate through NAT. UPnP network devices can automatically configure network addressing, announce their presence in the network to other UPnP devices and enable exchange of simple product and service descriptions. NAT traversal allows the following:

- Dynamic port mapping
- Learning public IP addresses
- Assigning lease times to mappings

Windows Messenger is an example of an application that supports NAT traversal and UPnP.

See the NAT chapter for more information on NAT.

#### Cautions with UPnP

The automated nature of NAT traversal applications in establishing their own services and opening firewall ports may present network security issues. Network information and configuration may also be obtained and modified by users in some network environments.

When a UPnP device joins a network, it announces its presence with a multicast message. For security reasons, the NBG6604 allows multicast messages on the LAN only.

All UPnP-enabled devices may communicate freely with each other without additional configuration. Disable UPnP if this is not your intention.

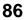

# CHAPTER 13 Security

# 13.1 Overview

Use these screens to enable and configure the firewall that protects your NBG6604 and your LAN from unwanted or malicious traffic.

Enable the firewall to protect your LAN computers from attacks by hackers on the Internet and control access between the LAN and WAN. By default the firewall:

- Allows traffic that originates from your LAN computers to go to all of the networks.
- Blocks traffic that originates on the other networks from going to the LAN.

The following figure illustrates the default firewall action. User **A** can initiate an IM (Instant Messaging) session from the LAN to the WAN (1). Return traffic for this session is also allowed (2). However other traffic initiated from the WAN is blocked (3 and 4).

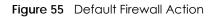

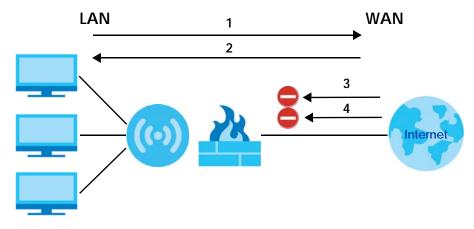

## 13.1.1 What You Can Do

• Use the IPv4 Firewall screen to enable or disable the NBG6604's IPv4 firewall (Section 13.2 on page 89).

## 13.1.2 What You Need To Know

The following terms and concepts may help as you read through this chapter.

#### About the NBG6604 Firewall

The NBG6604's firewall feature physically separates the LAN and the WAN and acts as a secure gateway for all data passing between the networks.

It is a stateful inspection firewall and is designed to protect against Denial of Service attacks when activated (click the **IPv4 Firewall** tab under **Security** and then click the **Enable Firewall** check box). The NBG6604's purpose is to allow a private Local Area Network (LAN) to be securely connected to the Internet. The NBG6604 can be used to prevent theft, destruction and modification of data, as well as log events, which may be important to the security of your network.

The NBG6604 is installed between the LAN and a broadband modem connecting to the Internet. This allows it to act as a secure gateway for all data passing between the Internet and the LAN.

The NBG6604 has one Ethernet WAN port and four Ethernet LAN ports, which are used to physically separate the network into two areas. The WAN (Wide Area Network) port attaches to the broadband (cable or DSL) modem to the Internet.

The Local Area Network (LAN) port attaches to a network of computers, which needs security from the outside world. These computers will have access to Internet services such as e-mail, FTP and the World Wide Web. However, "inbound access" is not allowed (by default) unless the remote host is authorized to use a specific service.

## **Guidelines For Enhancing Security With Your Firewall**

- 1 Change the default password via Web Configurator.
- 2 Think about access control before you connect to the network in any way, including attaching a modem to the port.
- 3 Limit who can access your router.
- 4 Don't enable any local service (such as NTP) that you don't use. Any enabled service could present a potential security risk. A determined hacker might be able to find creative ways to misuse the enabled services to access the firewall or the network.
- 5 For local services that are enabled, protect against misuse. Protect by configuring the services to communicate only with specific peers, and protect by configuring rules to block packets for the services at specific interfaces.
- 6 Protect against IP spoofing by making sure the firewall is active.
- 7 Keep the firewall in a secured (locked) room.

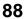

# 13.2 IPv4 Firewall Screen

Use this screen to enable or disable the NBG6604's IPv4 firewall, and set up firewall logs. Click **Security** > **IPv4 Firewall** to open the firewall setup screen.

#### Figure 56 Security > IPv4 Firewall

| IPv4 Firewall            | Apply | Cancel |
|--------------------------|-------|--------|
| ICMP Respond to Ping on: |       |        |
| Firewall Setup           |       |        |
| Enable Firewall          |       |        |

The following table describes the labels in this screen.

| LABEL                   | DESCRIPTION                                                                                                    |
|-------------------------|----------------------------------------------------------------------------------------------------|
| ICMP                    | Internet Control Message Protocol is a message control and error-reporting protocol between<br>a host server and a gateway to the Internet. ICMP uses Internet Protocol (IP) datagrams, but<br>the messages are processed by the TCP/IP software and directly apparent to the application<br>user.      |
| Respond to Ping<br>on   | The NBG6604 will not respond to any incoming Ping requests when <b>Disable</b> is selected. Select <b>LAN</b> to reply to incoming LAN Ping requests. Select <b>WAN</b> to reply to incoming WAN Ping requests. Otherwise select <b>LAN&amp;WAN</b> to reply to all incoming LAN and WAN Ping requests. |
| Firewall Setup          |                                                                                                    |
| Enable Firewall         | Select this check box to activate the firewall. The NBG6604 performs access control and protects against Denial of Service (DoS) attacks when the firewall is activated.                                                                                                    |
| Enable Firewall Rule    |                                                                                                    |
| Enable Firewall<br>Rule | Select this check box to activate the firewall rules that you define (see Add Firewall Rule below).                                                                                                    |
| Filter table type       | Select <b>DROP</b> to silently discard the packets which meet the firewall rules. The others are accepted.Select <b>ACCEPT</b> to allow the passage of the packets which meet the firewall rules. The others are blocked.                                                                               |
| Add Firewall Rule       |                                                                                                    |
| Service Name            | Enter a name that identifies or describes the firewall rule.                                                                                                    |
| MAC Address             | Enter the MAC address of the computer for which the firewall rule applies.                                                                                                    |
| Dest IP Address         | Enter the IP address of the computer to which traffic for the application or service is entering.                                                                                                    |
|                         | The NBG6604 applies the firewall rule to traffic initiating from this computer.                                                                                                    |
| Source IP Address       | Enter the IP address of the computer that initializes traffic for the application or service.                                                                                                    |
|                         | The NBG6604 applies the firewall rule to traffic initiating from this computer.                                                                                                    |
| Protocol                | Select the protocol (TCP, UDP, or ICMP) used to transport the packets for which you want to apply the firewall rule.                                                                                                    |
| Dest Port Range         | This is the port number/range of the destination that define the traffic type, for example TCP port 80 defines web traffic.                                                                                                    |
| Source Port Range       | This is the port number/range of the source that define the traffic type, for example TCP port 80 defines web traffic.                                                                                                    |
| Add Rule                | Click Add Rule to save the firewall rule.                                                                                                    |
| Firewall Rule           |                                                                                                    |

Table 34 Security > IPv4 Firewall

| LABEL             | DESCRIPTION                                                                                                    |
|-------------------|----------------------------------------------------------------------------------------------------|
| #                 | This is your firewall rule number. The ordering of your rules is important as rules are applied in turn.                                     |
| Service Name      | This is a name that identifies or describes the firewall rule.                                                                               |
| MAC address       | This is the MAC address of the computer for which the firewall rule applies.                                                                 |
| Dest IP           | This is the IP address of the computer to which traffic for the application or service is entering.                                          |
| Source IP         | This is the IP address of the computer from which traffic for the application or service is initialized.                                     |
| Protocol          | This is the protocol ( <b>TCP</b> , <b>UDP</b> or <b>ICMP</b> ) used to transport the packets for which you want to apply the firewall rule. |
| Dest Port Range   | This is the port number/range of the destination that define the traffic type, for example TCP port 80 defines web traffic.                  |
| Source Port Range | This is the port number/range of the source that define the traffic type, for example TCP port 80 defines web traffic.                       |
|                   | Click 😑 to remove the firewall rule.                                                                                                    |
| Apply             | Click Apply to save the settings.                                                                                                    |
| Cancel            | Click <b>Cancel</b> to start configuring this screen again.                                                                                  |

Table 34 Security > IPv4 Firewall (continued)

# CHAPTER 14 Maintenance

# 14.1 Overview

This chapter provides information on the Maintenance screens.

# 14.2 What You Can Do

- Use the **General** screen to set the timeout period of the management session (Section 14.3 on page 91).
- Use the Password screen to change your NBG6604's system password (Section 14.4 on page 92).
- Use the Time screen to change your NBG6604's time and date (Section 14.5 on page 93).
- Use the Firmware Upgrade screen to upload firmware to your NBG6604 (Section 14.6 on page 94).
- Use the **Backup/Restore** screen to view information related to factory defaults, backup configuration, and restoring configuration (Section 14.7 on page 95).
- Use the Restart screen to reboot the NBG6604 without turning the power off (Section 14.8 on page 96).
- Use the **Remote Management** screen to configure the interface/s from which the NBG6604 can be managed remotely and specify a secure client that can manage the NBG6604. (Section 14.9.1 on page 97).
- Use the Log screen to see the logs for the activity on the NBG6604 (Section 14.10 on page 98).
- Use the **Operation Mode** screen to select how you want to use your NBG6604 (Section 14.12 on page 99).

# 14.3 General Screen

Use this screen to set the management session timeout period. Click **Maintenance** > **General**. The following screen displays.

#### Figure 57 Maintenance > General

| General                          |         |                               | Apply | Cancel |
|----------------------------------|---------|-------------------------------|-------|--------|
| System Name :                    | NBG6604 |                               |       |        |
| Domain Name :                    | local   |                               |       |        |
| Administrator Inactivity Timer : | 60      | (minutes, 0 means no timeout) |       |        |

91

The following table describes the labels in this screen.

| LABEL                             | DESCRIPTION                                                                                                    |
|-----------------------------------|----------------------------------------------------------------------------------------------------|
| System Name                       | System Name is a unique name to identify the NBG6604 in an Ethernet network.                                                                                                    |
| Domain Name                       | Enter the domain name you want to give to the NBG6604.                                                                                                    |
| Administrator<br>Inactivity Timer | Type how many minutes a management session can be left idle before the session times out.<br>The default is 5 minutes. After it times out you have to log in with your password again. Very<br>long idle timeouts may have security risks. A value of "0" means a management session<br>never times out, no matter how long it has been left idle (not recommended). |
| Apply                             | Click <b>Apply</b> to save your changes back to the NBG6604.                                                                                                    |
| Cancel                            | Click Cancel to begin configuring this screen afresh.                                                                                                    |

 Table 35
 Maintenance > General

# 14.4 Password Screen

It is strongly recommended that you change your NBG6604's password.

If you forget your NBG6604's password (or IP address), you will need to reset the device. See Section 14.8 on page 96 for details.

Click Maintenance > Password. The screen appears as shown.

#### Figure 58 Maintenance > Password

| Password            |                                            | Apply | Cancel |
|---------------------|--------------------------------------------|-------|--------|
| Old Password :      |                                            |       |        |
| New Password :      | Please enter password at 8 ~ 30 characters |       |        |
| Retype to Confirm : |                                            |       |        |

The following table describes the labels in this screen.

| LABEL             | DESCRIPTION                                                                                                    |
|-------------------|----------------------------------------------------------------------------------------------------|
| Old Password      | Type the default password or the existing password you use to access the system in this field.                                                          |
| New Password      | Type your new system password (up to 30 characters). Note that as you type a password, the screen displays an asterisk (*) for each character you type. |
| Retype to Confirm | Type the new password again in this field.                                                                                                    |
| Apply             | Click <b>Apply</b> to save your changes back to the NBG6604.                                                                                            |
| Cancel            | Click <b>Cancel</b> to begin configuring this screen afresh.                                                                                            |

Table 36 Maintenance > Password

## 14.5 Time Screen

Use this screen to configure the NBG6604's time based on your local time zone. To change your NBG6604's time and date, click **Maintenance** > **Time**. The screen appears as shown.

Figure 59 Maintenance > Time

| Time                                     |                | Apply | Cancel |
|------------------------------------------|----------------|-------|--------|
| Current Time and Date                    |                |       |        |
| Current Time :                           | 03:11:22       |       |        |
| Current Date :                           | 2017-05-05     |       |        |
| Time and Date Setup                      |                |       |        |
| O Manual                                 |                |       |        |
| New Time (hh:mm:ss) :                    | 00 : 00 : 00   |       |        |
| New Date (yyyy/mm/dd) :                  | 2014 / 01 / 01 |       |        |
| <ul> <li>Get from Time Server</li> </ul> |                |       |        |
| User Defined Time Server Address :       | pool.ntp.org   |       |        |
| Time Zone Setup                          |                |       |        |
| Time Zone :                              | auto (GMT)     |       |        |

The following table describes the labels in this screen.

| LABEL                               | DESCRIPTION                                                                                                    |  |  |
|-------------------------------------|----------------------------------------------------------------------------------------------------|--|--|
| Current Time and Date               | Current Time and Date                                                                                                    |  |  |
| Current Time                        | This field displays the time of your NBG6604.                                                                                                    |  |  |
|                                     | Each time you reload this page, the NBG6604 synchronizes the time with the time server.                                                                                                    |  |  |
| Current Date                        | This field displays the date of your NBG6604.                                                                                                    |  |  |
|                                     | Each time you reload this page, the NBG6604 synchronizes the date with the time server.                                                                                                    |  |  |
| Time and Date Setup                 |                                                                                                    |  |  |
| Manual                              | Select this radio button to enter the time and date manually. If you configure a new time and date, Time Zone and Daylight Saving at the same time, the new time and date you entered has priority and the Time Zone and Daylight Saving settings do not affect it. |  |  |
| New Time                            | This field displays the last updated time from the time server or the last time configured manually.                                                                                                    |  |  |
| (hh:mm:ss)                          | When you select <b>Manual</b> , enter the new time in this field and then click <b>Apply</b> .                                                                                                    |  |  |
| New Date                            | This field displays the last updated date from the time server or the last date configured manually.                                                                                                    |  |  |
| (yyyy/mm/dd)                        | When you select <b>Manual</b> , enter the new date in this field and then click <b>Apply</b> .                                                                                                    |  |  |
| Get from Time Server                | Select this radio button to have the NBG6604 get the time and date from the time server you specified below.                                                                                                    |  |  |
| User Defined Time<br>Server Address | Select <b>User Defined Time Server Address</b> and enter the IP address or URL (up to 20 extended ASCII characters in length) of your time server. Check with your ISP/network administrator if you are unsure of this information.                                 |  |  |
| Time Zone Setup                     |                                                                                                    |  |  |
| Time Zone                           | Choose the time zone of your location. This will set the time difference between your time zone and Greenwich Mean Time (GMT).                                                                                                    |  |  |

#### Table 37 Maintenance > Time

| Table 37 | Maintenance > | Time | (continued) |
|----------|---------------|------|-------------|
|          | mainer ance - |      |             |

| LABEL  | DESCRIPTION                                                  |  |
|--------|--------------------------------------------------------------|--|
| Apply  | Click <b>Apply</b> to save your changes back to the NBG6604. |  |
| Cancel | Click <b>Cancel</b> to begin configuring this screen afresh. |  |

# 14.6 Firmware Upgrade Screen

Find firmware at <u>www.zyxel.com</u> in a file that uses the version number and project code with a "\*.bin" extension, e.g., "V1.00(AARO.0).bin". The upload process uses HTTP (Hypertext Transfer Protocol) and may take up to two minutes. After a successful upload, the system will reboot.

Click **Maintenance** > **Firmware Upgrade**. Follow the instructions in this screen to upload firmware to your NBG6604.

Figure 60 Maintenance > Firmware Upgrade

| irmware Upgrade             |                                                                                                    |
|-----------------------------|----------------------------------------------------------------------------------------------------|
| Firmware Upgrade            |                                                                                                    |
| To upgrade the internal de  | evice firmware, browse to the location of the binary (.BIN) upgrade file and click Upload. Upgrade files can be downloaded    |
| from website. If the upgrad | de file is compressed (.ZIP file), you must first extract the binary (.BIN) file. In some cases, you may need to reconfigure. |
| File Path:                  | Browse                                                                                                    |
| Upload                      |                                                                                                    |
|                             |                                                                                                    |
| On-line Firmware upgr       | rade                                                                                                    |
|                             |                                                                                                    |

The following table describes the labels in this screen.

| Table 38 | Maintenance > Firmware Upgrade |
|----------|--------------------------------|
|          |                                |

| LABEL                            | DESCRIPTION                                                                                                    |  |
|----------------------------------|----------------------------------------------------------------------------------------------------|--|
| File Path                        | Click Choose File to find the location of the file you want to upload in this field.                                                                     |  |
| Choose File                      | Click <b>Choose File</b> to find the .bin file you want to upload. Remember that you must decompress compressed (.zip) files before you can upload them. |  |
| Upload                           | Click <b>Upload</b> to begin the upload process. This process may take up to two minutes.                                                                |  |
| Check for Latest<br>Firmware Now | Click this to check for the latest updated firmware.                                                                                                    |  |

Note: Do not turn off the NBG6604 while firmware upload is in progress!

After you see the **Firmware Upload In Process** screen, wait two minutes before logging into the NBG6604 again.

The NBG6604 automatically restarts in this time causing a temporary network disconnect. In some operating systems, you may see the following icon on your desktop.

Figure 61 Network Temporarily Disconnected

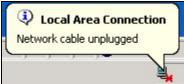

After two minutes, log in again and check your new firmware version in the Status screen.

If the upload was not successful, an error message appears. Click **Return** to go back to the **Firmware Upgrade** screen.

## 14.7 Backup/Restore Screen

Backup configuration allows you to back up (save) the NBG6604's current configuration to a file on your computer. Once your NBG6604 is configured and functioning properly, it is highly recommended that you back up your configuration file before making configuration changes. The backup configuration file will be useful in case you need to return to your previous settings.

Restore configuration allows you to upload a new or previously saved configuration file from your computer to your NBG6604.

Click **Maintenance** > **Backup/Restore**. Information related to factory defaults, backup configuration, and restoring configuration appears as shown next.

| Backup/Restore                                                                                                    |  |
|----------------------------------------------------------------------------------------------------|--|
| Backup Configuration<br>Click Backup to save the current configuration of your system to your computer.<br>Backup                                                                                                    |  |
| Restore Configuration         To restore a previously saved configuration file to your system, browse to the location of the configuration file and click Upload         File Path :       Browse         Upload                                               |  |
| Back to Factory Defaults<br>Click Reset to clear all user-entered configuration information and return to factory defaults. After resetting, the<br>- Password will be 1234<br>- LAN IP address will be 192.168.1.1<br>- DHCP will be reset to server<br>Reset |  |

Figure 62 Maintenance > Backup/Restore

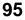

The following table describes the labels in this screen.

| LABEL             | DESCRIPTION                                                                                                    |  |
|-------------------|----------------------------------------------------------------------------------------------------|--|
| Backup Configure  | ition                                                                                                    |  |
| Backup            | Click <b>Backup</b> to save the NBG6604's current configuration to your computer.                                                                                                    |  |
| Restore Configure | tion                                                                                                    |  |
| File Path         | Click Choose File to find the location of the file you want to upload in this field.                                                                                                    |  |
| Choose File       | Click <b>Choose File</b> to find the file you want to upload. Remember that you must decompress compressed (.ZIP) files before you can upload them.                                                                      |  |
| Upload            | Click <b>Upload</b> to begin the upload process.                                                                                                    |  |
|                   | Note: Do not turn off the NBG6604 while configuration file upload is in progress.                                                                                                    |  |
|                   | After you see a "configuration upload successful" screen, you must then wait one minute before logging into the NBG6604 again. The NBG6604 automatically restarts in this time causing a temporary network disconnect.   |  |
|                   | If you see an error screen, click <b>Back</b> to return to the Backup/Restore screen.                                                                                                    |  |
| Back to Factory D | efaults                                                                                                    |  |
| Reset             | Pressing the <b>Reset</b> button in this section clears all user-entered configuration information and returns the NBG6604 to its factory defaults.                                                                      |  |
|                   | You can also press the <b>RESET</b> button on the rear panel to reset the factory defaults of your NBG6604. Refer to the chapter about introducing the Web Configurator for more information on the <b>RESET</b> button. |  |

Table 39 Maintenance > Backup/Restore

Note: If you uploaded the default configuration file you may need to change the IP address of your computer to be in the same subnet as that of the default NBG6604 IP address (192.168.1.1). See Appendix B on page 113 for details on how to set up your computer's IP address.

# 14.8 Restart Screen

System restart allows you to reboot the NBG6604 without turning the power off.

Click Maintenance > Restart to open the following screen.

| Figure 63 N | laintenance : | > Restart |
|-------------|---------------|-----------|
|-------------|---------------|-----------|

| estart           |                                                                                                    |
|------------------|----------------------------------------------------------------------------------------------------|
| System Resta     | art                                                                                                    |
| Click Restart to | b have the device perform a software restart. The SYS(or PWR) LED blinks as the device restarts and then stays steady on if the |
| restart is succe | essful.                                                                                                    |

Click Restart to have the NBG6604 reboot. This does not affect the NBG6604's configuration.

## 14.9 Remote Management

Remote Management allows you to manage your NBG6604 from a remote location through the LAN/ WLAN or WAN interface.

## 14.9.1 Remote Access

Use this screen to change your NBG6604's remote management settings. You can use Telnet, HTTP or HTTPS to access and manage the NBG6604.

Click Maintenance > Remote Management > Remote Access to open the following screen.

Figure 64 Maintenance > Remote Management > Remote Access

| Remote Access                                      |                                                   | Apply | Cancel |
|----------------------------------------------------|---------------------------------------------------|-------|--------|
| www                                                |                                                   |       |        |
| Port :                                             | 80                                                |       |        |
| Access Status :                                    | LAN                                               |       |        |
| Secured Client IP Address :                        | All O Selected                                    |       |        |
| 1. For UPnP to function normally, the HTTP service | e must be available for LAN computers using UPnP. |       |        |
| Telnet :                                           | Enable                                            |       |        |
| Port :                                             | 23                                                |       |        |
| Access Status :                                    | LAN                                               |       |        |
| Secured Client IP Address :                        | All O Selected                                    |       |        |

The following table describes the labels in this screen.

| Table 40 | Maintenance > | Remote Manageme | nt > WAN Access |
|----------|---------------|-----------------|-----------------|
|          |               |                 |                 |

| LABEL                        | DESCRIPTION                                                                                                    |  |
|------------------------------|----------------------------------------------------------------------------------------------------|--|
| WWW                          |                                                                                                    |  |
| Port                         | You may change the server port number for a service if needed; however you must use the same port number in order to use that service for remote management.               |  |
| Access Status                | Select the interfaces through which a computer may access the NBG6604 using this service.                                                                                  |  |
| Secured Client IP<br>Address | Select <b>All</b> to allow all computes to access the NBG6604.<br>Otherwise, check <b>Selected</b> and specify the IP address of the computer that can access the NBG6604. |  |
| Telnet                       |                                                                                                    |  |
| Telnet                       | Select this to allow Telnet access.                                                                                                    |  |
| Port                         | You may change the server port number for a service if needed; however you must use the same port number in order to use that service for remote management.               |  |
| Access Status                | Select the interface(s) through which a computer may access the NBG6604 using this service.                                                                                |  |

| LABEL                        | DESCRIPTION                                                                                              |
|------------------------------|----------------------------------------------------------------------------------------------------|
| Secured Client IP<br>Address | Select All to allow all computes to access the NBG6604.                                                  |
|                              | Otherwise, check <b>Selected</b> and specify the IP address of the computer that can access the NBG6604. |
| Apply                        | Click <b>Apply</b> to save your changes back to the NBG6604.                                             |
| Cancel                       | Click Cancel to begin configuring this screen afresh.                                                    |

Table 40 Maintenance > Remote Management > WAN Access

# 14.10 Log Screen

The Web Configurator allows you to look at all of the NBG6604's logs in one location.

You can configure which logs to display in the **Log** screen. Select the logs you wish to display. Click **Apply** to save your settings. Click **Cancel** to start the screen afresh.

Use this screen to see the logged messages for the NBG6604. The log wraps around and deletes the old entries after it fills. Select the logs you want to see from the **Display** drop list. The log choices depend on your settings above this screen. Click **Refresh** to renew the log screen. Click **Clear Log** to delete all the logs.

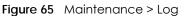

| og                       |                   | Apply | Cancel |
|--------------------------|-------------------|-------|--------|
| Active Log and Alert     |                   |       |        |
| Log                      |                   |       |        |
| On-line Firmware upgrade |                   |       |        |
| Access Control           |                   |       |        |
|                          |                   |       |        |
| Display : All Logs       | Refresh Clear Log |       |        |
| Summary                  |                   |       |        |
| <u>#</u> <u>Time</u> ▽   | Message           |       |        |

# 14.11 System Operation Mode Overview

The **Sys OP Mode** (System Operation Mode) function lets you configure your NBG6604 as a router or access point. You can choose between **Router Mode** and **Access Point Mode** depending on your network topology and the features you require from your device.

The following describes the device modes available in your NBG6604.

#### Router

A router connects your local network with another network, such as the Internet. The router has two IP addresses, the LAN IP address and the WAN IP address.

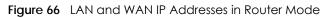

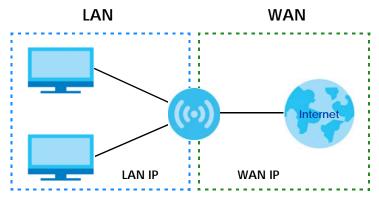

#### **Access Point**

An access point enables all ethernet ports to be bridged together and to be in the same subnet. To connect to the Internet, another device, such as a router, is required.

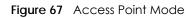

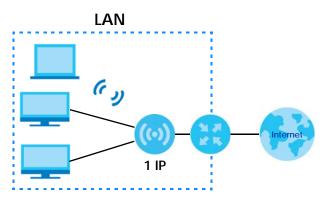

# 14.12 Operation Mode Screen

Use this screen to select how you want to use your NBG6604.

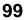

| Figure 68 | Maintenance > Operation Mode |
|-----------|------------------------------|
|-----------|------------------------------|

| Operation Mode                                                                                                    | Apply                    | Cancel          |
|----------------------------------------------------------------------------------------------------|--------------------------|-----------------|
| Configuration Mode                                                                                                    |                          |                 |
| Router Mode                                                                                                    |                          |                 |
| C Access Point Mode                                                                                                    |                          |                 |
| Note:                                                                                                    |                          |                 |
| Router: In this mode, the device is supported to connect to in                                                            | nternet via ADSL/Cable   | Modem. PCs in   |
| LAN ports share the same IP to ISP through WAN Port.                                                                      | and the device allow     |                 |
| Access Point: In this mode, all Ethernet ports are bridged tog<br>equipped computer can communicate with a wired network. | gether. The device allow | s the wireless- |

The following table describes the labels in the Operation Mode screen.

| LABEL              | DESCRIPTION                                                                                                    |  |
|--------------------|----------------------------------------------------------------------------------------------------|--|
| Configuration Mode |                                                                                                    |  |
| Router Mode        | Select <b>Router Mode</b> if your device routes traffic between a local network and another network such as the Internet. This mode offers services such as a firewall. |  |
|                    | You can configure the IP address settings on your WAN port. Contact your ISP or system administrator for more information on appropriate settings.                      |  |
| Access Point Mode  | Select <b>Access Point Mode</b> if your device bridges traffic between clients on the same network.                                                                     |  |
|                    | • In Access Point Mode, all Ethernet ports have the same IP address.                                                                                                    |  |
|                    | • All ports on the rear panel of the device are LAN ports, including the port labeled WAN.<br>There is no WAN port.                                                     |  |
|                    | The DHCP server on your device is disabled.                                                                                                    |  |
|                    | • Router functions (such as NAT, remote management, firewall and so on) are not available when the NBG6604 is in <b>Access Point Mode</b> .                             |  |
|                    | • The IP address of the device on the local network is set to 192.168.1.2.                                                                                              |  |
| Apply              | Click Apply to save your settings.                                                                                                    |  |
| Cancel             | Click Cancel to return your settings to the default (Router).                                                                                                    |  |

 Table 41
 Maintenance > Operation Mode

Note: If you select the incorrect system operation Mode you may not be able to connect to the Internet.

# CHAPTER 15 Troubleshooting

## 15.1 Overview

This chapter offers some suggestions to solve problems you might encounter. The potential problems are divided into the following categories.

- Power, Hardware Connections, and LEDs
- NBG6604 Access and Login
- Internet Access
- Resetting the NBG6604 to Its Factory Defaults
- Wireless Connections

# 15.2 Power, Hardware Connections, and LEDs

The NBG6604 does not turn on. None of the LEDs turn on.

- 1 Make sure you are using the power adaptor or cord included with the NBG6604.
- 2 Make sure the power adaptor or cord is connected to the NBG6604 and plugged in to an appropriate power source. Make sure the power source is turned on.
- **3** Disconnect and re-connect the power adaptor or cord to the NBG6604.
- 4 If the problem continues, contact the vendor.

One of the LEDs does not behave as expected.

- 1 Make sure you understand the normal behavior of the LED. See Section 1.7 on page 11.
- 2 Check the hardware connections. See the Quick Start Guide.
- 3 Inspect your cables for damage. Contact the vendor to replace any damaged cables.
- 4 Disconnect and re-connect the power adaptor to the NBG6604.
- 5 If the problem continues, contact the vendor.

# 15.3 NBG6604 Access and Login

#### I don't know the IP address of my NBG6604.

- 6 The default IP address of the NBG6604 in **Router Mode** is **192.168.1.1**. If the NBG6604 obtains a WAN IP address in the same subnet as the LAN IP address 192.168.1.1, the default LAN IP address will be changed to 10.0.0.1 automatically. See Auto-IP Change on page 52 for more information. The default IP address of the NBG6604 in **Access Point Mode** is **192.168.1.2**.
- 7 If you changed the IP address and have forgotten it, you might get the IP address of the NBG6604 in Router Mode by looking up the IP address of the default gateway for your computer. To do this in most Windows computers, click Start > Run, enter cmd, and then enter ipconfig. The IP address of the Default Gateway might be the IP address of the NBG6604 (it depends on the network), so enter this IP address in your Internet browser.
- 8 If your NBG6604 in Access Point Mode is a DHCP client, you can find your IP address from the DHCP server. This information is only available from the DHCP server which allocates IP addresses on your network. Find this information directly from the DHCP server or contact your system administrator for more information.
- 9 Reset your NBG6604 to change all settings back to their default. This means your current settings are lost. See Section 15.5 on page 105 in the **Troubleshooting** for information on resetting your NBG6604.

#### I forgot the password.

- 1 The default password is 1234.
- 2 If this does not work, you have to reset the device to its factory defaults. See Section 15.5 on page 105.

I cannot see or access the Login screen in the Web Configurator.

- 1 Make sure you are using the correct IP address.
- 2 The default IP address of the NBG6604 in Router Mode is 192.168.1.1. If the NBG6604 obtains a WAN IP address in the same subnet as the LAN IP address 192.168.1.1, the default LAN IP address will be changed to 10.0.0.1 automatically. See Auto-IP Change on page 52 for more information. The default IP address of the NBG6604 in Access Point Mode is 192.168.1.2.
  - If you changed the IP address (Section 11.4 on page 81), use the new IP address.
  - If you changed the IP address and have forgotten it, see the troubleshooting suggestions for I don't know the IP address of my NBG6604.
- 3 Check the hardware connections, and make sure the LEDs are behaving as expected. See the Quick Start Guide.

- 4 Make sure your Internet browser does not block pop-up windows and has JavaScript and Java enabled.
- 5 Make sure your computer is in the same subnet as the NBG6604. (If you know that there are routers between your computer and the NBG6604, skip this step.)
  - If there is a DHCP server on your network, make sure your computer is using a dynamic IP address. See Section 11.4 on page 81.
  - If there is no DHCP server on your network, make sure your computer's IP address is in the same subnet as the NBG6604. See Section 11.4 on page 81.
- 6 Reset the device to its factory defaults, and try to access the NBG6604 with the default IP address. See Section 1.5 on page 10.
- 7 If the problem continues, contact the network administrator or vendor, or try one of the advanced suggestions.

#### **Advanced Suggestions**

- Try to access the NBG6604 using another service, such as Telnet. If you can access the NBG6604, check the remote management settings and firewall rules to find out why the NBG6604 does not respond to HTTP.
- If your computer is connected to the **WAN** port or is connected wirelessly, use a computer that is connected to a **LAN/ETHERNET** port.

#### I can see the Login screen, but I cannot log in to the NBG6604.

- 1 Make sure you have entered the password correctly. The default password is **1234**. This field is casesensitive, so make sure [Caps Lock] is not on.
- 2 This can happen when you fail to log out properly from your last session. Try logging in again after 5 minutes.
- 3 Disconnect and re-connect the power adaptor or cord to the NBG6604.
- 4 If this does not work, you have to reset the device to its factory defaults. See Section 15.5 on page 105.

# 15.4 Internet Access

#### I cannot access the Internet.

- 1 Check the hardware connections, and make sure the LEDs are behaving as expected. See the Quick Start Guide.
- 2 Go to Maintenance > Operation Mode. Check your System Operation Mode setting.

- If the NBG6604 is in **Router Mode**, make sure the WAN port is connected to a broadband modem or router with Internet access. Your computer and the NBG6604 should be in the same subnet.
- If the NBG6604 is in Access Point Mode, make sure the WAN port is connected to a broadband modem or router with Internet access and your computer is set to obtain an dynamic IP address.
- 3 If the NBG6604 is in **Router Mode**, make sure you entered your ISP account information correctly in the wizard or the WAN screen. These fields are case-sensitive, so make sure [Caps Lock] is not on.
- 4 If you are trying to access the Internet wirelessly, make sure the wireless settings in the wireless client are the same as the settings in the AP.
- 5 Disconnect all the cables from your device, and follow the directions in the Quick Start Guide again.
- 6 If the problem continues, contact your ISP.

I cannot access the Internet anymore. I had access to the Internet (with the NBG6604), but my Internet connection is not available anymore.

- 1 Check the hardware connections, and make sure the LEDs are behaving as expected. See the Quick Start Guide and Section 1.7 on page 11.
- 2 Reboot the NBG6604.
- **3** If the problem continues, contact your ISP.

#### The Internet connection is slow or intermittent.

- 1 There might be a lot of traffic on the network. Look at the LEDs, and check Section 1.7 on page 11. If the NBG6604 is sending or receiving a lot of information, try closing some programs that use the Internet, especially peer-to-peer applications.
- 2 Check the signal strength. If the signal strength is low, try moving the NBG6604 closer to the AP if possible, and look around to see if there are any devices that might be interfering with the wireless network (for example, microwaves, other wireless networks, and so on).
- **3** Reboot the NBG6604.
- 4 If the problem continues, contact the network administrator or vendor, or try one of the advanced suggestions.

#### **Advanced Suggestion**

• Check the settings for QoS. If it is disabled, you might consider activating it.

# 15.5 Resetting the NBG6604 to Its Factory Defaults

If you reset the NBG6604, you lose all of the changes you have made. The NBG6604 re-loads its default settings, and the password resets to **1234**. You have to make all of your changes again.

You will lose all of your changes when you push the **RESET** button.

To reset the NBG6604:

- 1 Make sure the power LED is on.
- 2 Press the **RESET** button for one to four seconds to restart/reboot the NBG6604.
- **3** Press the **RESET** button for longer than five seconds to set the NBG6604 back to its factory-default configurations.

If the NBG6604 restarts automatically, wait for the NBG6604 to finish restarting, and log in to the Web Configurator. The password is "1234".

If the NBG6604 does not restart automatically, **d**isconnect and reconnect the NBG6604's power. Then, follow the directions above again.

## **15.6 Wireless Connections**

I cannot access the NBG6604 or ping any computer from the WLAN.

- 1 Make sure the wireless LAN is enabled on the NBG6604.
- 2 Make sure the wireless adapter on your computer is working properly.
- 3 Make sure the wireless adapter installed on your computer is IEEE 802.11 compatible and supports the same wireless standard as the NBG6604.
- 4 Make sure your computer (with a wireless adapter installed) is within the transmission range of the NBG6604.
- 5 Check that both the NBG6604 and the wireless adapter on your computer are using the same wireless and wireless security settings.
- 6 Make sure traffic between the WLAN and the LAN is not blocked by the firewall on the NBG6604.
- 7 Make sure you allow the NBG6604 to be remotely accessed through the WLAN interface. Check your remote management settings.
  - See the chapter on Wireless LAN in the User's Guide for more information.

I cannot access the Web Configurator after I switched to AP mode.

When you change from router mode to AP mode, your computer must have an IP address in the range between "192.168.1.3" and "192.168.1.254".

Refer to Appendix B on page 113 for instructions on how to change your computer's IP address.

What factors may cause intermittent or unstabled wireless connection? How can I solve this problem?

The following factors may cause interference:

- Obstacles: walls, ceilings, furniture, and so on.
- Building Materials: metal doors, aluminum studs.
- Electrical devices: microwaves, monitors, electric motors, cordless phones, and other wireless devices.

To optimize the speed and quality of your wireless connection, you can:

- Move your wireless device closer to the AP if the signal strength is low.
- Reduce wireless interference that may be caused by other wireless networks or surrounding wireless electronics such as cordless phones.
- Place the AP where there are minimum obstacles (such as walls and ceilings) between the AP and the wireless client.
- Reduce the number of wireless clients connecting to the same AP simultaneously, or add additional APs if necessary.
- Try closing some programs that use the Internet, especially peer-to-peer applications. If the wireless client is sending or receiving a lot of information, it may have too many programs open that use the Internet.
- Position the antennas for best reception. If the AP is placed on a table or floor, point the antennas upwards. If the AP is placed at a high position, point the antennas downwards. Try pointing the antennas in different directions and check which provides the strongest signal to the wireless clients.

# APPENDIX A Customer Support

In the event of problems that cannot be solved by using this manual, you should contact your vendor. If you cannot contact your vendor, then contact a Zyxel office for the region in which you bought the device.

See http://www.zyxel.com/homepage.shtml and also

http://www.zyxel.com/about\_zyxel/zyxel\_worldwide.shtml for the latest information.

Please have the following information ready when you contact an office.

## **Required Information**

- Product model and serial number.
- Warranty Information.
- Date that you received your device.
- Brief description of the problem and the steps you took to solve it.

## Corporate Headquarters (Worldwide)

#### Taiwan

- Zyxel Communications Corporation
- http://www.zyxel.com

#### Asia

#### China

- Zyxel Communications (Shanghai) Corp.
   Zyxel Communications (Beijing) Corp.
   Zyxel Communications (Tianjin) Corp.
- http://www.zyxel.cn

#### India

- Zyxel Technology India Pvt Ltd
- http://www.zyxel.in

#### Kazakhstan

- Zyxel Kazakhstan
- http://www.zyxel.kz

#### Korea

- Zyxel Korea Corp.
- http://www.zyxel.kr

#### Malaysia

- Zyxel Malaysia Sdn Bhd.
- http://www.zyxel.com.my

#### Pakistan

- Zyxel Pakistan (Pvt.) Ltd.
- http://www.zyxel.com.pk

## Philippines

- Zyxel Philippines
- http://www.zyxel.com.ph

## Singapore

- Zyxel Singapore Pte Ltd.
- http://www.zyxel.com.sg

## Taiwan

- Zyxel Communications Corporation
- http://www.zyxel.com/tw/zh/

## Thailand

- Zyxel Thailand Co., Ltd
- http://www.zyxel.co.th

## Vietnam

- Zyxel Communications Corporation-Vietnam Office
- http://www.zyxel.com/vn/vi

## Europe

## Austria

- Zyxel Deutschland GmbH
- http://www.zyxel.de

## **Belarus**

- Zyxel BY
- http://www.zyxel.by

## Belgium

- Zyxel Communications B.V.
- http://www.zyxel.com/be/nl/
- http://www.zyxel.com/be/fr/

## Bulgaria

- Zyxel България
- http://www.zyxel.com/bg/bg/

## **Czech Republic**

- Zyxel Communications Czech s.r.o
- http://www.zyxel.cz

## Denmark

- Zyxel Communications A/S
- http://www.zyxel.dk

## Estonia

- Zyxel Estonia
- http://www.zyxel.com/ee/et/

## Finland

- Zyxel Communications
- http://www.zyxel.fi

### France

- Zyxel France
- http://www.zyxel.fr

## Germany

- Zyxel Deutschland GmbH
- http://www.zyxel.de

## Hungary

- Zyxel Hungary & SEE
- http://www.zyxel.hu

# Italy

- Zyxel Communications Italy
- http://www.zyxel.it/

## Latvia

- Zyxel Latvia
- http://www.zyxel.com/lv/lv/homepage.shtml

# Lithuania

- Zyxel Lithuania
- http://www.zyxel.com/lt/lt/homepage.shtml

# Netherlands

- Zyxel Benelux
- http://www.zyxel.nl

# Norway

- Zyxel Communications
- http://www.zyxel.no

# Poland

- Zyxel Communications Poland
- http://www.zyxel.pl

## Romania

- Zyxel Romania
- http://www.zyxel.com/ro/ro

# Russia

- Zyxel Russia
- http://www.zyxel.ru

# Slovakia

- Zyxel Communications Czech s.r.o. organizacna zlozka
- http://www.zyxel.sk

# Spain

- Zyxel Communications ES Ltd
- http://www.zyxel.es

## Sweden

- Zyxel Communications
- http://www.zyxel.se

# Switzerland

- Studerus AG
- http://www.zyxel.ch/

# Turkey

- Zyxel Turkey A.S.
- http://www.zyxel.com.tr

## UK

- Zyxel Communications UK Ltd.
- http://www.zyxel.co.uk

# Ukraine

- Zyxel Ukraine
- http://www.ua.zyxel.com

# Latin America

## Argentina

- Zyxel Communication Corporation
- http://www.zyxel.com/ec/es/

## Brazil

- Zyxel Communications Brasil Ltda.
- https://www.zyxel.com/br/pt/

## Ecuador

- Zyxel Communication Corporation
- http://www.zyxel.com/ec/es/

# Middle East

## Israel

- Zyxel Communication Corporation
- http://il.zyxel.com/homepage.shtml

# Middle East

- Zyxel Communication Corporation
- http://www.zyxel.com/me/en/

# North America

# USA

- Zyxel Communications, Inc. North America Headquarters
- http://www.zyxel.com/us/en/

# Oceania

# Australia

- Zyxel Communications Corporation
- http://www.zyxel.com/au/en/

# Africa

# South Africa

- Nology (Pty) Ltd.
- http://www.zyxel.co.za

# APPENDIX B Setting Up Your Computer's IP Address

Note: Your specific NBG6604 may not support all of the operating systems described in this appendix. See the product specifications for more information about which operating systems are supported.

This appendix shows you how to configure the IP settings on your computer in order for it to be able to communicate with the other devices on your network. Windows Vista/XP/2000, Mac OS 9/OS X, and all versions of UNIX/LINUX include the software components you need to use TCP/IP on your computer.

If you manually assign IP information instead of using a dynamic IP, make sure that your network's computers have IP addresses that place them in the same subnet.

In this appendix, you can set up an IP address for:

- Windows XP/NT/2000 on page 113
- Windows Vista on page 116
- Windows 7 on page 119
- Mac OS X: 10.3 and 10.4 on page 123
- Mac OS X: 10.5 and 10.6 on page 126
- Linux: Ubuntu 8 (GNOME) on page 129
- Linux: openSUSE 10.3 (KDE) on page 133

### Windows XP/NT/2000

The following example uses the default Windows XP display theme but can also apply to Windows 2000 and Windows NT.

1 Click Start > Control Panel.

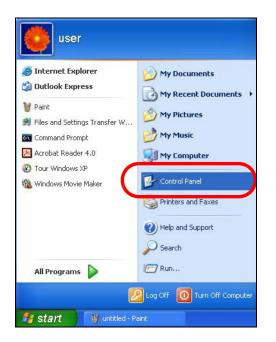

2 In the Control Panel, click the Network Connections icon.

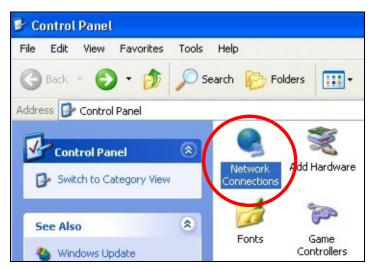

3 Right-click Local Area Connection and then select Properties.

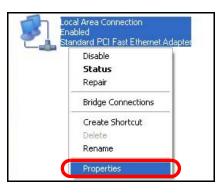

4 On the General tab, select Internet Protocol (TCP/IP) and then click Properties.

| Connect using:<br>Accton EN1207D-TX PCI Fast Ethernet Adapter<br>Configure<br>This connection uses the following items:<br>Client for Microsoft Networks<br>File and Printer Sharing for Microsoft Networks<br>File and Printer Sharing for Micros | neral Authenticati                                               | ion Advanced                          |                                          |
|----------------------------------------------------------------------------------------------------|------------------------------------------------------------------|---------------------------------------|------------------------------------------|
| Configure<br>his connection uses the following items:<br>Client for Microsoft Networks<br>File and Printer Sharing for Microsoft Networks<br>OoS Packet Schedular<br>Thermet Protocol (TCP/IP)<br>Install<br>Uninstall<br>Properties<br>Description<br>Transmission Control Protocol/Internet Protocol. The default<br>wide area network protocol that provides communication<br>across diverse interconnected networks.                                                                                                    | onnect using:                                                    |                                       |                                          |
| his connection uses the following items:                                                                                                    | \mu Accton EN120                                                 | 07D-TX PCI Fast Ethe                  | rnet Adapter                             |
| ☑       ☐       File and Printer Sharing for Microsoft Networks         ☑       ☐       0.05 Pasket Schedular         ☑       ☐       Internet Protocol (TCP/IP)         Install       Uninstall       Properties         Description       Transmission Control Protocol/Internet Protocol. The default wide area network protocol that provides communication across diverse interconnected networks.                                                                                                    | his connection use:                                              | s the following items:                | Configure                                |
| Description<br>Transmission Control Protocol/Internet Protocol. The default<br>wide area network protocol that provides communication<br>across diverse interconnected networks.                                                                                                    | 🗹 🧕 QoS Pooko                                                    | t Scheduler                           | oft Networks                             |
| Transmission Control Protocol/Internet Protocol. The default<br>wide area network protocol that provides communication<br>across diverse interconnected networks.                                                                                                    |                                                                  |                                       |                                          |
| Show icon in notification area when connected                                                                                                    | Install                                                          |                                       | Properties                               |
|                                                                                                    | Install<br>Description<br>Transmission Cont<br>wide area network | Uninstall<br>trol Protocol/Internet F | Protocol. The default<br>s communication |

5 The Internet Protocol TCP/IP Properties window opens.

| nternet  | Protocol (TCP/IP) I      | Properties ?                                                                          |
|----------|--------------------------|---------------------------------------------------------------------------------------|
| General  | Alternate Configuration  |                                                                                       |
| this cap |                          | d automatically if your network supports<br>eed to ask your network administrator for |
| 💿 O t    | otain an IP address auto | matically                                                                             |
| OUs      | e the following IP addre | \$5:                                                                                  |
| IP ac    | ldress:                  |                                                                                       |
| Subr     | iet mask:                |                                                                                       |
| Defa     | ult gateway:             |                                                                                       |
| 💿 Ot     | otain DNS server addres  | s automatically                                                                       |
| OUs      | e the following DNS ser  | ver addresses:                                                                        |
| Prefe    | erred DNS server:        |                                                                                       |
| Alter    | nate DNS server:         |                                                                                       |
|          |                          | Advanced                                                                              |
|          |                          | OK Cancel                                                                             |

6 Select Obtain an IP address automatically if your network administrator or ISP assigns your IP address dynamically.

Select Use the following IP Address and fill in the IP address, Subnet mask, and Default gateway fields if you have a static IP address that was assigned to you by your network administrator or ISP. You may also have to enter a Preferred DNS server and an Alternate DNS server, if that information was provided.

- 7 Click OK to close the Internet Protocol (TCP/IP) Properties window.
- 8 Click OK to close the Local Area Connection Properties window.

### **Verifying Settings**

- 1 Click Start > All Programs > Accessories > Command Prompt.
- 2 In the Command Prompt window, type "ipconfig" and then press [ENTER].

You can also go to **Start > Control Panel > Network Connections**, right-click a network connection, click **Status** and then click the **Support** tab to view your IP address and connection information.

### Windows Vista

This section shows screens from Windows Vista Professional.

1 Click Start > Control Panel.

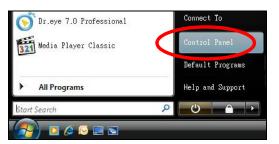

2 In the Control Panel, click the Network and Internet icon.

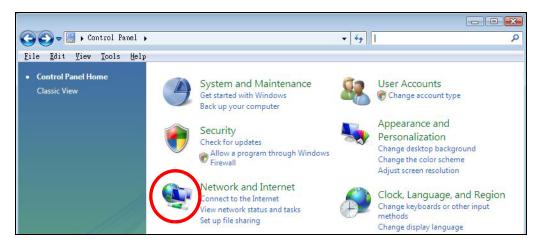

3 Click the Network and Sharing Center icon.

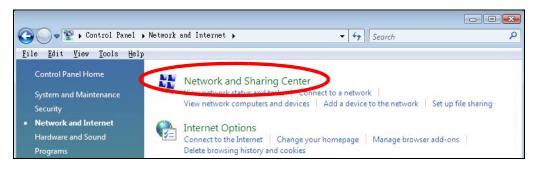

4 Click Manage network connections.

|                                                                                      | rnet • Network and Sharing Center | • +•     |
|--------------------------------------------------------------------------------------|-----------------------------------|----------|
| File Edit Yiew Tools Help<br>Tasks<br>View computers and devices                     | Network and Sharing Center        |          |
| Connect to a network<br>Set up a connection or network<br>Manage network connections | TWPC99111                         | Internet |
| Diagnose and repair                                                                  | (This computer)                   |          |

5 Right-click Local Area Connection and then select Properties.

| LAN or High-Spe<br>Local | Collapse group                           | Left Аттоw |
|--------------------------|------------------------------------------|------------|
| Netwo<br>Intel           | Expand all groups<br>Collapse all groups |            |
|                          | Disable<br>Status<br>Diagnose            |            |
|                          | Bridge Connections                       |            |
|                          | Create Shortcut<br>Delete<br>Rename      |            |
| <                        | Properties                               |            |

Note: During this procedure, click **Continue** whenever Windows displays a screen saying that it needs your permission to continue.

6 Select Internet Protocol Version 4 (TCP/IPv4) and then select Properties.

| Networking                                                                                                    |                                                                                                    |            |
|----------------------------------------------------------------------------------------------------|----------------------------------------------------------------------------------------------------|------------|
| Connect using:                                                                                                    |                                                                                                    |            |
| 🔮 Intel(R) PR0/10                                                                                                    | 000 MT Desktop Connection                                                                                                    |            |
| This connection uses                                                                                                    |                                                                                                    | Configure  |
| 🗹 🖷 Client for Mic                                                                                                    | -                                                                                                    |            |
| Network Mor                                                                                                    |                                                                                                    |            |
|                                                                                                    | er Sharing for Microsoft Netwo                                                                                                    | orks       |
|                                                                                                    |                                                                                                    |            |
| 🖌 📥 Internet Brete                                                                                                    | eelVersien C (TCP/IPv6)                                                                                                    | 2000       |
|                                                                                                    | col Version 4 (TCP/IPv6)                                                                                                    |            |
| Internet Proto                                                                                                    |                                                                                                    | Driver     |
| <ul> <li>Internet Proto</li> <li>Link-Layer H</li> </ul>                                                                                                    | ocol Version 4 (TCP/IPv4)                                                                                                    | Driver     |
| <ul> <li>Internet Proto</li> <li>Link-Layer H</li> </ul>                                                                                                    | col Version 4 (TCP/IPv4)<br>opology Discovery Mapper I/O                                                                                                    | Driver     |
| <ul> <li>Internet Proto</li> <li>Link-Layer H</li> </ul>                                                                                                    | ocol Version 4 (TCP/IPv4)<br>opology Discovery Mapper I/O<br>opology Discovery Responder                                                                                   | Driver     |
| Install                                                                                                    | ocol Version 4 (TCP/IPv4)<br>opology Discovery Mapper I/O<br>opology Discovery Responder                                                                                   |            |
| <ul> <li>✓ Internet Proto</li> <li>✓ Link-Layer T</li> <li>✓ Link-Layer T</li> <li>✓ Install</li> <li>Description</li> </ul>                                                                                                    | ocol Version 4 (TCP/IPv4)<br>opology Discovery Mapper I/O<br>opology Discovery Responder<br>Uninstall                                                                      | Properties |
| <ul> <li>✓ Internet Proto</li> <li>✓ Link-Layer To</li> <li>✓ Link-Layer To</li> <li>✓ Install</li> <li>Description</li> <li>Transmission Contra<br/>wide area network</li> </ul>                                                                                                    | bool Version 4 (TCP/IPv4)<br>opology Discovery Mapper I/O<br>opology Discovery Responder<br>Uninstall<br>DI Protocol/Internet Protocol. T<br>protocol that provides commun | Properties |
| ✓ Internet Prote     ✓ Internet Prote     ✓ Link-Layer Tr     ✓ Link-Layer Tr     ✓ Link-Layer Tr     ✓     ✓ Link-Layer Tr     ✓     ✓     ✓     ✓     ✓     ✓     ✓     ✓     ✓     ✓     ✓     ✓     ✓     ✓     ✓     ✓     ✓     ✓     ✓     ✓     ✓     ✓     ✓     ✓     ✓     ✓     ✓     ✓     ✓     ✓     ✓     ✓     ✓     ✓     ✓     ✓     ✓     ✓     ✓     ✓     ✓     ✓     ✓     ✓     ✓     ✓     ✓     ✓     ✓     ✓     ✓     ✓     ✓     ✓     ✓     ✓     ✓     ✓     ✓     ✓     ✓     ✓     ✓     ✓     ✓     ✓     ✓     ✓     ✓     ✓     ✓     ✓     ✓     ✓     ✓     ✓     ✓     ✓     ✓     ✓     ✓     ✓     ✓     ✓     ✓     ✓     ✓     ✓     ✓     ✓     ✓     ✓     ✓     ✓     ✓     ✓     ✓     ✓     ✓     ✓     ✓     ✓     ✓     ✓     ✓     ✓     ✓     ✓     ✓     ✓     ✓     ✓     ✓     ✓     ✓     ✓     ✓     ✓     ✓     ✓     ✓     ✓     ✓     ✓     ✓     ✓     ✓     ✓     ✓     ✓     ✓     ✓     ✓     ✓     ✓     ✓     ✓     ✓     ✓     ✓     ✓     ✓     ✓     ✓     ✓     ✓     ✓     ✓     ✓     ✓     ✓     ✓     ✓     ✓     ✓     ✓     ✓     ✓     ✓     ✓     ✓     ✓     ✓     ✓     ✓     ✓     ✓     ✓     ✓     ✓     ✓     ✓     ✓     ✓     ✓     ✓     ✓     ✓     ✓     ✓     ✓     ✓     ✓     ✓     ✓     ✓     ✓     ✓     ✓     ✓     ✓     ✓     ✓     ✓     ✓     ✓     ✓     ✓     ✓     ✓     ✓     ✓     ✓     ✓     ✓     ✓     ✓     ✓     ✓     ✓     ✓     ✓     ✓     ✓     ✓     ✓     ✓     ✓     ✓     ✓     ✓     ✓     ✓     ✓     ✓     ✓     ✓     ✓     ✓     ✓     ✓     ✓     ✓     ✓     ✓     ✓     ✓     ✓     ✓     ✓     ✓     ✓     ✓     ✓     ✓     ✓     ✓     ✓     ✓     ✓     ✓     ✓     ✓     ✓     ✓     ✓     ✓     ✓     ✓     ✓     ✓     ✓     ✓     ✓     ✓     ✓     ✓     ✓     ✓     ✓     ✓     ✓     ✓     ✓     ✓     ✓     ✓     ✓     ✓     ✓     ✓     ✓     ✓     ✓     ✓     ✓     ✓     ✓     ✓     ✓     ✓     ✓     ✓     ✓     ✓     ✓     ✓     ✓     ✓     ✓     ✓     ✓     ✓     ✓     ✓     ✓     ✓     ✓     ✓     ✓     ✓     ✓     ✓     ✓     ✓     ✓     ✓     ✓     ✓ | ocol Version 4 (TCP/IPv4)<br>opology Discovery Mapper I/O<br>opology Discovery Responder<br>Uninstall<br>DI Protocol/Internet Protocol. T                                  | Properties |

7 The Internet Protocol Version 4 (TCP/IPv4) Properties window opens.

| Alternate Configuration<br>You can get IP settings assigned aut<br>this capability. Otherwise, you need<br>for the appropriate IP settings. |            |    |     |       |
|----------------------------------------------------------------------------------------------------|------------|----|-----|-------|
| Obtain an IP address automatic                                                                                                    | ally       |    |     |       |
| - 🔘 Use the following IP address: -                                                                                                    |            |    |     |       |
| IP address:                                                                                                    |            |    | i.  |       |
| Sybnet mask:                                                                                                    | <u></u>    | 12 | 1   |       |
| Default gateway:                                                                                                    |            | 1  |     |       |
| Obtain DNS server address aut                                                                                                    | omatically |    |     |       |
| OUSE the following DNS server a                                                                                                    | ddresses:  |    |     |       |
| Preferred DNS server:                                                                                                    | 0          | 5  | 1.  |       |
| <u>A</u> lternate DNS server:                                                                                                    | 4          | 5  | т.  |       |
|                                                                                                    |            |    | Ady | anced |

8 Select Obtain an IP address automatically if your network administrator or ISP assigns your IP address dynamically.

Select **Use the following IP Address** and fill in the **IP address**, **Subnet mask**, and **Default gateway** fields if you have a static IP address that was assigned to you by your network administrator or ISP. You may also have to enter a **Preferred DNS server** and an **Alternate DNS server**, if that information was provided.Click **Advanced**.

- 9 Click OK to close the Internet Protocol (TCP/IP) Properties window.
- 10 Click OK to close the Local Area Connection Properties window.

# **Verifying Settings**

- 1 Click Start > All Programs > Accessories > Command Prompt.
- 2 In the Command Prompt window, type "ipconfig" and then press [ENTER].

You can also go to **Start > Control Panel > Network Connections**, right-click a network connection, click **Status** and then click the **Support** tab to view your IP address and connection information.

## Windows 7

This section shows screens from Windows 7 Enterprise.

1 Click Start > Control Panel.

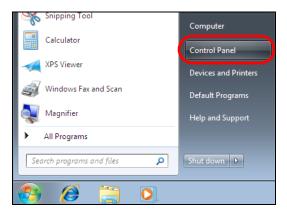

2 In the Control Panel, click View network status and tasks under the Network and Internet category.

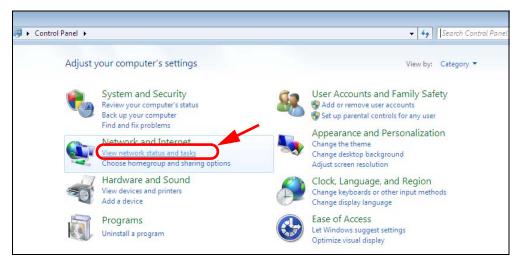

3 Click Change adapter settings.

| 😋 👽 👻 🕨 Control Panel 🕨                             | Network and Internet  Network and | Sharing Center      |                                                  | <ul> <li>✓ </li> <li>✓ </li></ul> |
|-----------------------------------------------------|-----------------------------------|---------------------|--------------------------------------------------|----------------------------------------------------------------------------------------------------|
| Control Panel Home                                  | View your basic network in        | formation and set u | ip connections                                   |                                                                                                    |
| Manage wireless networks<br>Change adapter settings | 🖌 🔍 —                             | — <b>I</b> P —      |                                                  | See full map                                                                                                    |
| Change advanced sharing settings                    | TW-PC<br>(This computer)          | ZyXEL.com           | Internet                                         |                                                                                                    |
|                                                     | View your active networks         |                     | (                                                | Connect or disconnect                                                                                                    |
|                                                     | ZyXEL.com<br>Work network         |                     | ccess type: Internet<br>onnections: 🏺 Local Area | Connection                                                                                                    |

4 Double click Local Area Connection and then select Properties.

| 😋 🔵 🗢 👰 🕨 Control Panel 🕨                                               | Network and Internet | <ul> <li>Network Conner</li> </ul>                            | ctions 🕨    |
|-------------------------------------------------------------------------|----------------------|---------------------------------------------------------------|-------------|
| Organize 👻 Disable this netwo                                           | rk device Diagnos    | se this connection                                            | Rename this |
| Local Area Connection<br>Unidentified network<br>Broadcom NetXtreme Gig |                      | Wireless Network C<br>ZyXEL_RT3062_AP1<br>802.11n Wireless US | 4           |
| Local Area Connection Status                                            |                      |                                                               |             |
| Connection<br>IPv4 Connectivity:                                        | No network ac        | cess                                                          |             |
| IPv6 Connectivity:                                                      | No network ac        | cess                                                          |             |
| Media State:                                                            | Ena                  | abled                                                         |             |
| Duration:                                                               | 00:0                 | 04:36                                                         |             |
| Speed:                                                                  | 100.01               | Mbps                                                          |             |
| Details                                                                 |                      |                                                               |             |
| Activity                                                                |                      |                                                               |             |
| Sent —                                                                  | Rece                 | tived                                                         |             |
| Packets: 432                                                            |                      | 0                                                             |             |
| Properties Disable                                                      | Diagnose             |                                                               |             |
|                                                                         |                      | Close                                                         |             |

NBG6604 User's Guide

Note: During this procedure, click **Continue** whenever Windows displays a screen saying that it needs your permission to continue.

5 Select Internet Protocol Version 4 (TCP/IPv4) and then select Properties.

| 📱 Local Area Connection Properties                                                                                                    |
|----------------------------------------------------------------------------------------------------|
| Networking Sharing                                                                                                    |
| Connect using:                                                                                                    |
| Broadcom NetXtreme Gigabit Ethemet                                                                                                    |
| Configure                                                                                                    |
| Client for Microsoft Networks QoS Packet Scheduler GoS Packet Scheduler File and Printer Sharing for Microsoft Networks Intermet Protocol Version 6 (TCP/IPv6) Intermet Protocol Version 4 (TCP/IPv4) Intermet Protocol Version 4 (TCP/IPv4) |
| Description                                                                                                    |
| Transmission Control Protocol/Internet Protocol. The default<br>wide area network protocol that provides communication<br>across diverse interconnected networks.                                                                                                    |
| OK Cancel                                                                                                    |

6 The Internet Protocol Version 4 (TCP/IPv4) Properties window opens.

| Internet Protocol Version 4 (TCP/IPv4)                                                                                | Properties 🔋 💌      |
|----------------------------------------------------------------------------------------------------|---------------------|
| General                                                                                                    |                     |
| You can get IP settings assigned auton<br>this capability. Otherwise, you need to<br>for the appropriate IP settings. |                     |
| Obtain an IP address automatical                                                                                      | ly                  |
| Use the following IP address:                                                                                         |                     |
| IP address:                                                                                                    | 192.168.1.7         |
| S <u>u</u> bnet mask:                                                                                                 | 255 . 255 . 255 . 0 |
| Default gateway:                                                                                                    | · · ·               |
| Obtain DNS server address auton                                                                                       | natically           |
| • Us <u>e</u> the following DNS server add                                                                            | resses:             |
| Preferred DNS server:                                                                                                 |                     |
| <u>A</u> lternate DNS server:                                                                                         | · · ·               |
| Validate settings upon exit                                                                                           | Ad <u>v</u> anced   |
|                                                                                                    | OK Cancel           |

7 Select Obtain an IP address automatically if your network administrator or ISP assigns your IP address dynamically.

Select **Use the following IP Address** and fill in the **IP address**, **Subnet mask**, and **Default gateway** fields if you have a static IP address that was assigned to you by your network administrator or ISP. You may also have to enter a **Preferred DNS server** and an **Alternate DNS server**, if that information was provided. Click **Advanced** if you want to configure advanced settings for IP, DNS and WINS.

- 8 Click OK to close the Internet Protocol (TCP/IP) Properties window.
- 9 Click OK to close the Local Area Connection Properties window.

## **Verifying Settings**

- 1 Click Start > All Programs > Accessories > Command Prompt.
- 2 In the Command Prompt window, type "ipconfig" and then press [ENTER].
- 3 The IP settings are displayed as follows.

| C:\WINNT\system32\cmd.exe                             | - D × |
|-------------------------------------------------------|-------|
| C:\>ipconfig                                          |       |
| Vindows 2000 IP Configuration                         |       |
| Ethernet adapter Local Area Connection:               |       |
| Connection-specific DNS Suffix .: P-261<br>IP Address |       |
| Subnet Mask 255.2<br>Default Gateway                  |       |
| C: \>                                                 |       |

# Mac OS X: 10.3 and 10.4

The screens in this section are from Mac OS X 10.4 but can also apply to 10.3.

1 Click Apple > System Preferences.

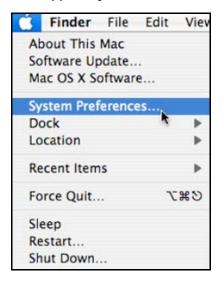

2 In the System Preferences window, click the Network icon.

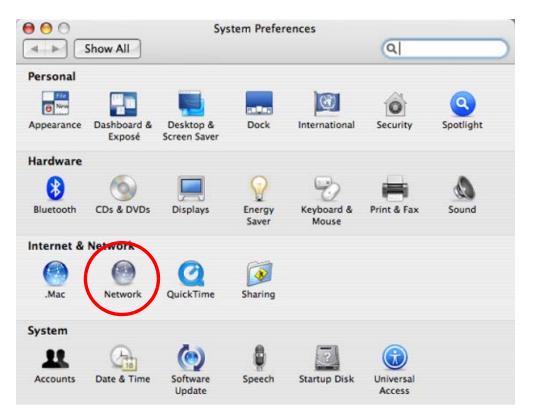

3 When the **Network** preferences pane opens, select **Built-in Ethernet** from the network connection type list, and then click **Configure**.

|   | Location          | Automatic                                                                                                    |
|---|-------------------|----------------------------------------------------------------------------------------------------|
|   | Show:             | Network Status                                                                                                    |
| Θ | Built-in Ethernet | Built-in Ethernet is currently active and has the IP address<br>10.0.1.2. You are connected to the Internet via Built-in Ethernet. |
| • |                   | Internet Sharing is on and is using AirPort to share the<br>connection.                                                            |
|   |                   | Configure)                                                                                                    |

4 For dynamically assigned settings, select Using DHCP from the Configure IPv4 list in the TCP/IP tab.

| U               | ocation: Automat | ic               | •                |
|-----------------|------------------|------------------|------------------|
|                 | Show: Built-in E | thernet          | \$               |
| TCP             | IP PPPoE App     | leTalk Proxies E | thernet          |
| Configure IPv4: | Using DHCP       | •                | )                |
| IP Address:     | 0.0.0.0          | (                | Renew DHCP Lease |
| Subnet Mask:    |                  | DHCP Client ID:  |                  |
| Router:         |                  |                  | (If required)    |
| DNS Servers:    |                  |                  |                  |
| Search Domains: |                  |                  | (Optiona         |
| IPv6 Address:   |                  |                  |                  |
|                 | Configure IPv6   | )                | (                |

- **5** For statically assigned settings, do the following:
  - From the **Configure IPv4** list, select **Manually**.
  - In the IP Address field, type your IP address.
  - In the Subnet Mask field, type your subnet mask.
  - In the Router field, type the IP address of your device.

| Le              | ocation: Automatic     | ;                |          |
|-----------------|------------------------|------------------|----------|
|                 | Show: Built-in Etherne | t 🗘              |          |
| TCP/            | IP PPPoE AppleTalk     | Proxies Ethernet |          |
| Configure IPv4: | Manually               | •                |          |
| IP Address:     | 0.0.0.0                |                  |          |
| Subnet Mask:    | 0.0.0.0                |                  |          |
| Router:         | 0.0.0.0                |                  |          |
| DNS Servers:    |                        |                  |          |
| Search Domains: |                        |                  | (Optiona |
| IPv6 Address:   |                        |                  |          |
|                 | Configure IPv6         |                  | (        |

6 Click Apply Now and close the window.

# Verifying Settings

Check your TCP/IP properties by clicking **Applications > Utilities > Network Utilities**, and then selecting the appropriate **Network Interface** from the **Info** tab.

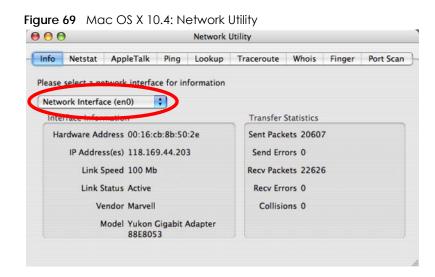

# Mac OS X: 10.5 and 10.6

The screens in this section are from Mac OS X 10.5 but can also apply to 10.6.

1 Click Apple > System Preferences.

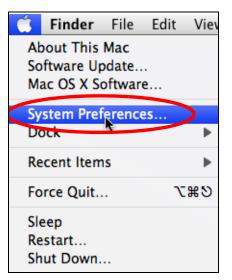

2 In System Preferences, click the Network icon.

|            | Show All                  |                      | System F            | Preferences   |              | Q            |                     |
|------------|---------------------------|----------------------|---------------------|---------------|--------------|--------------|---------------------|
| Personal   | -                         |                      | _                   | 8             | An           |              |                     |
| Appearance | Desktop &<br>Screen Saver | Dock                 | Exposé &<br>Spaces  | International | Security     | Spotlight    |                     |
| Hardware   |                           |                      |                     |               |              |              |                     |
| <u>_</u>   |                           | Ŷ                    | Ð                   | -             |              |              |                     |
| CDs & DVDs | Displays                  | Energy<br>Saver      | Keyboard &<br>Mouse | Print & Fax   | Sound        |              |                     |
| Internet & | Network                   |                      |                     |               |              |              |                     |
| ۲          | ۲                         | Q                    |                     |               |              |              |                     |
| .Mac       | Network                   | QuickTime            | Sharing             |               |              |              |                     |
| System     |                           |                      |                     |               |              |              |                     |
| 11         |                           | <b>*</b> *           | $( \circ )$         | ÷             |              | ۲            |                     |
| Accounts   | Date & Time               | Parental<br>Controls | Software<br>Update  | Speech        | Startup Disk | Time Machine | Universal<br>Access |

3 When the Network preferences pane opens, select Ethernet from the list of available connection types.

|               | Network         |                     |                                                                                                    |                                                                                                    |
|---------------|-----------------|---------------------|----------------------------------------------------------------------------------------------------|----------------------------------------------------------------------------------------------------|
| _             |                 |                     | Q                                                                                                    | _                                                                                                    |
| Location:     | Automatic       |                     | •                                                                                                    |                                                                                                    |
| Cros C        | Status:         | Not Connected       |                                                                                                    |                                                                                                    |
| \$~~ <b>}</b> |                 |                     |                                                                                                    |                                                                                                    |
| <>            | Configure:      | Using DHCP          | \$                                                                                                    |                                                                                                    |
| <b>알</b>      |                 |                     |                                                                                                    |                                                                                                    |
| <b></b>       |                 |                     |                                                                                                    |                                                                                                    |
|               | DNS Server:     |                     |                                                                                                    |                                                                                                    |
|               | Search Domains: |                     |                                                                                                    |                                                                                                    |
|               | 802.1X:         | WPA: ZyXEL04        | Connect                                                                                                    |                                                                                                    |
|               |                 |                     | Advanced                                                                                                    | ?                                                                                                    |
|               | ~               | Location: Automatic | Location: Automatic  Status: Not Connected  The cable for Ethernet your computer does n  Configure: Using DHCP  DNS Server: | Location: Automatic   Status: Not Connected   The cable for Ethernet is connected, but your computer does not have an IP address.   Configure: Using DHCP   DNS Server: Search Domains:   802.1X: WPA: ZyXEL04 |

4 From the **Configure** list, select **Using DHCP** for dynamically assigned settings.

- **5** For statically assigned settings, do the following:
  - From the Configure list, select Manually.
  - In the IP Address field, enter your IP address.
  - In the Subnet Mask field, enter your subnet mask.
  - In the Router field, enter the IP address of your NBG6604.

| Network                                                   | ٩                                                                                                 | _                                                                                                    |
|-----------------------------------------------------------|---------------------------------------------------------------------------------------------------|----------------------------------------------------------------------------------------------------|
| ation: Automatic                                          | \$                                                                                                |                                                                                                    |
|                                                           | The cable for Ethernet is connected                                                               |                                                                                                    |
| Configure:                                                | Manually                                                                                          | •                                                                                                    |
| Subnet Mask:<br>Router:<br>DNS Server:<br>Search Domains: |                                                                                                   | onnect                                                                                                    |
|                                                           | Adv                                                                                               | anced) 🤅                                                                                                    |
|                                                           | Status:<br>Configure:<br>IP Address:<br>Subnet Mask:<br>Router:<br>DNS Server:<br>Search Domains: | ation: Automatic  Status: Not Connected The cable for Ethernet is connected your computer does not have an l Configure: Manually IP Address: 0.0.0.0 Subnet Mask: Router: DNS Server: Search Domains: 802.1X: WPA: ZyXEL04 Context |

6 Click Apply and close the window.

# Verifying Settings

Check your TCP/IP properties by clicking **Applications > Utilities > Network Utilities**, and then selecting the appropriate **Network interface** from the **Info** tab.

| twork Utility   |                                                                                 |                                                                                                    |                                                                                                    |  |
|-----------------|---------------------------------------------------------------------------------|----------------------------------------------------------------------------------------------------|----------------------------------------------------------------------------------------------------|--|
| okup Traceroute | Traceroute Whois Finger Port Sca                                                |                                                                                                    |                                                                                                    |  |
| nation          |                                                                                 |                                                                                                    |                                                                                                    |  |
| Transfe         | er Statistics                                                                   |                                                                                                    |                                                                                                    |  |
| Sent P          | Sent Packets: 1230                                                              |                                                                                                    |                                                                                                    |  |
| Send            | Send Errors: 0                                                                  |                                                                                                    |                                                                                                    |  |
| Recv P          | ackets: 119                                                                     | 97                                                                                                    |                                                                                                    |  |
| Recv            | Errors: 0                                                                       |                                                                                                    |                                                                                                    |  |
| Col             | Collisions: 0                                                                   |                                                                                                    |                                                                                                    |  |
| Adapter         |                                                                                 |                                                                                                    |                                                                                                    |  |
|                 | okup Traceroute<br>nation<br>Transfe<br>Sent P<br>Send<br>Recv P<br>Recv<br>Col | okup Traceroute Whois<br>nation<br>Transfer Statistics<br>Sent Packets: 12:<br>Send Errors: 0<br>Recv Packets: 119<br>Recv Errors: 0<br>Collisions: 0 | okup Traceroute Whois Finger<br>nation<br>Transfer Statistics<br>Sent Packets: 1230<br>Send Errors: 0<br>Recv Packets: 1197<br>Recv Errors: 0<br>Collisions: 0 |  |

Figure 70 Mac OS X 10.5: Network Utility

## Linux: Ubuntu 8 (GNOME)

This section shows you how to configure your computer's TCP/IP settings in the GNU Object Model Environment (GNOME) using the Ubuntu 8 Linux distribution. The procedure, screens and file locations may vary depending on your specific distribution, release version, and individual configuration. The following screens use the default Ubuntu 8 installation.

Note: Make sure you are logged in as the root administrator.

Follow the steps below to configure your computer IP address in GNOME:

1 Click System > Administration > Network.

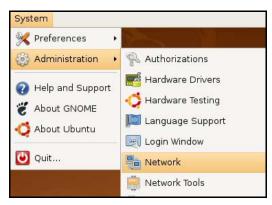

2 When the **Network Settings** window opens, click **Unlock** to open the **Authenticate** window. (By default, the **Unlock** button is greyed out until clicked.) You cannot make changes to your configuration unless you first enter your admin password.

| 5           | Network Settings                                         | ×          |
|-------------|----------------------------------------------------------|------------|
| Location:   | \$                                                       |            |
| Connections | General DNS Hosts                                        |            |
|             | Wired connection<br>Roaming mode enabled                 | Properties |
|             | Point to point connec<br>This network interface is not c |            |
|             |                                                          |            |
|             |                                                          |            |
|             |                                                          |            |
| Pelp        |                                                          | lock       |

3 In the Authenticate window, enter your admin account name and password then click the Authenticate button.

|                | Authenticate X                                                                                                    |
|----------------|----------------------------------------------------------------------------------------------------|
| R              | System policy prevents<br>modifying the configuration                                                                                                    |
|                | An application is attempting to perform an action<br>that requires privileges. Authentication as one of the<br>users below is required to perform this action. |
|                | 🕒 C.J.,,,, (chris)                                                                                                    |
|                | Password for chris:                                                                                                    |
| þ <u>D</u> eta | ils                                                                                                    |
|                | Cancel Authenticate                                                                                                    |

4 In the Network Settings window, select the connection that you want to configure, then click Properties.

| Network Settings                                      | ×                 |
|-------------------------------------------------------|-------------------|
| Location:                                             |                   |
| Connections General DNS Hosts                         |                   |
| Wired connection     Roaming mode enabled             | <u>Properties</u> |
| Point to point connec This network interface is not c |                   |
|                                                       |                   |
|                                                       |                   |
|                                                       |                   |
|                                                       | ock               |

5 The Properties dialog box opens.

| e 🔁                      | th0 Properties 🛛 🗙 |
|--------------------------|--------------------|
| Enable roaming mo        |                    |
| Connection Setting       | s                  |
| Con <u>fi</u> guration:  | ↓                  |
| IP address:              |                    |
| <u>S</u> ubnet mask:     |                    |
| <u>G</u> ateway address: |                    |
|                          | Cancel             |

- In the Configuration list, select Automatic Configuration (DHCP) if you have a dynamic IP address.
- In the Configuration list, select Static IP address if you have a static IP address. Fill in the IP address, Subnet mask, and Gateway address fields.
- 6 Click OK to save the changes and close the Properties dialog box and return to the Network Settings screen.
- 7 If you know your DNS server IP address(es), click the DNS tab in the Network Settings window and then enter the DNS server information in the fields provided.

| Network Settings              | ×               |
|-------------------------------|-----------------|
| Location:                     |                 |
| Connections General DNS Hosts |                 |
| DNS Servers                   |                 |
| 10.0.2.3                      | <u> </u>        |
| Search Domains                |                 |
|                               | -{⊱ <u>A</u> dd |
|                               | Delete          |
|                               |                 |
| Photos Help                   | Close           |

8 Click the Close button to apply the changes.

# **Verifying Settings**

Check your TCP/IP properties by clicking **System > Administration > Network Tools**, and then selecting the appropriate **Network device** from the **Devices** tab. The **Interface Statistics** column shows data if your connection is working properly.

| Devices -                         | - Network Tools                     |
|-----------------------------------|-------------------------------------|
| ool <u>E</u> dit <u>H</u> elp     |                                     |
| Devices Ping Netstat Traceroute F | Port Scan Lookup Finger Whois       |
|                                   |                                     |
| Network device:                   | rnet Interface (eth0) 🗧 🕺 Configure |
| (:                                |                                     |
| IP Information                    |                                     |
| Protocol IP Address               | Netmask / Prefix Broadcast Scope    |
| IPv4 10.0.2.15                    | 255.255.255.0 10.0.2.255            |
| IPv6 fe80::a00:27ff:fe30:e16      | ic 64 Link                          |
|                                   |                                     |
| Interface Information             | Interface Statistics                |
| Hardware address: 08:00:27:30:e   | 1:6c Transmitted bytes: 684.6 KiB   |
| Multicast: Enabled                | Transmitted packets: 1425           |
| MTU: 1500                         | Transmission errors: 0              |
| Link speed: not available         | Received bytes: 219.5 KiB           |
| State: Active                     | Received packets: 1426              |
|                                   | Reception errors: 0                 |
|                                   | Collisions: 0                       |
|                                   |                                     |
|                                   |                                     |

#### Figure 71 Ubuntu 8: Network Tools

# Linux: openSUSE 10.3 (KDE)

This section shows you how to configure your computer's TCP/IP settings in the K Desktop Environment (KDE) using the openSUSE 10.3 Linux distribution. The procedure, screens and file locations may vary depending on your specific distribution, release version, and individual configuration. The following screens use the default openSUSE 10.3 installation.

Note: Make sure you are logged in as the root administrator.

Follow the steps below to configure your computer IP address in the KDE:

1 Click K Menu > Computer > Administrator Settings (YaST).

| Search: (                  |                                         |                  | •             |                   |
|----------------------------|-----------------------------------------|------------------|---------------|-------------------|
|                            |                                         |                  | Applica       | tions 🔺           |
|                            | dministrator Settings<br>'aST           |                  |               |                   |
| 👰 In                       | nstall Software                         |                  |               |                   |
|                            | ystem Information<br>ysinfo:/           |                  |               |                   |
|                            |                                         |                  | System Fo     | Iders             |
|                            | lome Folder<br>home/zyxel               |                  |               |                   |
|                            | <b>ly Documents</b><br>home/zyxel/Docum | ents             |               |                   |
|                            | letwork Folders<br>emote:/              |                  |               |                   |
|                            |                                         |                  | h             | 1edia             |
|                            | .4G Media (2.0 GB ava<br>home           | ilable)          |               | •                 |
| $\stackrel{\frown}{\succ}$ |                                         |                  |               | -                 |
| <u>F</u> avorites          | Applications                            | <u>C</u> omputer | History       | Leave             |
| User <b>zyxel</b>          | on linux-h2oz                           |                  | open <b>S</b> | iUSE <sup>®</sup> |

2 When the Run as Root - KDE su dialog opens, enter the admin password and click OK.

| 💥 Run as r        | 🕺 Run as root - KDE su 🎱 🛛 🤉 📮 🗖 🗴                    |                 |  |  |
|-------------------|-------------------------------------------------------|-----------------|--|--|
| R                 | Please enter the Administrat<br>password to continue. | or (root)       |  |  |
| Command:          | /sbin/yast2                                           |                 |  |  |
| <u>P</u> assword: | ••••                                                  |                 |  |  |
|                   | Ignore 🖌 OK                                           | 💢 <u>C</u> ance |  |  |

3 When the YaST Control Center window opens, select Network Devices and then click the Network Card icon.

| 🥘 YaST Control Center @ lir            | ux-h2oz 🍥 |              |
|----------------------------------------|-----------|--------------|
| <u>F</u> ile <u>E</u> dit <u>H</u> elp |           |              |
| Software                               | 🔊 DSL     |              |
| Hardware                               |           |              |
| System                                 | Modem     | Network Card |
| Network Devices                        |           |              |
| - Network Services                     |           |              |
| m Novell AppArmor                      |           |              |
| 察 Security and Users                   |           |              |
| 💥 Miscellaneous                        |           |              |
| <u>S</u> earch                         |           |              |
|                                        |           |              |

4 When the **Network Settings** window opens, click the **Overview** tab, select the appropriate connection **Name** from the list, and then click the **Configure** button.

| 🖪 YaST2@linux-h2oz 🎱                                                                                                    |                                                                                                    |       |
|----------------------------------------------------------------------------------------------------|----------------------------------------------------------------------------------------------------|-------|
| Network Card<br>Overview                                                                                                    | Network Settings                                                                                                    |       |
| Obtain an overview of<br>installed network cards.<br>Additionally, edit their                                                 | Global Options Overview Hostname/DNS Routing                                                                                                    |       |
| configuration.                                                                                                    | Name IP Address                                                                                                    |       |
| Adding a Network<br>Card:<br>Press Add to configure a<br>new network card<br>manually.                                        | AMD PCnet - Fast 79C971 DHCP                                                                                                    |       |
| Configuring or<br>Deleting:<br>Choose a network card<br>to change or remove.<br>Then press Configure or<br>Delete as desired. |                                                                                                    |       |
|                                                                                                    | AMD PCnet - Fast 79C971<br>MAC : 08:00:27:96:ed:3d<br>• Device Name: eth-eth0<br>• Started automatically at boot<br>• IP address assigned using DHCP |       |
|                                                                                                    | Ad <u>C</u> onfigure lele <u>t</u> e<br>Back Abo <u>r</u> t E                                                                                        | inish |

5 When the Network Card Setup window opens, click the Address tab

| 🚯 YaST2@linux-h2oz 🍥                                                                                                    |                                                                        |                                     |                  | _ 🗆 🗙 |
|----------------------------------------------------------------------------------------------------|------------------------------------------------------------------------|-------------------------------------|------------------|-------|
| Address Setup                                                                                                    | Network Car                                                            | d Setup                             |                  |       |
| Select <b>No Address</b><br>Setup if you do not<br>want any IP address                                                                                                    | General Address                                                        | Hardware                            |                  |       |
| for this device. This is<br>particularly useful for<br>bonding ethernet                                                                                                    |                                                                        | onfiguration Name                   |                  |       |
| devices.<br>Select <b>Dynamic</b>                                                                                                    | <ul> <li>No I<u>P</u> Address (for</li> <li>Dynamic Address</li> </ul> | Bonding Devices)                    |                  |       |
| address if you do not<br>have a static IP<br>address assigned by                                                                                                    | Statically assigned<br>IP Address                                      | d IP Address<br><u>S</u> ubnet Mask | <u>H</u> ostname |       |
| administrator or your<br>cable or DSL provider.                                                                                                    | Additional Addresses                                                   |                                     |                  |       |
| You can choose one of<br>the dynamic address<br>assignment method.<br>Select <b>DHCP</b> if you<br>have a DHCP server<br>running on your local<br>network. Network<br>addresses are then<br>obtained automatically<br>from the server. | Alias Name IP 4                                                        | Address Netmask                     |                  |       |
| To automatically<br>search for free IP and<br>then assign it<br>statically, select<br>Zeroconf. To use                                                                                                    |                                                                        | Ad <u>d</u> Edit D                  | ejete            |       |
|                                                                                                    | Back                                                                   | Cancel                              |                  | Next  |

#### Figure 72 openSUSE 10.3: Network Card Setup

6 Select Dynamic Address (DHCP) if you have a dynamic IP address.

Select Statically assigned IP Address if you have a static IP address. Fill in the IP address, Subnet mask, and Hostname fields.

- 7 Click Next to save the changes and close the Network Card Setup window.
- 8 If you know your DNS server IP address(es), click the Hostname/DNS tab in Network Settings and then enter the DNS server information in the fields provided.

| Enter the name for this computer and the                                                                                                    | Network Settings                                                        |                        |
|----------------------------------------------------------------------------------------------------|-------------------------------------------------------------------------|------------------------|
| DNS domain that it belongs to.                                                                                                    | Global Options Overview Hostnam                                         | e/DNS Routing          |
| Optionally enter the name server list and                                                                                                    | Hostname and Domain Name                                                | Domain Name            |
| domain search list.                                                                                                    | linux-h2oz                                                              | site                   |
| Note that the<br>hostname is globalit<br>applies to all                                                                                                    | <u>C</u> hange Hostname via DHCP <u>W</u> rite Hostname to /etc/hosts   |                        |
| interfaces, not just<br>this one.                                                                                                    | Change /etc/resolv.conf manually<br>Name Servers and Domain Search List |                        |
| The domain is<br>especially important if                                                                                                    | Name Server 1                                                           | Do <u>m</u> ain Search |
| this computer is a mail                                                                                                    | 10.0.2.3                                                                |                        |
| server.                                                                                                    | Name Server 2                                                           |                        |
| If you are using DHCP<br>to get an IP address,<br>check whether to get<br>a hostname via DHCP.                                                                                    | Name Server <u>3</u>                                                    |                        |
| The hostname of your<br>host (which can be                                                                                                    | Update DNS data via DHCP                                                |                        |
| seen by issuing the<br>hostname command)<br>will be set<br>automatically by the<br>DHCP client. You may<br>want to disable this<br>option if you connect<br>to different networks |                                                                         |                        |

9 Click Finish to save your settings and close the window.

# **Verifying Settings**

Click the KNetwork Manager icon on the Task bar to check your TCP/IP properties. From the Options submenu, select Show Connection Information.

Figure 73 openSUSE 10.3: KNetwork Manager

| 😰 Enable Wireless             |                       |        |
|-------------------------------|-----------------------|--------|
| 🗊 Disable Wireless            | 🦦 KNetworkManager     |        |
| Y Switch to Online Mode       | 🔍 🛛 Wired Devices     |        |
| 😧 Switch to Offline Mode      | 🗙 Wired Network       |        |
| 🕤 Show Connection Information | E Dial-Up Connections | •      |
| 🔦 Configure                   | 🍳 Options             | •      |
|                               | 🕜 <u>H</u> elp        | •      |
|                               | 0 Quit                | Ctrl+Q |
|                               |                       | 🔣 🧐 👒  |

When the **Connection Status - KNetwork Manager** window opens, click the **Statistics tab** to see if your connection is working properly.

| 😼 Connection Status - KNetworkManager 🔄 🛛 🔳 🗙 |                         |             |  |
|-----------------------------------------------|-------------------------|-------------|--|
| <u>D</u> evice                                | 🔌 <u>A</u> ddresses 🛛 🥳 | atatistics  |  |
|                                               | Received                | Transmitted |  |
| Bytes                                         | 2317441                 | 841875      |  |
| MBytes                                        | 2.2                     | 0.8         |  |
| Packets                                       | 3621                    | 3140        |  |
| Errors                                        | 0                       | 0           |  |
| Dropped                                       | 0                       | 0           |  |
| KBytes/s                                      | 0.0                     | 0.0         |  |
|                                               |                         |             |  |

Figure 74 openSUSE: Connection Status - KNetwork Manager

# APPENDIX C Common Services

The following table lists some commonly-used services and their associated protocols and port numbers. For a comprehensive list of port numbers, ICMP type/code numbers and services, visit the IANA (Internet Assigned Number Authority) web site.

- Name: This is a short, descriptive name for the service. You can use this one or create a different one, if you like.
- **Protocol**: This is the type of IP protocol used by the service. If this is **TCP/UDP**, then the service uses the same port number with TCP and UDP. If this is **USER-DEFINED**, the **Port(s)** is the IP protocol number, not the port number.
- Port(s): This value depends on the Protocol. Please refer to RFC 1700 for further information about port numbers.
  - If the Protocol is TCP, UDP, or TCP/UDP, this is the IP port number.
  - If the Protocol is USER, this is the IP protocol number.
- **Description**: This is a brief explanation of the applications that use this service or the situations in which this service is used.

| NAME               | PROTOCOL     | PORT(S) | DESCRIPTION                                                                                             |
|--------------------|--------------|---------|----------------------------------------------------------------------------------------------------|
| AH (IPSEC_TUNNEL)  | User-Defined | 51      | The IPSEC AH (Authentication Header) tunneling protocol uses this service.                              |
| AIM/New-ICQ        | TCP          | 5190    | AOL's Internet Messenger service. It is also used as a listening port by ICQ.                           |
| AUTH               | TCP          | 113     | Authentication protocol used by some servers.                                                           |
| BGP                | TCP          | 179     | Border Gateway Protocol.                                                                                |
| BOOTP_CLIENT       | UDP          | 68      | DHCP Client.                                                                                            |
| BOOTP_SERVER       | UDP          | 67      | DHCP Server.                                                                                            |
| CU-SEEME           | TCP          | 7648    | A popular videoconferencing solution from White                                                         |
|                    | UDP          | 24032   | Pines Software.                                                                                         |
| DNS                | TCP/UDP      | 53      | Domain Name Server, a service that matches web names (for example <u>www.Zyxel.com</u> ) to IP numbers. |
| ESP (IPSEC_TUNNEL) | User-Defined | 50      | The IPSEC ESP (Encapsulation Security Protocol) tunneling protocol uses this service.                   |
| FINGER             | TCP          | 79      | Finger is a UNIX or Internet related command that can be used to find out if a user is logged on.       |
| FTP                | TCP          | 20      | File Transfer Program, a program to enable fast                                                         |
|                    | TCP          | 21      | transfer of files, including large files that may not be possible by e-mail.                            |
| H.323              | TCP          | 1720    | NetMeeting uses this protocol.                                                                          |
| HTTP               | TCP          | 80      | Hyper Text Transfer Protocol - a client/server protocol for the world wide web.                         |
| HTTPS              | TCP          | 443     | HTTPS is a secured http session often used in e-<br>commerce.                                           |

Table 42 Commonly Used Services

| Table 42 | Commonly | Used Services | (continued) |
|----------|----------|---------------|-------------|
|----------|----------|---------------|-------------|

| NAME              | PROTOCOL     | PORT(S) | DESCRIPTION                                                                                                    |
|-------------------|--------------|---------|----------------------------------------------------------------------------------------------------|
| ICMP              | User-Defined | 1       | Internet Control Message Protocol is often used for diagnostic or routing purposes.                                                                                                    |
| ICQ               | UDP          | 4000    | This is a popular Internet chat program.                                                                                                    |
| IGMP (MULTICAST)  | User-Defined | 2       | Internet Group Management Protocol is used when sending packets to a specific group of hosts.                                                                                            |
| IKE               | UDP          | 500     | The Internet Key Exchange algorithm is used for key distribution and management.                                                                                                    |
| IRC               | TCP/UDP      | 6667    | This is another popular Internet chat program.                                                                                                    |
| MSN Messenger     | TCP          | 1863    | Microsoft Networks' messenger service uses this protocol.                                                                                                    |
| NEW-ICQ           | TCP          | 5190    | An Internet chat program.                                                                                                    |
| NEWS              | TCP          | 144     | A protocol for news groups.                                                                                                    |
| NNTP              | TCP          | 119     | Network News Transport Protocol is the delivery mechanism for the USENET newsgroup service.                                                                                              |
| PING              | User-Defined | 1       | Packet INternet Groper is a protocol that sends out<br>ICMP echo requests to test whether or not a remote<br>host is reachable.                                                          |
| POP3              | TCP          | 110     | Post Office Protocol version 3 lets a client computer get e-mail from a POP3 server through a temporary connection (TCP/IP or other).                                                    |
| PPTP              | TCP          | 1723    | Point-to-Point Tunneling Protocol enables secure<br>transfer of data over public networks. This is the<br>control channel.                                                               |
| PPTP_TUNNEL (GRE) | User-Defined | 47      | PPTP (Point-to-Point Tunneling Protocol) enables<br>secure transfer of data over public networks. This is the<br>data channel.                                                           |
| RCMD              | TCP          | 512     | Remote Command Service.                                                                                                    |
| REAL_AUDIO        | TCP          | 7070    | A streaming audio service that enables real time sound over the web.                                                                                                    |
| REXEC             | TCP          | 514     | Remote Execution Daemon.                                                                                                    |
| RLOGIN            | TCP          | 513     | Remote Login.                                                                                                    |
| RTELNET           | TCP          | 107     | Remote Telnet.                                                                                                    |
| RTSP              | TCP/UDP      | 554     | The Real Time Streaming (media control) Protocol<br>(RTSP) is a remote control for multimedia on the<br>Internet.                                                                        |
| SFTP              | TCP          | 115     | Simple File Transfer Protocol.                                                                                                    |
| SMTP              | TCP          | 25      | Simple Mail Transfer Protocol is the message-<br>exchange standard for the Internet. SMTP enables you<br>to move messages from one e-mail server to another.                             |
| SNMP              | TCP/UDP      | 161     | Simple Network Management Program.                                                                                                    |
| SNMP-TRAPS        | TCP/UDP      | 162     | Traps for use with the SNMP (RFC:1215).                                                                                                    |
| SQL-NET           | ТСР          | 1521    | Structured Query Language is an interface to access<br>data on many different types of database systems,<br>including mainframes, midrange systems, UNIX<br>systems and network servers. |
| SSH               | TCP/UDP      | 22      | Secure Shell Remote Login Program.                                                                                                    |
| STRM WORKS        | UDP          | 1558    | Stream Works Protocol.                                                                                                    |
| SYSLOG            | UDP          | 514     | Syslog allows you to send system logs to a UNIX server.                                                                                                    |

NBG6604 User's Guide

| NAME    | PROTOCOL | PORT(S) | DESCRIPTION                                                                                                    |
|---------|----------|---------|----------------------------------------------------------------------------------------------------|
| TACACS  | UDP      | 49      | Login Host Protocol used for (Terminal Access<br>Controller Access Control System).                                                                                                    |
| TELNET  | TCP      | 23      | Telnet is the login and terminal emulation protocol<br>common on the Internet and in UNIX environments. It<br>operates over TCP/IP networks. Its primary function is<br>to allow users to log into remote host systems. |
| TFTP    | UDP      | 69      | Trivial File Transfer Protocol is an Internet file transfer<br>protocol similar to FTP, but uses the UDP (User<br>Datagram Protocol) rather than TCP (Transmission<br>Control Protocol).                                |
| VDOLIVE | TCP      | 7000    | Another videoconferencing solution.                                                                                                    |

Table 42 Commonly Used Services (continued)

# **APPENDIX D** Legal Information

#### Copyright

Copyright © 2017 by Zyxel Communications Corporation.

The contents of this publication may not be reproduced in any part or as a whole, transcribed, stored in a retrieval system, translated into any language, or transmitted in any form or by any means, electronic, mechanical, magnetic, optical, chemical, photocopying, manual, or otherwise, without the prior written permission of Zyxel Communications Corporation.

Published by Zyxel Communications Corporation. All rights reserved.

#### Disclaimer

Zyxel does not assume any liability arising out of the application or use of any products, or software described herein. Neither does it convey any license under its patent rights nor the patent rights of others. Zyxel further reserves the right to make changes in any products described herein without notice. This publication is subject to change without notice.

#### **Regulatory Notice and Statement**

#### UNITED STATES of AMERICA

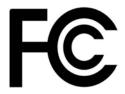

The following information applies if you use the product within USA area.

#### FCC EMC Statement

- The device complies with Part 15 of FCC rules. Operation is subject to the following two conditions:
  - (1) This device may not cause harmful interference, and
  - (2) This device must accept any interference received, including interference that may cause undesired operation.
- Changes or modifications not expressly approved by the party responsible for compliance could void the user's authority to operate the device.
- This product has been tested and complies with the specifications for a Class B digital device, pursuant to Part 15 of the FCC Rules. These
  limits are designed to provide reasonable protection against harmful interference in a residential installation. This device generates, uses, and
  can radiate radio frequency energy and, if not installed and used according to the instructions, may cause harmful interference to radio
  communications. However, there is no guarantee that interference will not occur in a particular installation.
- If this device does cause harmful interference to radio or television reception, which is found by turning the device off and on, the user is encouraged to try to correct the interference by one or more of the following measures:
  - Reorient or relocate the receiving antenna
  - Increase the separation between the devices
  - Connect the equipment to an outlet other than the receiver's
  - Consult a dealer or an experienced radio/TV technician for assistance

The following information applies if you use the product with RF function within USA area.

#### FCC Radiation Exposure Statement

- This device complies with FCC RF radiation exposure limits set forth for an uncontrolled environment.
- This transmitter must be at least 20 cm from the user and must not be co-located or operating in conjunction with any other antenna or transmitter.
- Operations in the 5.15~5.25GHz band are restricted to indoor use only.

#### **EUROPEAN UNION**

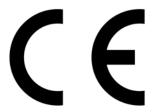

The following information applies if you use the product within the European Union.

#### Declaration of Conformity with Regard to EU Directive 2014/53/EU (Radio Equipment Directive, RED)

- Compliance information for 2.4GHz and/or 5GHz wireless products relevant to the EU and other Countries following the EU Directive 2014/53/EU (RED). And this product may be used in all EU countries (and other countries following the EU Directive 2014/53/EU) without any limitation except for the countries mentioned below table:
   In the majority of the EU and other European countries, the 5GHz bands have been made available for the use of wireless local area
- In the majority of the EU and other European countries, the 5GHz bands have been made available for the use of wireless local area networks (LANs). Later in this document you will find an overview of countries in which additional restrictions or requirements or both are applicable. The requirements for any country may evolve. Zyxel recommends that you check with the local authorities for the latest status of their national regulations for the 5GHz wireless LANs.
- If this device for operation in the band 5150-5350 MHz, it is for indoor use only.
- The maximum RF power operating for each band as follows:
  - the band 2,400 to 2,483.5 MHz is 99.77 mW,
  - the bands 5,150 MHz to 5,350 MHz is 197.697 mW,
  - the 5,470 MHz to 5,725 MHz is 751.623 mW.
- The current firmware version of this device is 1.00(ABIR.0)C0.

| Български<br>(Bulgarian) | С настоящото Zyxel декларира, че това оборудване е в съответствие със съществените изисквания и другите приложими разпоредбите на Директива 2014/53/ЕС.                                                                                                    |  |  |
|--------------------------|----------------------------------------------------------------------------------------------------|--|--|
|                          | National Restrictions                                                                                                    |  |  |
|                          | <ul> <li>The Belgian Institute for Postal Services and Telecommunications (BIPT) must be notified of any outdoor wireless link having a range exceeding 300 meters. Please check http://www.bipt.be for more details.</li> <li>Draadloze verbindingen voor buitengebruik en met een reikwijdte van meer dan 300 meter dienen aangemeld te worden bij het Belgisch Instituut voor postdiensten en telecommunicatie (BIPT). Zie http://www.bipt.be voor meer gegevens.</li> <li>Les liaisons sans fil pour une utilisation en extérieur d'une distance supérieure à 300 mètres doivent être notifiées à l'Institut Belge des services Postaux et des Télécommunications (IBPT). Visitez http://www.ibpt.be pour de plus amples détails.</li> </ul> |  |  |
| Español<br>(Spanish)     | Por medio de la presente Zyxel declara que el equipo cumple con los requisitos esenciales y cualesquiera otras disposiciones aplicables o exigibles de la Directiva 2014/53/UE                                                                                                    |  |  |
| Čeština<br>(Czech)       | Zyxel tímto prohlašuje, že tento zařízení je ve shodě se základními požadavky a dalšími příslušnými ustanoveními směrnice 2014/53/EU.                                                                                                    |  |  |
| Dansk (Danish)           | Undertegnede Zyxel erklærer herved, at følgende udstyr udstyr overholder de væsentlige krav og øvrige relevante krav i<br>direktiv 2014/53/EU.                                                                                                    |  |  |
|                          | National Restrictions                                                                                                    |  |  |
|                          | <ul> <li>In Denmark, the band 5150 - 5350 MHz is also allowed for outdoor usage.</li> <li>I Danmark må frekvensbåndet 5150 - 5350 også anvendes udendørs.</li> </ul>                                                                                                    |  |  |
| Deutsch<br>(German)      | Hiermit erklärt Zyxel, dass sich das Gerät Ausstattung in Übereinstimmung mit den grundlegenden Anforderungen und den<br>übrigen einschlägigen Bestimmungen der Richtlinie 2014/53/EU befindet.                                                                                                    |  |  |
| Eesti keel<br>(Estonian) | Käesolevaga kinnitab Zyxel seadme seadmed vastavust direktiivi 2014/53/EU põhinõuetele ja nimetatud direktiivist<br>tulenevatele teistele asjakohastele sätetele.                                                                                                    |  |  |
| Ελληνικά<br>(Greek)      | ΜΕ ΤΗΝ ΠΑΡΟΥΣΑ ΖΥΧΕΙ ΔΗΛΩΝΕΙ ΟΤΙ εξοπλισμός ΣΥΜΜΟΡΦΩΝΕΤΑΙ ΠΡΟΣ ΤΙΣ ΟΥΣΙΩΔΕΙΣ ΑΠΑΙΤΗΣΕΙΣ ΚΑΙ ΤΙΣ ΛΟΙΠΕΣ ΣΧΕΤΙΚΕΣ<br>ΔΙΑΤΑΞΕΙΣ ΤΗΣ ΟΔΗΓΙΑΣ 2014/53/EU.                                                                                                    |  |  |
| English                  | Hereby, Zyxel declares that this device is in compliance with the essential requirements and other relevant provisions of Directive 2014/53/EU.                                                                                                    |  |  |
| Français<br>(French)     | Par la présente Zyxel déclare que l'appareil équipements est conforme aux exigences essentielles et aux autres disposit pertinentes de la directive 2014/53/EU.                                                                                                    |  |  |
| Hrvatski<br>(Croatian)   | Zyxel ovime izjavljuje da je radijska oprema tipa u skladu s Direktivom 2014/53/EU.                                                                                                    |  |  |
| Íslenska<br>(Icelandic)  | Hér með lýsir, Zyxel því yfir að þessi búnaður er í samræmi við grunnkröfur og önnur viðeigandi ákvæði tilskipunar 2014/53/<br>EU.                                                                                                    |  |  |

| Italiano (Italian)             | Con la presente Zyxel dichiara che questo attrezzatura è conforme ai requisiti essenziali ed alle altre disposizioni pertinenti stabilite dalla direttiva 2014/53/EU.                                                                                                    |  |  |
|--------------------------------|----------------------------------------------------------------------------------------------------|--|--|
|                                | National Restrictions                                                                                                    |  |  |
|                                | <ul> <li>This product meets the National Radio Interface and the requirements specified in the National Frequency Allocation<br/>Table for Italy. Unless this wireless LAN product is operating within the boundaries of the owner's property, its use requires<br/>a "general authorization." Please check http://www.sviluppoeconomico.gov.it/ for more details.</li> <li>Questo prodotto è conforme alla specifiche di Interfaccia Radio Nazionali e rispetta il Piano Nazionale di ripartizione<br/>delle frequenze in Italia. Se non viene installato all'interno del proprio fondo, l'utilizzo di prodotti Wireless LAN richiede<br/>una "Autorizzazione Generale". Consultare http://www.sviluppoeconomico.gov.it/ per maggiori dettagli.</li> </ul> |  |  |
| Latviešu valoda                | Ar šo Zyxel deklarē, ka iekārtas atbilst Direktīvas 2014/53/EU būtiskajām prasībām un citiem ar to saistītajiem noteikumiem.                                                                                                    |  |  |
| (Latvian)                      | National Restrictions                                                                                                    |  |  |
|                                | The outdoor usage of the 2.4 GHz band requires an authorization from the Electronic Communications Office. Please check http://www.esd.lv for more details.                                                                                                    |  |  |
|                                | <ul> <li>2.4 GHz frekvenèu joslas izmantoðanai ârpus telpâm nepiecieðama afïauja no Elektronisko sakaru direkcijas. Vairâk<br/>informâcijas: http://www.esd.lv.</li> </ul>                                                                                                    |  |  |
| Lietuvių kalba<br>(Lithuanian) | Šiuo Zyxel deklaruoja, kad šis įranga atitinka esminius reikalavimus ir kitas 2014/53/EU Direktyvos nuostatas.                                                                                                    |  |  |
| Magyar<br>(Hungarian)          | Alulírott, Zyxel nyilatkozom, hogy a berendezés megfelel a vonatkozó alapvető követelményeknek és az 2014/53/EU<br>irányelv egyéb előírásainak.                                                                                                    |  |  |
| Malti (Maltese)                | Hawnhekk, Zyxel, jiddikjara li dan tagħmir jikkonforma mal-ħtiġijiet essenzjali u ma provvedimenti oħrajn relevanti li hemn<br>fid-Dirrettiva 2014/53/EU.                                                                                                    |  |  |
| Nederlands<br>(Dutch)          | Hierbij verklaart Zyxel dat het toestel uitrusting in overeenstemming is met de essentiële eisen en de andere relevante bepalingen van richtlijn 2014/53/EU.                                                                                                    |  |  |
| Polski (Polish)                | Niniejszym Zyxel oświadcza, że sprzęt jest zgodny z zasadniczymi wymogami oraz pozostałymi stosownymi postanowieniami<br>Dyrektywy 2014/53/EU.                                                                                                    |  |  |
| Português<br>(Portuguese)      | Zyxel declara que este equipamento está conforme com os requisitos essenciais e outras disposições da Directiva 2014/53/<br>EU.                                                                                                    |  |  |
| Română<br>(Romanian)           | Prin prezenta, Zyxel declară că acest echipament este în conformitate cu cerințele esențiale și alte prevederi relevante ale Directivei 2014/53/EU.                                                                                                    |  |  |
| Slovenčina<br>(Slovak)         | Zyxel týmto vyhlasuje, že zariadenia spĺňa základné požiadavky a všetky príslušné ustanovenia Smernice 2014/53/EU.                                                                                                    |  |  |
| Slovenščina<br>(Slovene)       | Zyxel izjavlja, da je ta oprema v skladu z bistvenimi zahtevami in ostalimi relevantnimi določili direktive 2014/53/EU.                                                                                                    |  |  |
| Suomi (Finnish)                | Zyxel vakuuttaa täten että laitteet tyyppinen laite on direktiivin 2014/53/EU oleellisten vaatimusten ja sitä koskevien direktiivin muiden ehtojen mukainen.                                                                                                    |  |  |
| Svenska<br>(Swedish)           | Härmed intygar Zyxel att denna utrustning står I överensstämmelse med de väsentliga egenskapskrav och övriga relevanta bestämmelser som framgår av direktiv 2014/53/EU.                                                                                                    |  |  |
| Norsk<br>(Norwegian)           | Erklærer herved Zyxel at dette utstyret er I samsvar med de grunnleggende kravene og andre relevante bestemmelser I<br>direktiv 2014/53/EU.                                                                                                    |  |  |

#### Notes:

1. Although Norway, Switzerland and Liechtenstein are not EU member states, the EU Directive 2014/53/EU has also been implemented in those countries.

2. The regulatory limits for maximum output power are specified in EIRP. The EIRP level (in dBm) of a device can be calculated by adding the gain of the antenna used (specified in dBi) to the output power available at the connector (specified in dBm).

| COUNTRY        | ISO 3166 2 LETTER CODE | COUNTRY        | ISO 3166 2 LETTER CODE |
|----------------|------------------------|----------------|------------------------|
| Austria        | AT                     | Liechtenstein  | LI                     |
| Belgium        | BE                     | Lithuania      | LT                     |
| Bulgaria       | BG                     | Luxembourg     | LU                     |
| Croatia        | HR                     | Malta          | MT                     |
| Cyprus         | СҮ                     | Netherlands    | NL                     |
| Czech Republic | CZ                     | Norway         | NO                     |
| Denmark        | DK                     | Poland         | PL                     |
| Estonia        | EE                     | Portugal       | PT                     |
| Finland        | FI                     | Romania        | RO                     |
| France         | FR                     | Serbia         | RS                     |
| Germany        | DE                     | Slovakia       | SK                     |
| Greece         | GR                     | Slovenia       | SI                     |
| Hungary        | HU                     | Spain          | ES                     |
| Iceland        | IS                     | Switzerland    | СН                     |
| Ireland        | IE                     | Sweden         | SE                     |
| Italy          | IT                     | Turkey         | TR                     |
| Latvia         | LV                     | United Kingdom | GB                     |

#### List of national codes

#### **Safety Warnings**

- Do not use this product near water, for example, in a wet basement or near a swimming pool.
- Do not expose your device to dampness, dust or corrosive liquids.
- Do not stack other devices or equipment on the device.
- Do not store things on the device.
- Do not obstruct the device ventilation slots as insufficient airflow may harm your device. For example, do not place the device in an enclosed space such as a box or on a very soft surface such as a bed or sofa.
- Do not install, use, or service this device during a thunderstorm. There is a remote risk of electric shock from lightning.
- Connect ONLY suitable accessories to the device.
- Do not open the device or unit. Opening or removing covers can expose you to dangerous high voltage points or other risks.
  Only qualified service personnel should service or disassemble this device. Please contact your vendor for further information.
- Only qualified service personnel should service of disast
   Make sure to connect the cables to the correct ports.
- Place connecting cables carefully so that no one will step on them or stumble over them.
- Always disconnect all cables from this device before servicing or disassembling.
- Do not remove the plug and connect it to a power outlet by itself; always attach the plug to the power adaptor first before connecting it to a power outlet.
- Do not allow anything to rest on the power adaptor or cord and do NOT place the product where anyone can walk on the power adaptor or cord.
- Please use the provided or designated connection cables/power cables/ adaptors. Connect it to the right supply voltage (for example, 110V AC in North America or 230V AC in Europe). If the power adaptor or cord is damaged, it might cause electrocution. Remove it from the device and the power source, repairing the power adapter or cord is prohibited. Contact your local vendor to order a new one.
- Do not use the device outside, and make sure all the connections are indoors. There is a remote risk of electric shock from lightning.
  CAUTION: Risk of explosion if battery is replaced by an incorrect type, dispose of used batteries according to the instruction. Dispose them at the applicable collection point for the recycling of electrical and electronic devices. For detailed information about recycling of this reactive the the transmission about recycling of this reactive the transmission.
- product, please contact your local city office, your household waste disposal service or the store where you purchased the product. The following warning statements apply, where the disconnect device is not incorporated in the device or where the plug on the power supply cord is intended to serve as the disconnect device,
  - For permanently connected devices, a readily accessible disconnect device shall be incorporated external to the device;
  - For pluggable devices, the socket-outlet shall be installed near the device and shall be easily accessible.

#### **Environment Statement**

#### ErP (Energy-related Products)

Zyxel products put on the EU market in compliance with the requirement of the European Parliament and the Council published Directive 2009/ 125/EC establishing a framework for the setting of ecodesign requirements for energy-related products (recast), so called as "ErP Directive (Energy-related Products directive) as well as ecodesign requirement laid down in applicable implementing measures, power consumption has satisfied regulation requirements which are:

- Network standby power consumption < 8W, and/or</li>
- Off mode power consumption < 0.5W, and/or
- Standby mode power consumption < 0.5W.

(Wireless setting, please refer to "Wireless" chapter for more detail.)

#### European Union - Disposal and Recycling Information

The symbol below means that according to local regulations your product and/or its battery shall be disposed of separately from domestic waste. If this product is end of life, take it to a recycling station designated by local authorities. At the time of disposal, the separate collection of your product and/or its battery will help save natural resources and ensure that the environment is sustainable development.

Die folgende Symbol bedeutet, dass Ihr Produkt und/oder seine Batterie gemäß den örtlichen Bestimmungen getrennt vom Hausmüll entsorgt werden muss. Wenden Sie sich an eine Recyclingstation, wenn dieses Produkt das Ende seiner Lebensdauer erreicht hat. Zum Zeitpunkt der Entsorgung wird die getrennte Sammlung von Produkt und/oder seiner Batterie dazu beitragen, natürliche Ressourcen zu sparen und die Umwelt und die menschliche Gesundheit zu schützen.

El símbolo de abajo indica que según las regulaciones locales, su producto y/o su batería deberán depositarse como basura separada de la domástica. Cuando este producto alcance el final de su vida útil, llévelo a un punto limpio. Cuando llegue el momento de desechar el producto, la recogida por separado éste y/o su batería ayudará a salvar los recursos naturales y a proteger la salud humana y medioambiental.

Le symbole ci-dessous signifie que selon les réglementations locales votre produit et/ou sa batterie doivent être éliminés séparément des ordures ménagères. Lorsque ce produit atteint sa fin de vie, amenez-le à un centre de recyclage. Au moment de la mise au rebut, la collecte séparée de votre produit et/ou de sa batterie aidera à économiser les ressources naturelles et protéger l'environnement et la santé humaine.

Il simbolo sotto significa che secondo i regolamenti locali il vostro prodotto e/o batteria deve essere smaltito separatamente dai rifiuti domestici. Quando questo prodotto raggiunge la fine della vita di servizio portarlo a una stazione di riciclaggio. Al momento dello smaltimento, la raccolta separata del vostro prodotto e/o della sua batteria aiuta a risparmiare risorse naturali e a proteggere l'ambiente e la salute umana.

Symbolen innebär att enligt lokal lagstiftning ska produkten och/eller dess batteri kastas separat från hushållsavfallet. När den här produkten når slutet av sin livslängd ska du ta den till en återvinningsstation. Vid tiden för kasseringen bidrar du till en bättre miljö och mänsklig hälsa genom att göra dig av med den på ett återvinningsställe.

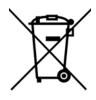

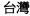

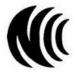

以下訊息僅適用於產品具有無線功能且銷售至台灣地區

- 第十二條 經型式認證合格之低功率射頻電機,非經許可,公司,商號或使用者均不得擅自變更頻率、加大功率或變更原設計之特性及功能。
- 第十四條低功率射頻電機之使用不得影響飛航安全及干擾合法通信;經發現有干擾現象時,應立即停用,並改善至無干擾時方得繼續使用。 前項合法通信,指依電信法規定作業之無線電通信。低功率射頻電機須忍受合法通信或工業、科學及醫療用電波輻射性電機設備之干擾。
- 電磁波曝露量 MPE 標準值 1 mW/cm<sup>2</sup>,送測產品實測值為: 0.36328 mW/cm<sup>2</sup>。本產品使用時建議應距離人體 20 cm。
- 無線資訊傳輸設備忍受合法通信之干擾且不得干擾合法通信;如造成干擾,應立即停用, 俟無干擾之虞,始得繼續使用。
- 無線資訊傳設備的製造廠商應確保頻率穩定性,如依製造廠商使用手冊上所述正常操作,發射的信號應維持於操作頻帶中

無線資訊傳輸設備應避免影響附近雷達系統之操作。 高增益指向性天線只得應用於固定式點對點系統。

以下訊息僅適用於產品操作於 5.25-5.35 秭赫頻帶內並銷售至台灣地區 • 在 5.25-5.35 秭赫頻帶內操作之無線資訊傳輸設備,限於室內使用。

以下訊息僅適用於產品屬於專業安裝並銷售至台灣地區

• 本器材須經專業工程人員安裝及設定,始得設置使用,且不得直接販售給一般消費者。

安全警告 - 為了您的安全,請先閱讀以下警告及指示:

- 請勿將此產品接近水、火焰或放置在高溫的環境。
- 避免設備接觸:
- 任何液體 切勿讓設備接觸水、雨水、高濕度、污水腐蝕性的液體或其他水份。
- 灰塵及污物 切勿接觸灰塵、污物、沙土、食物或其他不合適的材料。
- 雷雨天氣時,不要安裝,使用或維修此設備。有遭受電擊的風險。

NBG6604 User's Guide

- 切勿重摔或撞擊設備,並勿使用不正確的電源變壓器。
- 若接上不正確的電源變壓器會有爆炸的風險。
- 請勿隨意更換產品內的電池。
- 如果更換不正確之電池型式,會有爆炸的風險,請依製造商說明書處理使用過之電池。
- 請將廢電池丟棄在適當的電器或電子設備回收處。
- 請勿將設備解體。
- 請勿阻礙設備的散熱孔,空氣對流不足將會造成設備損害。
- 請插在正確的電壓供給插座(如:北美/台灣電壓110VAC,歐洲是230VAC)。
- 假若電源變壓器或電源變壓器的纜線損壞,請從插座拔除,若您還繼續插電使用,會有觸電死亡的風險。
- 請勿試圖修理電源變壓器或電源變壓器的纜線,若有毀損,請直接聯絡您購買的店家,購買一個新的電源變壓器。
- 請勿將此設備安裝於室外,此設備僅適合放置於室內。
- 請勿隨一般垃圾丟棄。
- 請參閱產品背貼上的設備額定功率。
- 請參考產品型錄或是彩盒上的作業溫度。
- 產品沒有斷電裝置或者採用電源線的插頭視為斷電裝置的一部分,以下警語將適用:
- 對永久連接之設備, 在設備外部須安裝可觸及之斷電裝置;
- 對插接式之設備, 插座必須接近安裝之地點而且是易於觸及的。

#### About the Symbols

Various symbols are used in this product to ensure correct usage, to prevent danger to the user and others, and to prevent property damage. The meaning of these symbols are described below. It is important that you read these descriptions thoroughly and fully understand the contents.

#### **Explanation of the Symbols**

| SYMBOL | EXPLANATION                                                                                                    |
|--------|----------------------------------------------------------------------------------------------------|
| •      | Alternating current (AC):                                                                                                    |
| $\sim$ | AC is an electric current in which the flow of electric charge periodically reverses direction.                                         |
|        | Direct current (DC):                                                                                                    |
|        | DC if the unidirectional flow or movement of electric charge carriers.                                                                  |
|        | Earth; ground:                                                                                                    |
|        | A wiring terminal intended for connection of a Protective Earthing Conductor.                                                           |
|        | Class II equipment:                                                                                                    |
|        | The method of protection against electric shock in the case of class II equipment is either double insulation or reinforced insulation. |

#### Viewing Certifications

Go to <u>http://www.Zyxel.com</u> to view this product's documentation and certifications.

#### **Zyxel Limited Warranty**

Zyxel warrants to the original end user (purchaser) that this product is free from any defects in material or workmanship for a specific period (the Warranty Period) from the date of purchase. The Warranty Period varies by region. Check with your vendor and/or the authorized Zyxel local distributor for details about the Warranty Period of this product. During the warranty period, and upon proof of purchase, should the product have indications of failure due to faulty workmanship and/or materials, Zyxel will, at its discretion, repair or replace the defective products or components without charge for either parts or labor, and to whatever extent it shall deem necessary to restore the product of equal or higher value, and will be solely at the discretion of Zyxel. This warranty shall not apply if the product has been modified, misused, tampered with, damaged by an act of God, or subjected to abnormal working conditions.

#### Note

Repair or replacement, as provided under this warranty, is the exclusive remedy of the purchaser. This warranty is in lieu of all other warranties, express or implied, including any implied warranty of merchantability or fitness for a particular use or purpose. Zyxel shall in no event be held liable for indirect or consequential damages of any kind to the purchaser.

To obtain the services of this warranty, contact your vendor. You may also refer to the warranty policy for the region in which you bought the device at http://www.Zyxel.com/web/support\_warranty\_info.php.

#### Registration

Register your product online to receive e-mail notices of firmware upgrades and information at www.Zyxel.com for global products, or at www.us.Zyxel.com for North American products.

#### **Open Source Licenses**

This product contains in part some free software distributed under GPL license terms and/or GPL like licenses. Open source licenses are provided with the firmware package. You can download the latest firmware at www.Zyxel.com. To obtain the source code covered under those Licenses, please contact support@Zyxel.com.tw to get it.

# Index

# A

Address Assignment 51 ALG 60 and NAT 60 and security policy 60 AP Mode menu 36 status screen 34 Application Layer Gateway, see ALG

# С

certifications 145 viewing 147 Channel 28, 34, 35 channel 64 Configuration restore 96, 97 contact information 107 copyright 142 CPU usage 28, 35 customer support 107

# D

DHCP 48 see also Dynamic Host Configuration Protocol DHCP server 48, 81 disclaimer 142 DNS Server 51 Domain Name System. See DNS. duplex setting 28, 35 Dynamic Host Configuration Protocol 48

# Ε

encryption 65 and local (user) database 66 key 66 WPA compatible 66 ESSID 105

# F

Firewall guidelines 88 firewall stateful inspection 87 Firmware upload 94 file extension using HTTP firmware version 27, 34

# G

General wireless LAN screen 68 Guest WLAN 66 Guest WLAN Bandwidth 67 Guide Quick Start 2

# I

IGMP 52 see also Internet Group Multicast Protocol version IGMP version 52 Internet Group Multicast Protocol 52 IP Address 82

# L

LAN 80 LAN overview 80 LAN setup 80 Language 96 Link type 28, 35 local (user) database 65 and encryption 66 Local Area Network 80

# Μ

MAC 75 MAC address 51, 65 cloning 51 MAC address filter 65 MAC address filtering 75 MAC filter 75 managing the device good habits 9 using the web configurator. See web configurator. using the WPS. See WPS. Media access control 75 Memory usage 28, 35 Multicast 52

IGMP 52

# Ν

NAT and ALG 60 NAT Traversal 86 Navigation Panel 28, 36 navigation panel 28, 36

# 0

One Connect 85

# Ρ

Point-to-Point Protocol over Ethernet 55 port speed 28, 35 PPPoE 55 dial-up connection

# Q

Quality of Service (QoS) 77 Quick Start Guide 2

# R

RADIUS server 65 Reset button 10 Reset the device 10 Restore configuration 96, 97 Roaming 76 Router Mode status screen 26 RTS/CTS Threshold 64, 76

# S

Scheduling 78 security policy and ALG 60 Service Set 69, 74 Service Set IDentification 69, 74 Service Set IDentity. See SSID. SSID 28, 34, 35, 64, 69, 74 stateful inspection firewall 87 Status 26 Subnet Mask 82 System General Setup 91 System restart 96

# Т

TCP/IP configuration 48 Time setting 93

# U

Universal Plug and Play 84 Application 86 Security issues 86 UPnP 84 user authentication 65 local (user) database 65 RADIUS server 65

# V

VoIP pass through see also ALG

# W

WAN (Wide Area Network) 50 WAN MAC address 51 warranty 147 note 147 Web Configurator how to access 14 Overview 14 web configurator 9 WEP Encryption 72 wireless channel 105 wireless LAN 105 wireless LAN scheduling 78 Wireless network basic guidelines 64 channel 64 encryption 65 example 63 MAC address filter 65 overview 63 security 64

SSID 64 Wireless security 64 overview 64 type 64 wireless security 105 Wireless tutorial 38 Wizard setup 17 WLAN button 10 WPA compatible 66 WPS 9